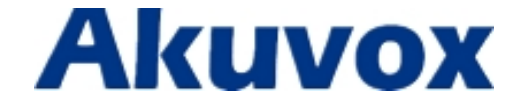

# **SP-R55P/G IP Phone User Manual**

techsupport@akuvox.com

# **Content**

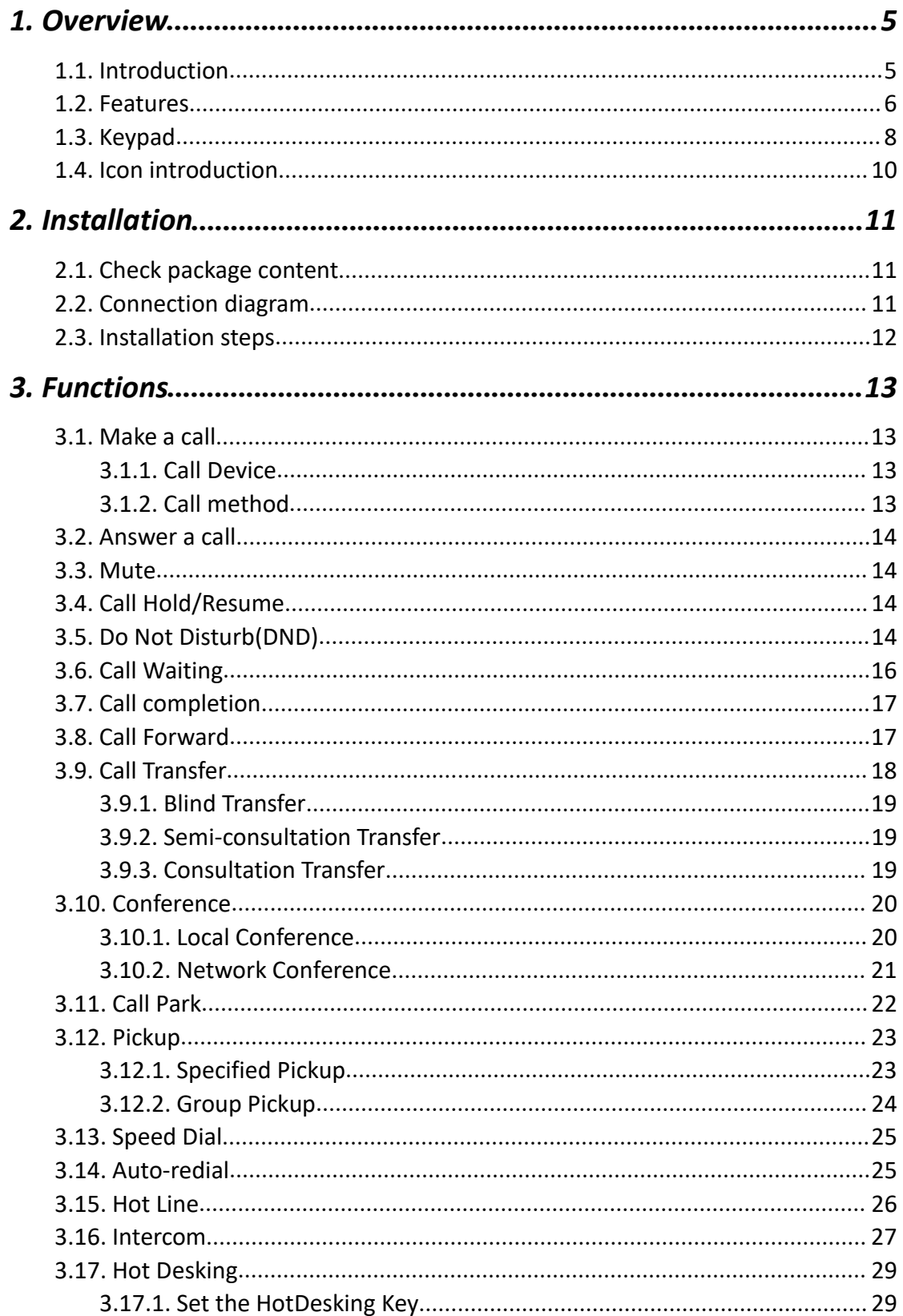

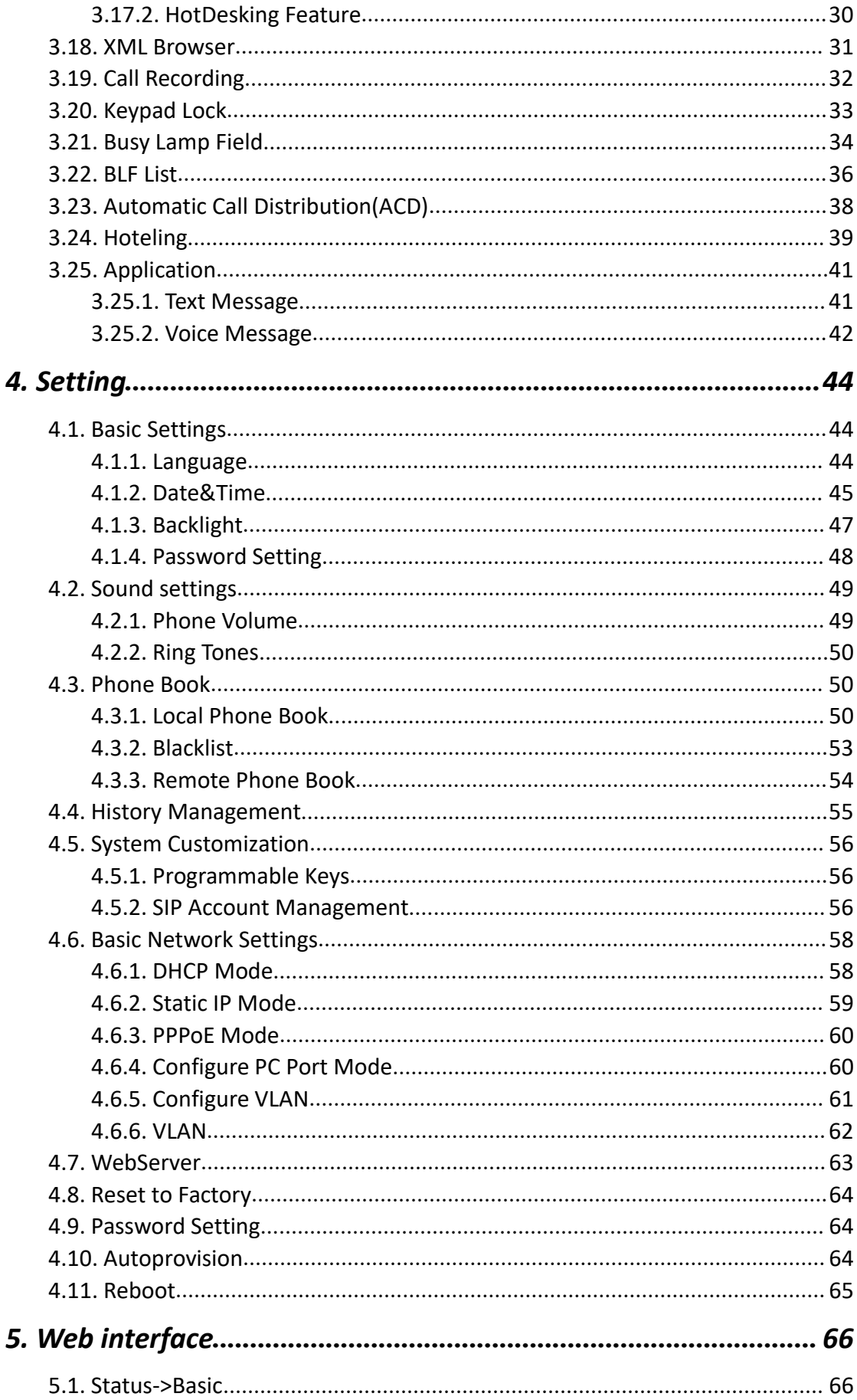

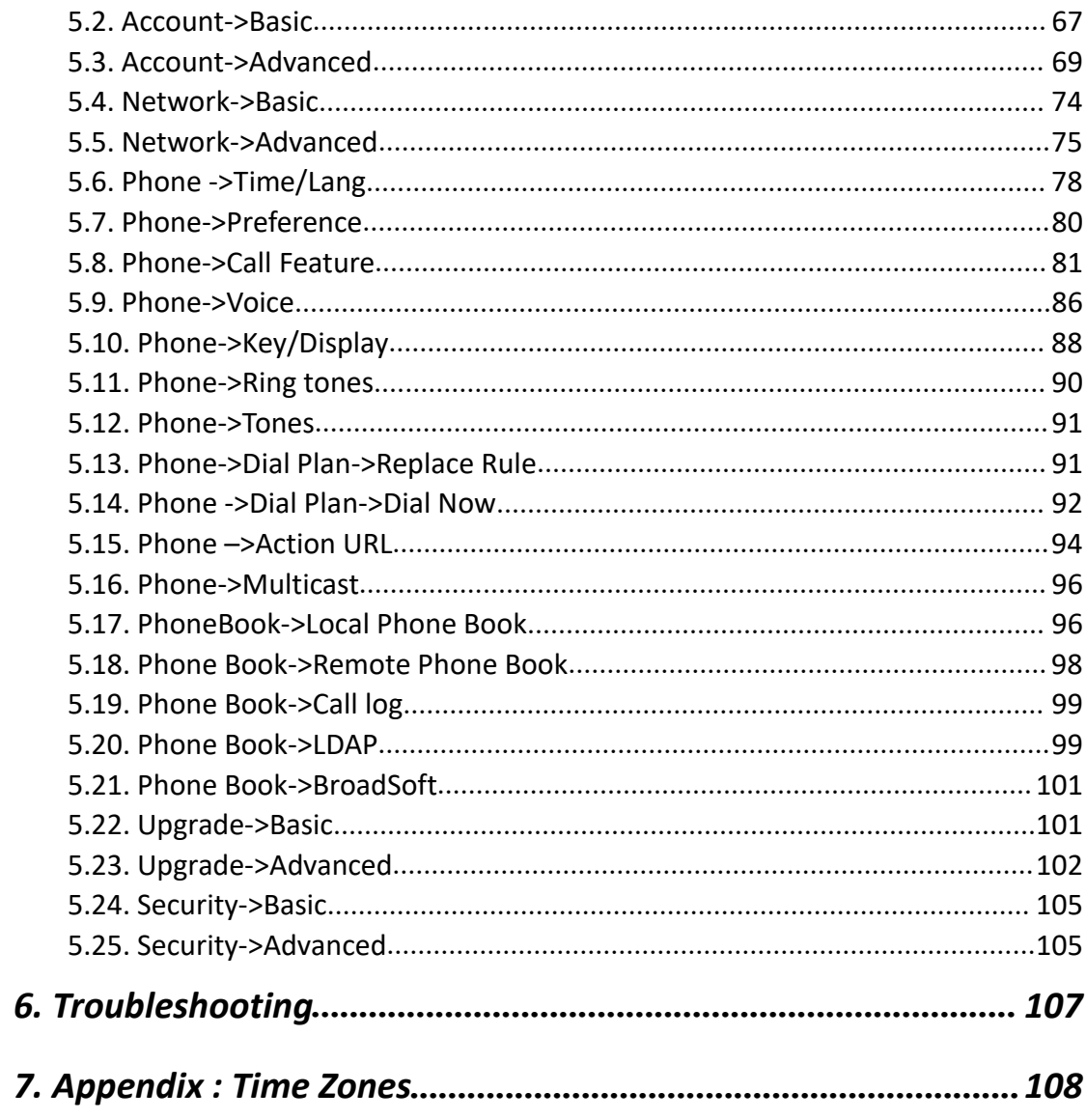

# <span id="page-4-1"></span><span id="page-4-0"></span>*1.Overview*

## **1.1. Introduction**

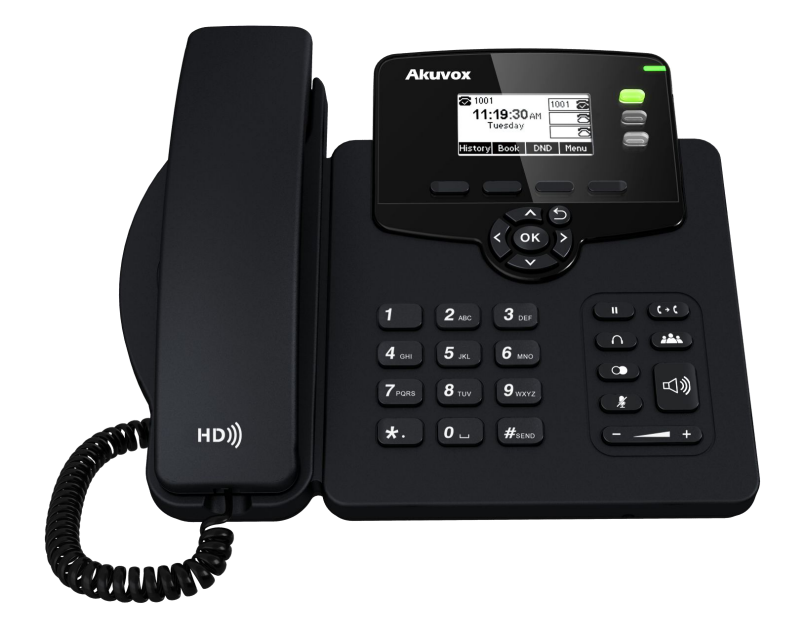

The Akuvox R55P/G is a featured 3-line IP phone with full duplex hands-free speakerphone. It can be directly connected to an Internet Telephony Service Provider or to an IP PBX.

Based on the SIP standard, the Akuvox R55P/G has been tested to ensure comprehensive interoperability with equipments from VoIP infrastructure leaders enabling service providers to quickly roll-out competitive, feature rich services to their customers.

Akuvox R55P/G is very easy to understand, configure, and deploy. The web interface is designed to provide a clean and user-friendly configuration window so that users won't get lost in complicated menus and maintenance.

## <span id="page-5-0"></span>**1.2. Features**

### $\triangleright$  Highlights

- **HD Voice**
- **Up to 3 SIP Accounts**
- **2.3'' 132x64 Graphical LCD with Backlight**
- **Support 3-way Conference**
- **Full Compatible with Asterisk, BroadSoft Platform**

#### $\triangleright$  Phone Features

- 3 Lines(support 3 SIP accounts)
- Support Call Waiting, Call Forwarding, Call Transfer
- Call on Hold, Mute, Auto-answer, Redial, DND
- Local 3-Way Conference
- Volume adjustable, Ring tones Selectable
- Speed Dial, Hotline
- Daylight Saving Time
- Network Packet Capture
- Country Ringtone Signal
- Direct IP call
- Auto Redial, Call Return
- **•** Dial Plan
- XML Browser
- **•** Hot Desking
- Keypad Lock
- Action URL/URI
- Phonebook (500 groups), Blacklist (100 groups), call logs (100 entries)
- 5 Remote Phone Book URL supported
- **•** LDAP
- Multi-Language Support
- **•** Multicast listening
- IP-PBX Feature

### **Akuvox SP-R55P/G Overview**

- SMS, Voicemail, MWI Message Notification
- $\bullet$  Music on hold, Intercom
- BLF(Busy Lamp Field)
- Call Pickup, Group Call Pickup
- **•** Call Recording
- Anonymous Call, Anonymous Call Rejection

### $\triangleright$  Network Features

- SIP V1(RFC2543), V2(RFC3261)
- Static IP/DHCP for IP configuration
- 3 DTMF modes: In-Band, RFC2833, SIP INFO
- **HTTP/HTTPS Web Server for Management**
- **NTP for Auto Time Setting**
- **TFTP/FTP/HTTP/HTTPS Protocols**
- 802.1Q VLAN
- Dual-port Gigabit Ethernet (only R55G)

#### $\triangleright$  Administration Features

- Auto provisioning using FTP/TFTP/HTTP/HTTPS/PnP
- Dial through IP PBX Using Phone Number
- Dial through IP PBX Using URL Address
- Configuration Managements with Web, keypad on the phone, and Auto Provisioning
- SNMP
- **•** TR069
- $\triangleright$  Security Features
	- Support HTTPS (SSL)
	- Support SRTP for Voice Data Encryption
	- **Support Login for Administration**
	- SIP Over TLS

# <span id="page-7-0"></span>**1.3. Keypad**

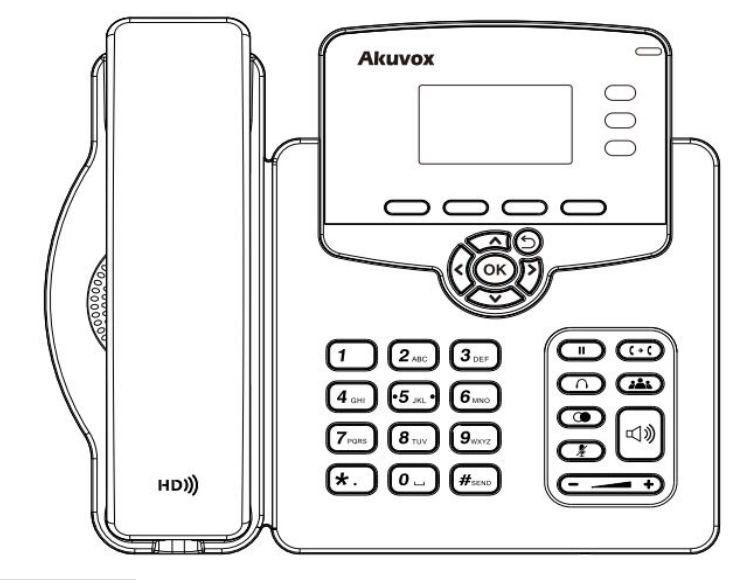

Keypad Description

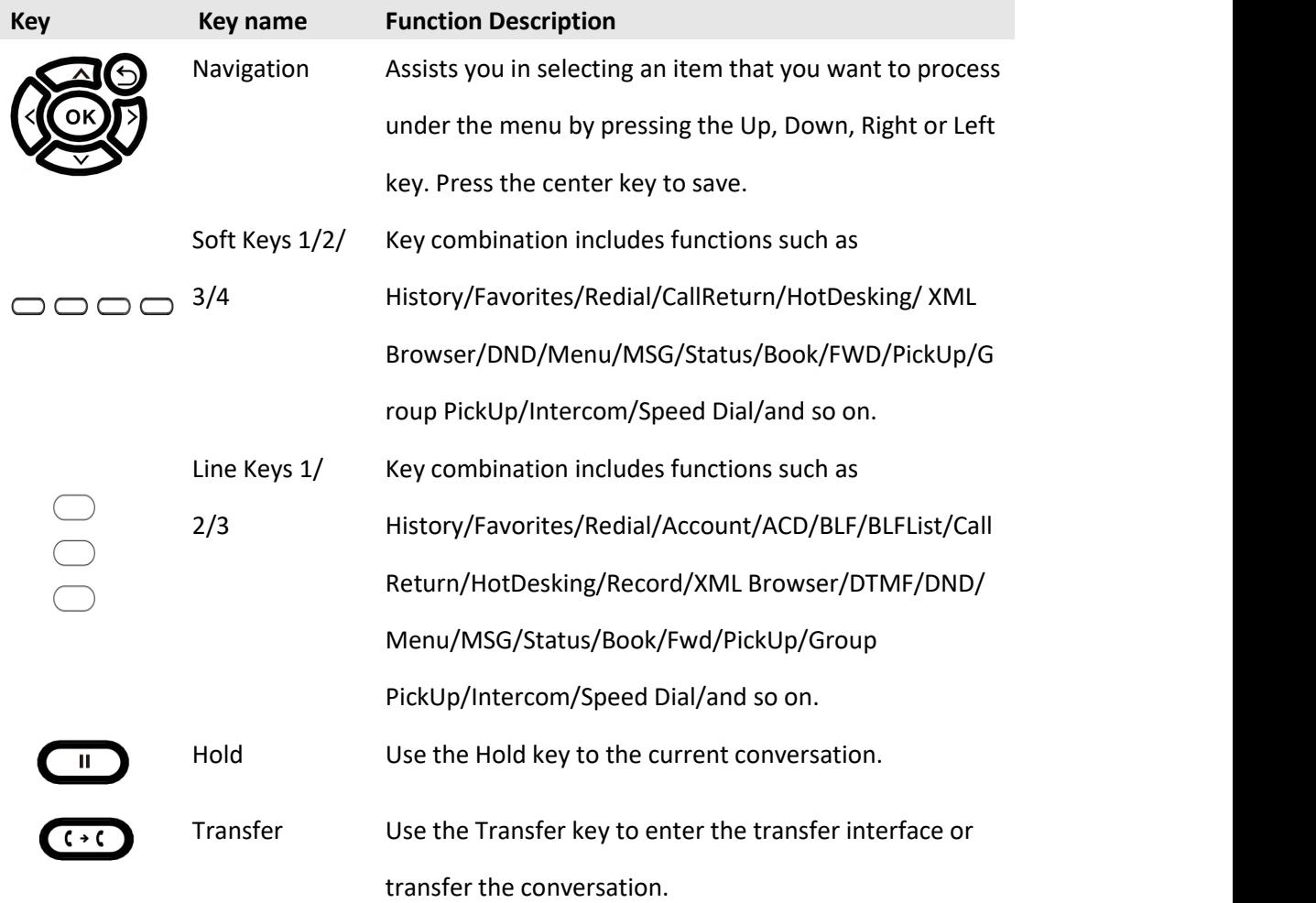

# **Akuvox SP-R55P/G Overview**

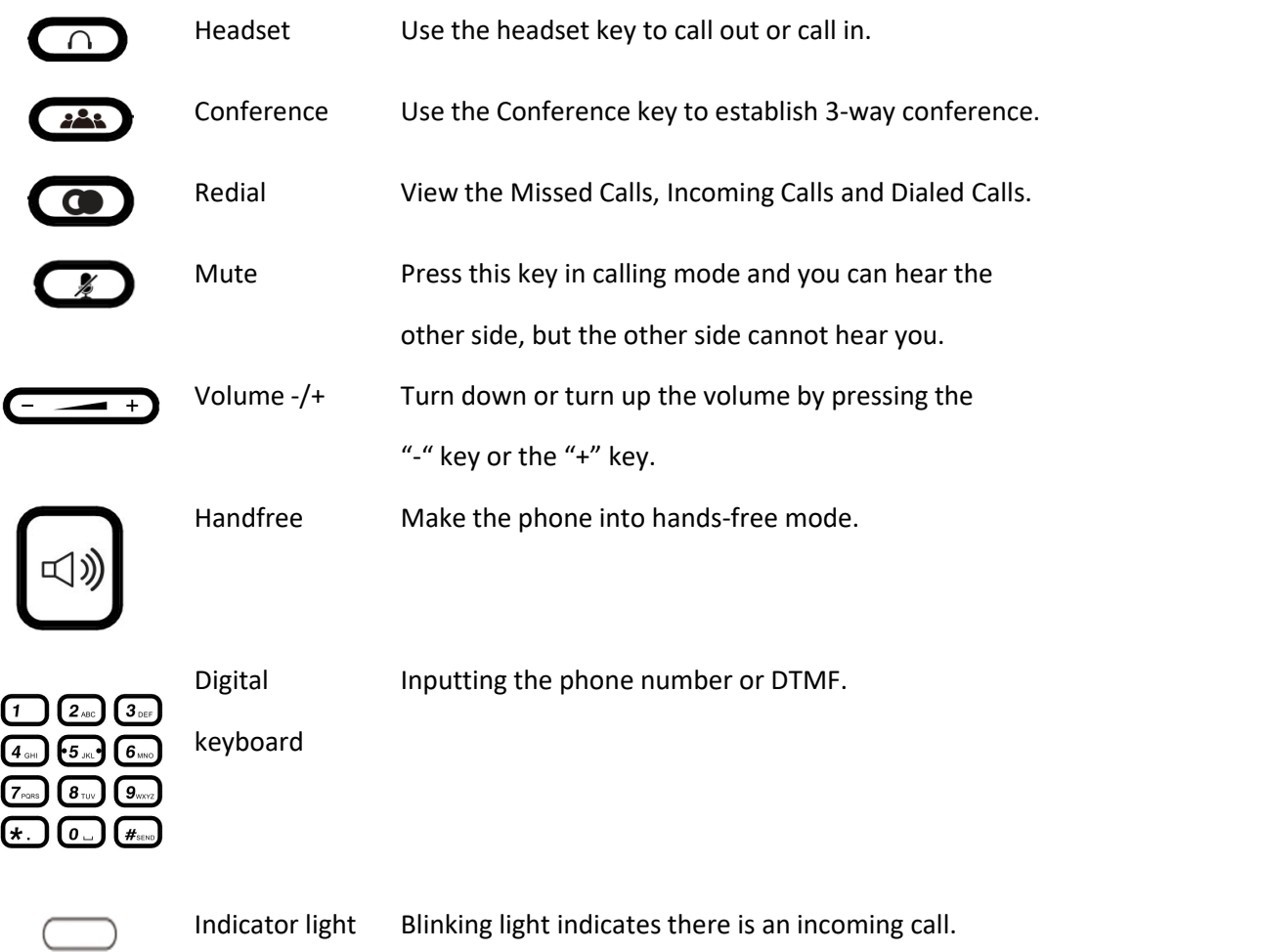

## $\triangleright$  Rear view and panel descriptions

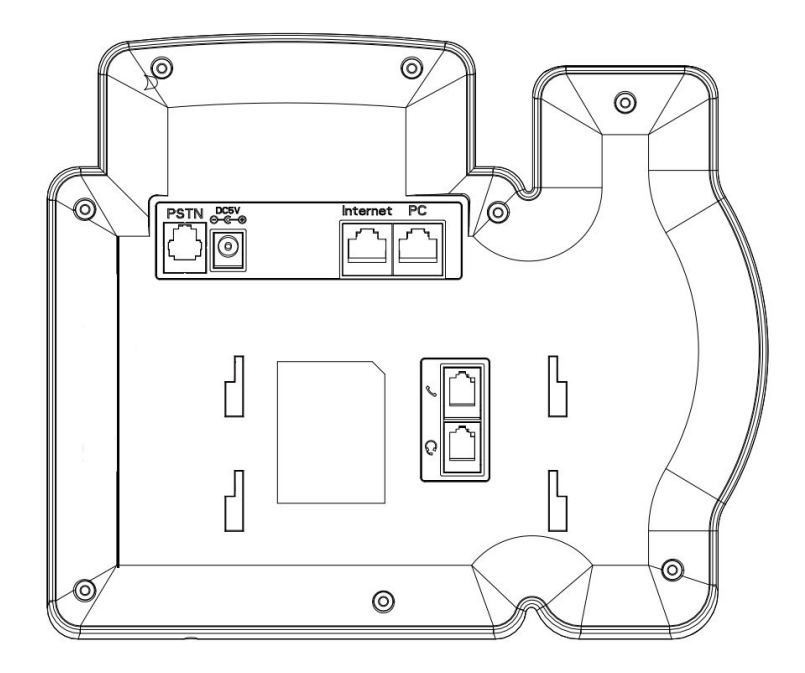

<span id="page-9-0"></span>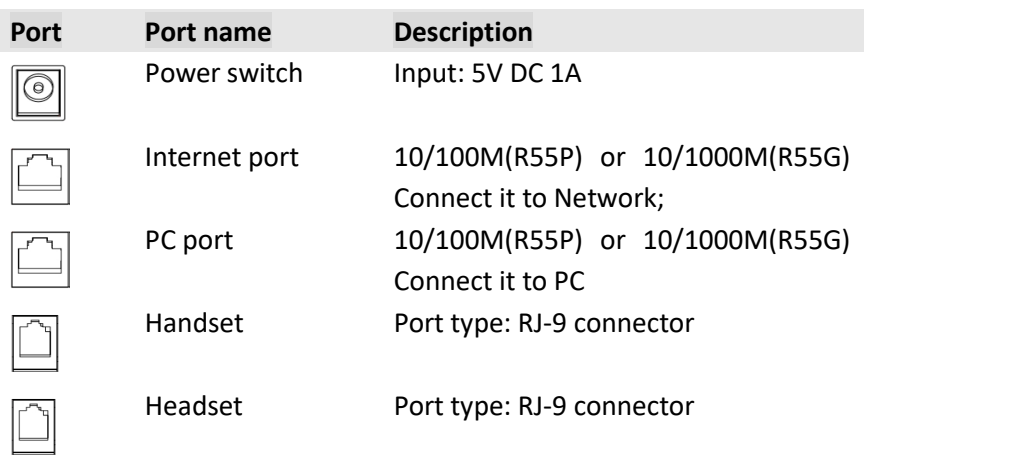

# **1.4. Icon introduction**

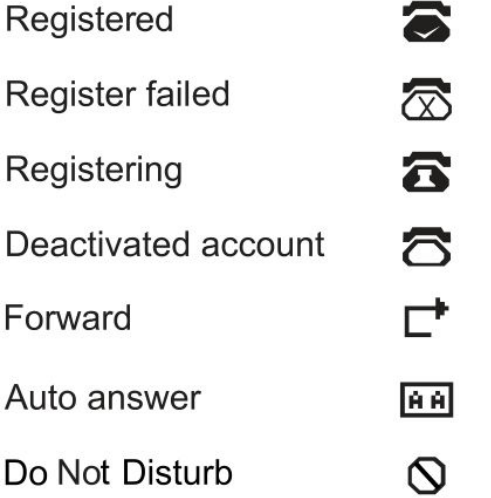

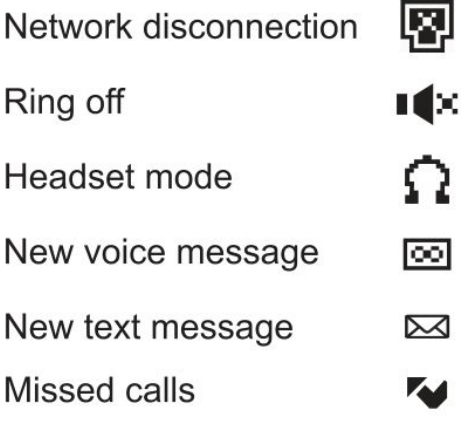

# <span id="page-10-1"></span><span id="page-10-0"></span>*2.Installation*

# **2.1. Check package content**

Please refer to the package list below to check the completeness of package

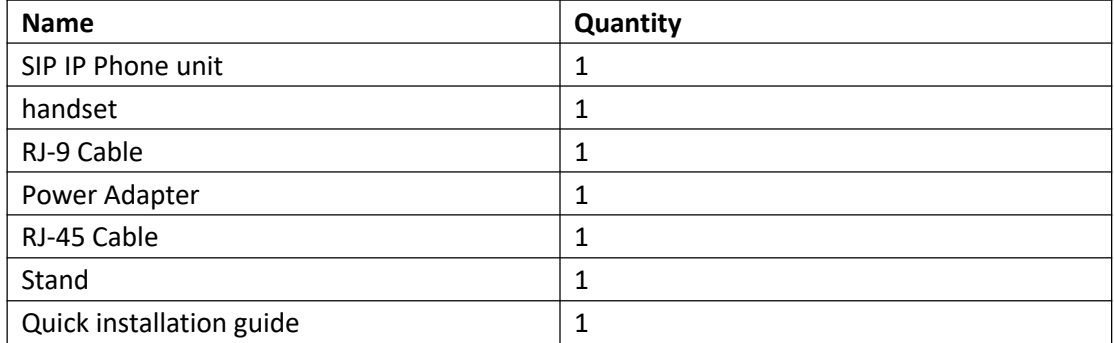

# **2.2. Connection diagram**

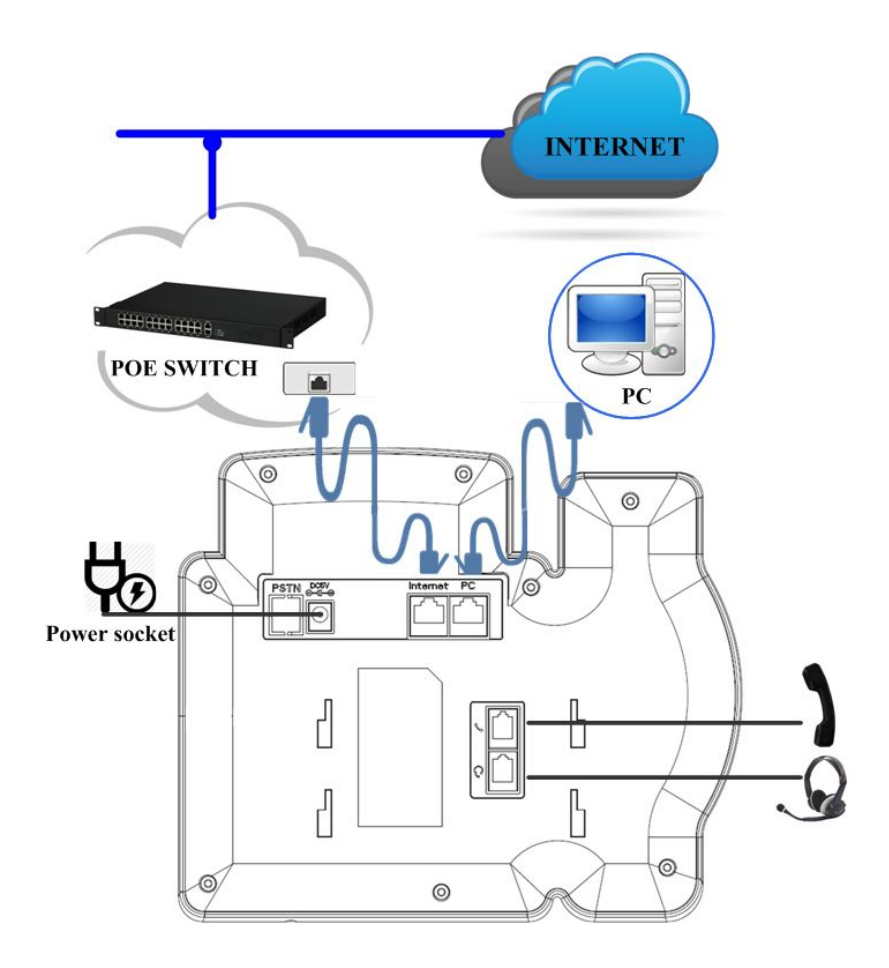

## <span id="page-11-0"></span>**2.3. Installation steps**

Step 1 – Connect the power

Connect the provided power adapter to the Power port and plug the adapter into an available power outlet. The LCD will display "Initializing, Please Wait..."

-------------------------------------------------------------------------------------------------------

**Note1**: Never use a power adapter other than the one provided with Akuvox SP-R55P/G

**Note2**: Only Internet port supports POE.

-------------------------------------------------------------------------------------------------------

Step 2 – Connect to the Internet

Connect one end of the RJ-45 Ethernet cable to the Internet port at the back of the Akuvox SP-R55P/G and the other end to wall network jack.

Step 3 – Connect the computer Connect one end of the RJ-45 Ethernet cable to the PC port at the back of the Akuvox SP-R55P/G and the other end to the Ethernet port on your computer.

Step 4 – Configure the device

Launch the web browser on your computer, and enter the IP address of the phone into the address bar. The login screen will appear if the address is correct. Enter the user name and password to log into the web console.

**NOTE**: Each phone has its own IP address, you can check it by press the OK key on the keyboard when the phone is idle.

## <span id="page-12-2"></span><span id="page-12-1"></span><span id="page-12-0"></span>**3.1. Make a call**

### **3.1.1. Call Device**

User can make a phone call via the following methods:

- 1. Pick up the handset,  $\bigcap_{i=1}^{\infty}$  icon will be shown on the idle screen.
- 2. Press the Handfree key,  $\mathbf{I}(\cdot)$  icon will be shown on the idle screen.
- 3. Press the Headset key if the headset is connected to the Headset Port in advance.

The  $\Gamma$  icon will be shown on the idle screen. User can also dial the number first, and then choose the method user will use to speak to the other party.

### **3.1.2. Call method**

User can press an available line key if there is more than one account, then there are 4 ways to make a outgoing call:

- 1) Dial the number user wants to call.
- 2) Press History softkey. Use the navigation keys to select user choice (press Left/Right key to choose Missed Calls, Dialed Calls, Received Calls and Forwarded Calls.
- 3) Press the Redial key twice to call the last number called or press Redial key to enter All Calls interface to choose the number to dial out.
- 4) Press the programmable keys which are set as speed dial key. Then press the

<span id="page-13-0"></span>speed dial programmable key to make the call if necessary.

## **3.2. Answer a call**

- 1) If there are only one incoming call, pick up the handset or press the Speaker key/ Answer soft key to answer directly. You can also press headset key to answer if you use headset.
- 2) If there are more than one incoming call, press the answer soft key to answer new incoming and hold the current talking. During the conversation, User can alternate between Headset, Handset and Handfree by pressing the corresponding keys.

## **3.3. Mute**

You can press the Mute key  $\bigcirc$  to make the user NOT be heard by the other party, but user can hear the other party, and mute icon will be shown on the LCD, and press the Mute key  $\Box$  again to recover.

# **3.4. Call Hold/Resume**

- 1. Press the Hold soft key or Hold key  $\Box$  to put User active call on hold.
- 2. If there is only one call on hold, press the hold soft key or Hold key  $\Box$  to retrieve the call.
- 3. If there are more than one call on hold, press Up/Down button to highlight one call, and then press the Resume button or Hold key  $\bigodot$  to retrieve the call.

# <span id="page-14-0"></span>**3.5. Do Not Disturb(DND)**

If you enable DND feature, the phone will reject to answer all calls automatically and the UI will present missed calls at the same time. The caller will play busy tone.

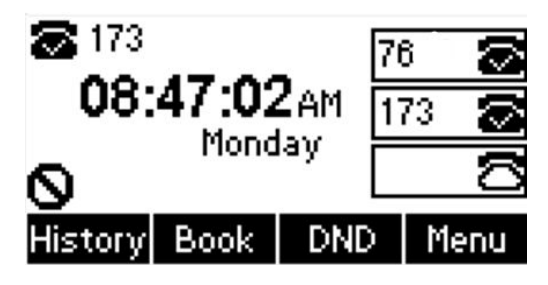

To configure DND feature via phone.

Go to the path: Menu->Features->DND Code->Mode Custom.

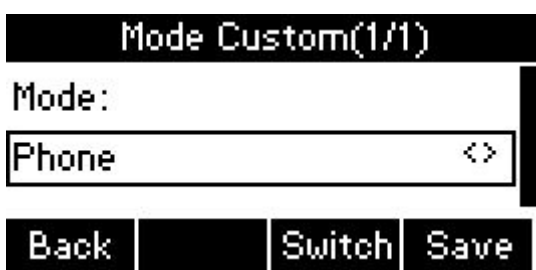

Mode Custom: There are two types Phone and Custom.

- 1) If you set the phone mode, enable the DND feature, all accounts enable the DND feature. You can not specify an account to open the DND feature.
- 2) If you set the custom mode, you can chose the specified account to preform the DND feature. Also you can remote control the status of DND from SIP server.

Go to the path: Menu->Features->DND Code->DND Code. Enter the Select interface. The default Phone mode, Switch soft key is unavailable. If you select Custom mode, you can press Left/Right button or Switch soft key to chose the account you want to configure.

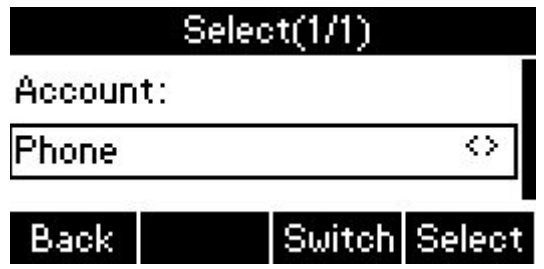

<span id="page-15-0"></span>Go to the path: Menu->Features->DND Code->DND Code->Select soft key. The default Phone mode shown as below. If you select Custom mode, the corresponding account will be displayed. The Switch soft key is unavailable in this interface. You can press down/up button on the phone to enter the next item interface.

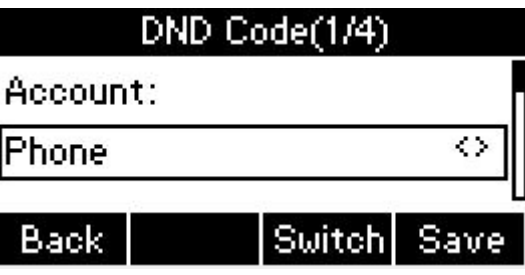

 DND On Code: The Code used to turn on DND on server's side, if configured, IP phone will send a SIP message to server to turn on DND on server side if you press DND when DND is off.

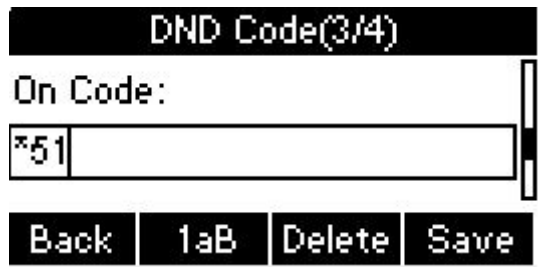

 DND Off Code: The Code used to turn off DND on server's side, if configured, IP phone will send aSIP message to server to turn off DND on server side if you press DND when DND is on

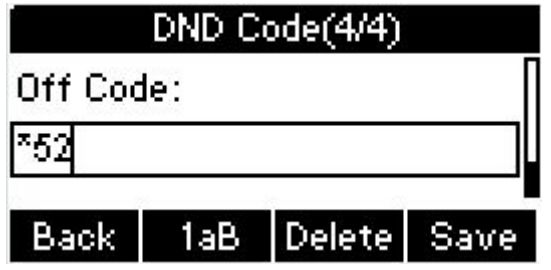

# **3.6. Call Waiting**

Call Waiting feature allows phone to receive a new incoming call when there is already an active call.

<span id="page-16-0"></span>To configure Call Forward via Phone interface.

- 1) Go to the path: Menu ->Features-> Call Waiting.
- 2) You can press Left/Right button or press Switch soft key to activate or deactivate call waiting feature.
- 3) Then press the Save key to save the changes. Press Up/Down button to enter the next item interface.

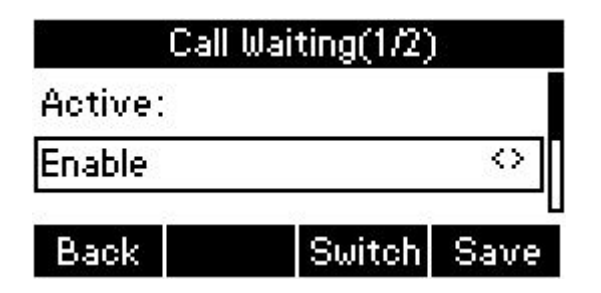

# **3.7. Call completion**

To monitor the status of the other phone and send a prompt when the status changing. For instant, if users make a call and the callee is unavailable to answer the call, the feature will notify the user when the callee is available to receive the call. Moreover, if the phone enable the voice message, the function is also unavailable.

To configure Call completion via Phone interface.

- 1) Go to the path: Menu-->Feature--> Call Completion.
- 2) You can press Left/Right button or press Switch soft key to enable/disable call completion feature.
- 3) Press the Save soft key to save the changes.

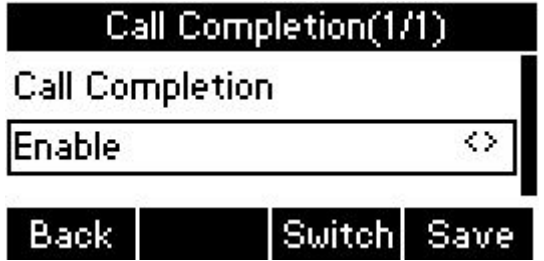

**Note**: Not all servers can support call completion.

## <span id="page-17-0"></span>**3.8. Call Forward**

You can set the static forward to switch all the incoming calls to specified number; Also you can use dynamic forward to switch all the incoming calls forward to the number inputted when the phone is ringing.

There are three kinds of static forward.

- Always forward: All the incoming calls will be forwarded unconditionally to specified number.
- **Busy Forward: The incoming calls will be forwarded to specified number when** the phone is busy.
- No answer Forward: The incoming calls will be forwarded to the specified number when the ring tones is time out without answer.

To configure Call Forward via Phone interface:

1) Go to the path: Menu ->Features->Call Forward.

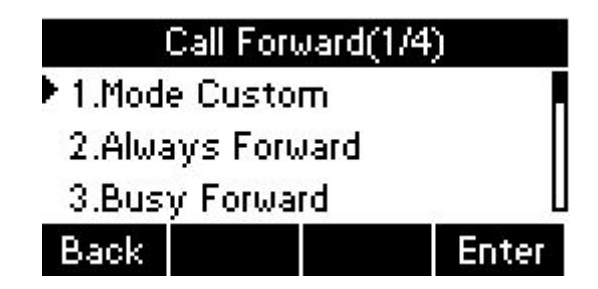

- 2) Mode Custom: There are two types Phone mode and Custom mode. If you set the phone mode, Call Forward is valid to phone system. If you set the custom mode, Call Forward can be configured for each or all accounts. Also in Custom mode, you can remote control the status of Call Forward from SIP server.
- 3) There are three types: Always Forward, Busy Forward, No Answer Forward.
- 4) If User chooses one of them, enter the phone number User wants to forward to receiving party. Press Save to save the changes.

# <span id="page-18-1"></span><span id="page-18-0"></span>**3.9. Call Transfer**

You can use the following two ways to transfer talking to the other party:

- Blind Transfer: Transfer a calldirectly to the other party without any negotiation.
- Semi-consultation Transfer: Transfer a callwhen the other party is ringing.
- Consultation Transfer: Transfer a call to the other person with previous consultation.

## **3.9.1. Blind Transfer**

- 1. Press the Trans soft key or Transfer key  $\left(\cdots\right)$  during the talking.
- 2. Enter the Trans number interface, and then Input the number you will transfer to.
- 3. Press the Trans soft key or Transfer key  $\overline{C}$  to transfer the hold talking to the number you want to transfer to.
- 4. The phone will return to the Idle automatically.

**Note:** The UI will display Hold status interface when the number you want to transfer to is not existed.

## **3.9.2. Semi-consultation Transfer**

- 1. Press the Trans soft key or Transfer key  $\mathbb{C}^*$  to enter the number you want to transfer to during the talking. Input the number you want to transferto.
- 2. Press the OK button on the phone keyboard or the Dial key to make a call.
- 3. The third party is ringing, then press Trans soft key or Transfer Key  $\overline{C}$ .

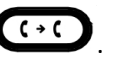

4. The phone will return to idle automatically.

## <span id="page-19-2"></span><span id="page-19-1"></span><span id="page-19-0"></span>**3.9.3. Consultation Transfer**

- 1. Press the Trans soft key or Transfer key  $\overline{C}$  to enter the number you want to transfer to during the talking. Input the number you want to transferto.
- 2. Press the OK button on the phone keyboard or the Dial key to make a call.
- 3. The third party answered the call, then press the Trans soft key or press Transfer

 $Key$   $\overline{C}$  or hang up the handset to transfer.

4. The phone will return to idle automatically.

## **3.10. Conference**

You can establish a 3-way conference with other two parties by pressing the Conf soft key or Conference Key using local conference. Akuvox SP-R55P/G network conference feature can support multiple parties conference(more than 3-way conference).

## **3.10.1. Local Conference**

Akuvox SP-R55P/G can invite other two parties at most to attend local conference. The default conference type of Akuvox SP-R55P/G is local conference.

- To set up a local conference
- 1. Create a conversation with first party.
- 2. Press the New soft key, then input the number of second party and press the OK key on the phone keyboard or the Dial key or the Send soft key to make a call.
- 3. Press the Conference soft key or Conference Key to start 3-way conference.
- 4. You can press the Split soft key to split to two lines standalone talking, then this two parties talking are under Hold status.

- <span id="page-20-0"></span>● To make two calls attend local conference
- 1. Use two different accounts to create two lines talking in the phone( For example, use account 1 to create line 1 talking and account 2 for line 2).
- 2. Press the Up or Down key on the phone keyboard to select the talking you will create for conference, the talking must be on activated status ( For example, select the talking in account 1)
- 3. Press the conference soft key to add the two lines talking to conference.
- To separate a local conference
- 1. You can press the Split soft key to split a conference to two lines standalone talking, then this two parties talking are under Hold status.
- 2. Press the Resume soft key to resume the current talking.
- 3. Press the Cancel soft key or Cancel button  $\bigodot$  to cancel the conference talking and return to Idle.

The conference interface shown as below.

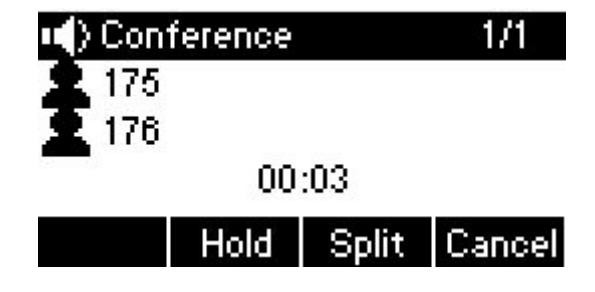

## **3.10.2. Network Conference**

Akuvox SP-R55P/G network conference feature can support multiple parties conference(more than 3-way conference).

Go to the path: Account->Advanced->Conference. Select the type as Network, enter the Conference URI. Then click Submit to save.

<span id="page-21-0"></span>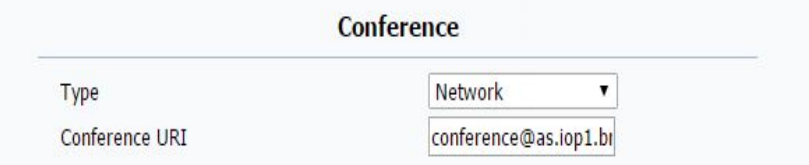

**Note:** Network conference is not available on all servers. For more information, you can ask to administrator for help. You can configure it only via web interface.

# **3.11. Call Park**

You can use Call Park feature to hold the current conversation, and then resume the conversation in another phone (For example, in another phone of another office or conference).

**Note**: Not all server can support Call Park feature.

To configure Call Park via Phone interface:

- 1) Go to the path: Menu->Features->Programmable Keys->Line Keys->line Key 1.
- 2) Press Enter into the edit interface. Press Left/Right key or Switch soft key to setup Type as Call Park. Shown as below.

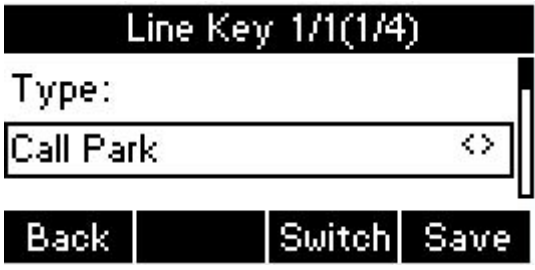

3) You can press the Down key to set Label and Value. You can enter the reserved server extension/ call park number. Shown as below.

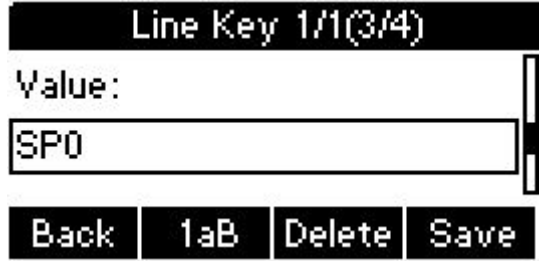

<span id="page-22-1"></span><span id="page-22-0"></span>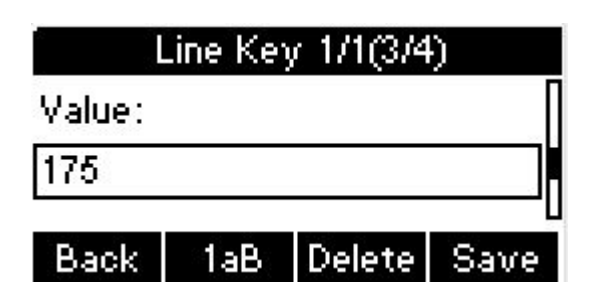

4) Press the Save to save the modification. The call park key led will be light up.The The idle shown as below.

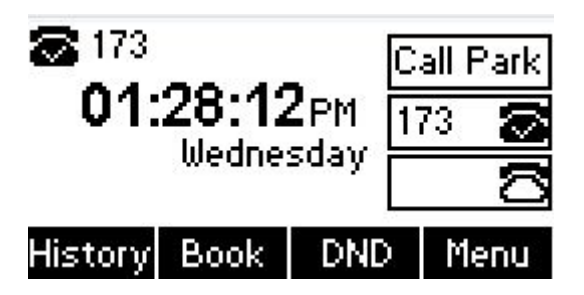

- 5) If you enter reserved server extension number in the Value item. During the conversation, press Call Park key. If success, the Call Park key led will be slow flash. Dial the reserved extension number in another phone to resume the Parking conversation.
- 6) If you enter call park number in the Value item. During the conversation, press Call Park key. If success, the Call Park led will be fast flash. The call will be directly transferred to the call park number.

# **3.12. Pickup**

You can use pickup to answer other users' incoming call. The IP phone Akuvox SP-R55P/G supports specified pickup and group pickup.

**Note:** Press the group pickup only to answer line 1 incoming call if there are many lines incoming calls in group.

## **3.12.1. Specified Pickup**

Specified pickup can answer specified user's incoming calls.

- <span id="page-23-0"></span>● Set specified pickup key via phone interface,
- 1) Go to the path: Menu->Features->Programmable keys->Line Keys/Soft Keys/Function Keys
- 2) Press Left/Right button or press Switch soft key to select the type as PickUp. Press Down key to set label/Value/Account. The Value format you can ask the administrator for more information. The Value item is to enter the pick up code, the Account item is to select the suitable account to pick up the call. Press the save to save the modify. Shown as below.

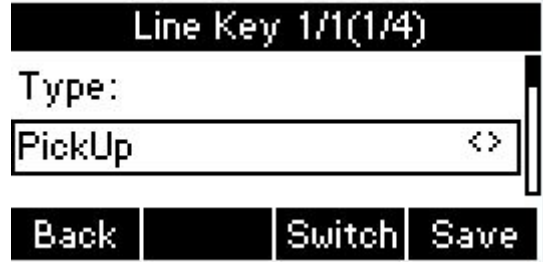

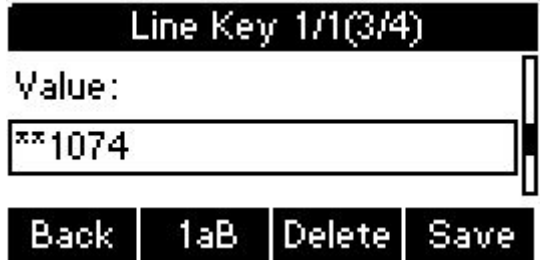

Use specified pickup feature

When the user of specified pickup number is off or busy, you can press the pickup key to answer incoming call.

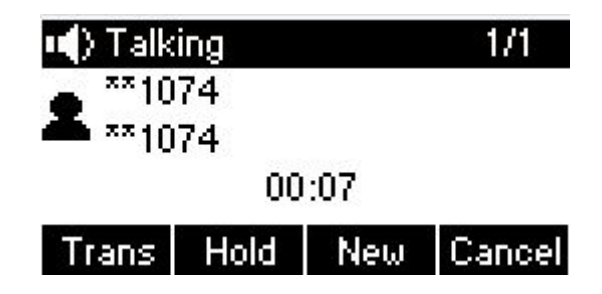

## **3.12.2. Group Pickup**

Group pickup can answer group's user incoming calls. Group pickup needs to set

<span id="page-24-0"></span>group members.

- Set group pickup via phone interface
- 1) Go to the path: Menu->Features->Programmable keys->Line Keys/Soft Keys/Function Keys.
- 2) Press Left/Right button or press Switch soft key to select the type as PickUp. Press Down key to set label/Value. The Value format you can ask the administrator for more information. The Value item is to set the group pick up code, the Account item is to select the suitable account to pick up the call. The more information can ask for your administrator for help.
- Use group pickup feature

When anyone in group receives an incoming call, You can press the group pickup key to answer.

# **3.13. Speed Dial**

You can use the Speed Dial feature to dial the specified contact speedily

- 1) Go to the path: Menu->Features->Programmable keys->Line Keys/Soft Keys/Function Keys
- 2) Press Left/Right button or Switch soft key to select Speed Dial, then press Down key to set label/Value/Account, the Value item should input the target number you want to call. The Account be selected is to apply this feature. Press Save soft key to save the modify.
- 3) Press the speed dial key, it will directly dial out the target number.

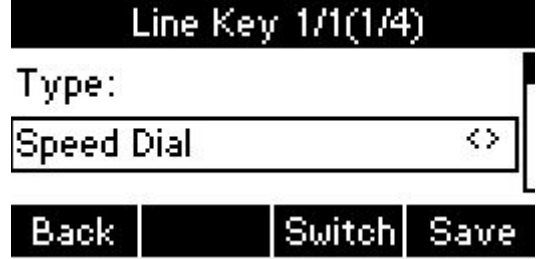

# <span id="page-25-0"></span>**3.14. Auto-redial**

You can use auto redial feature to redial the number automatically when the callee is unreachable. When call failure during the calling, the phone will enter the auto-redial screen, and begin to count. Press OK for redial now directly. Or do nothing to make it call out. The phone returns to the standby screen until the times of redial attempts is exhausted.

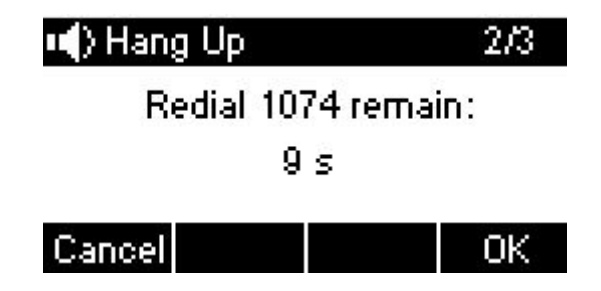

To configure Auto Redial via Phone interface:

- 1) Go to the path: Menu ->Features->Auto Redial->Enter.
- 2) Use the Left or Right key to activate or deactivate Auto Redial. Auto redial feature is disable by default.
- 3) Use the Up or Down key to configure Interval and Times. The Auto Redial Interval column is to set the redial time interval. The Auto Redial Times is to set the redial times.
- 4) Then press the Save key to save the changes.
- 5) Dial out a number, the callee is busy. The phone interface will be shown as above. Press the Ok soft key to dial out directly, press Cancel soft key to stop the redial.

# **3.15. Hot Line**

The Hot line refers to the number you often dial. You can set hot lines in the phone, the phone will dial the hot line number automatically when you pick up the handset, press the hand-free key or the line key. Also you can set the timeout of dialing the hot line number, then the phone will dial the hot line number automatically after the

<span id="page-26-0"></span>timeout.

To configure Hot line via Phone interface:

- 1) Go to the path: Menu ->Features->Hot line.
- 2) Use the Left or Right key to activate or deactivate Hot line feature.

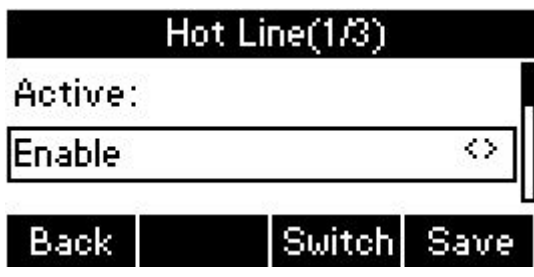

- 3) Use the Up or Down key to configure Number. Timeout column is to select the delay time to dial out the hot line number. The range is 0 to 5 seconds.
- 4) Then press the Save soft key to save the changes. Return to standby interface, pick up handfree or press the handfree or press line key which is registered account successfully.

# **3.16. Intercom**

Intercom feature is used to quickly connect with the target number. When you press the Intercom key to connect with a target number, the target extension will automatically answer the incoming intercom by default.

● Configure Intercom key

To configure Intercom key via Phone interface:

- 1) Go to the path: Menu->Features->Programmable Keys->Line Keys/Soft Keys/Function Keys.
- 2) Enter to select the type as Intercom. Press Left/Right button or Switch Soft key to enable this feature. Press Down key to set the Label/ Value/Account.

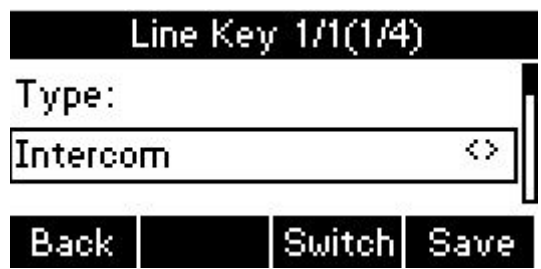

3) The Value column is to input the intercom extension number. The specific intercom number format need to ask for your administrator for more information. The Account column is to select to apply this feature. The default is Account 1. You can press Left/Right button or Switch soft key to modify. Press Save soft key to save the changes.

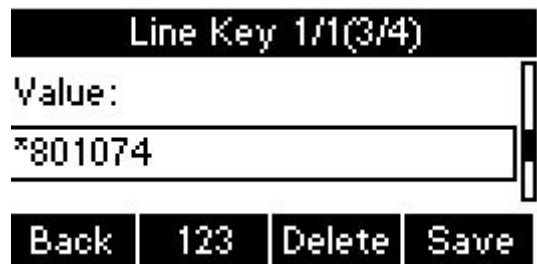

4) Press the Intercom key when the phone is available. The phone will connect the extension number of remote user automatically. Press Cancel soft key to end the intercom connection.

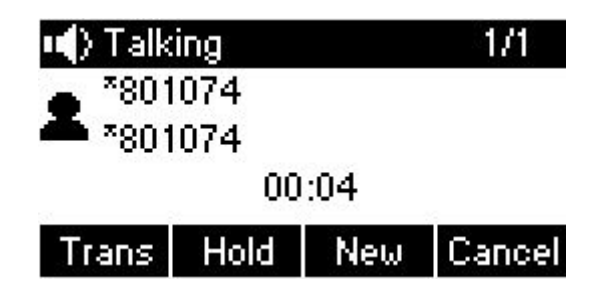

- The acceptor of the Intercom connection
- 1) About the intercom called party. In default situation, the IP phone Akuvox SP-R55P/G will answer the intercom incoming call automatically and can conversation with intercom calling party. You can set the phone to enable silent mode when picking up the intercom call so that the caller will not hear you.
- 2) About the intercom callee, you can disable the intercom incoming call. Go to the path: Menu->Features->Intercom. Press the Left/Right button or Switch soft key

<span id="page-28-1"></span><span id="page-28-0"></span>to change the Intercom active or deactive.

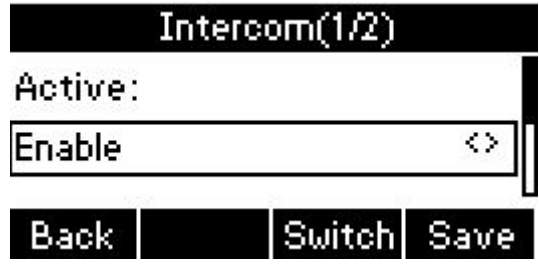

3) Press the Down button to enter the Mute interface. The default is disable mode. You can press Left/Right button or Switch soft key to enable it. If enable the Mute feature, when pick up intercom incoming call, your voice can not be heard by intercom caller.

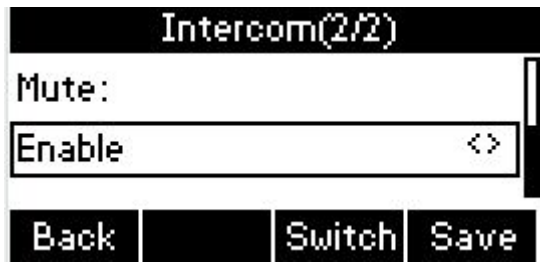

## **3.17. Hot Desking**

In some working place, the people are always walking around. HotDesking feature will make the staffs login his account on any computer in the company. In some public places, the working people is not fixed, anyone can use HotDesking for logging his account, and setting the phones to the familiar mode. Such as the remote function of the computer.

## **3.17.1. Set the HotDesking Key**

To configure Intercom via Phone interface.

1) Go to the path: Menu->Features->Programmable keys->Line Keys/Soft Keys/Function Key. For example, enter the Line Key 1 programmable setting interface.

<span id="page-29-0"></span>2) Press Left/Right or press Switch to select Type as HotDesking.

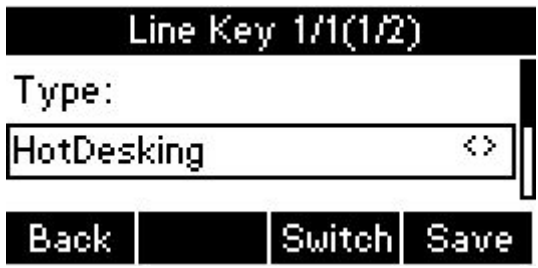

3) Press Down key to set label. Press Save soft key to save the modify. The phone phone standby interface shown as below.

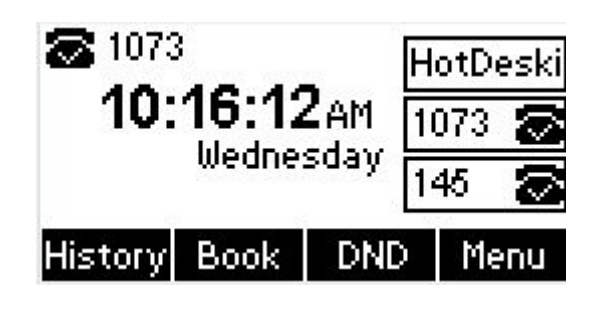

## **3.17.2. HotDesking Feature**

- 1) After setting the HotDesking on Line Key 1, back to the idle screen.
- 2) Pressing the HotDesking key, it will pop up the prompt information.

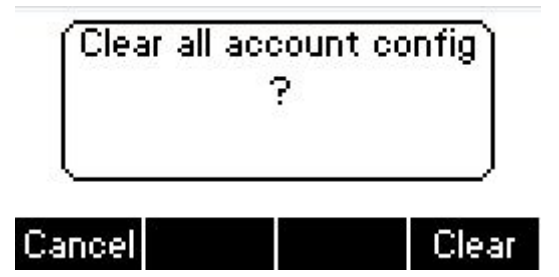

- 3) If you press Clear soft key on the screen, registration configurations of all accounts on the phone will be cleared immediately. The default is to clear previous account information. If you press Cancel soft key, it will exit the Hot Desking pages.
- 4) If you press Clear soft key, after clear the setting, the phone will enter the Account 1 setting screen. Include Register Name, User Name, Password column by default.

<span id="page-30-0"></span>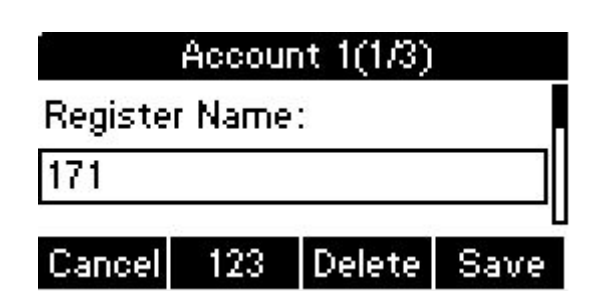

5) After entering the account 1 information , press Save soft key to save the modify. Then back to the home screen, and begin to use the new account. The new account 1 information you input here should keep the same server ip address with the previous account 1. If not, the new account 1 may not register successful.

**Note**: Not all servers can sopport Hot Desking feature.

## **3.18. XML Browser**

XML Browser allows the users to develop and deploy custom services on the server. Users can use XML Browser key to quickly access it. Users need to pre-configure a custom service functions on the server, such as news, weather report, stock information. The user receives and displays the service information on the IP phone from the server, and all service information are transmitted in XMLobject.

To configure XML Browser via Phone interface.

- 1) Go to the path: Menu->Features->Programmable keys-->Line Keys/Soft Keys/Function keys.
- 2) Press the Left/Right button or press Switch soft key to select Type as XMLBrowser. Press the Down button to set Label and Value. Shown as below.

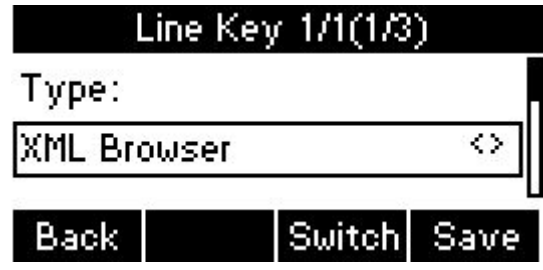

<span id="page-31-0"></span>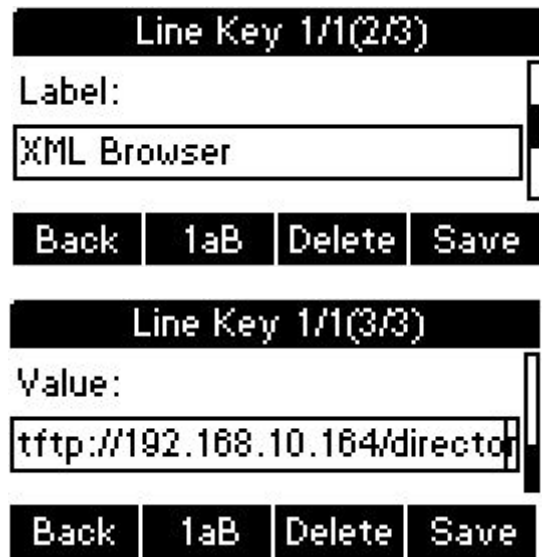

3) Then press Save soft key to save the changes. Press the XML Browser key to access the XML browser specified in the Value field.

# **3.19. Call Recording**

You can record calls by pressing a record key on the phone. The phone sends SIP INFO message containing a specific header "Record: on/off " to trigger a recording. Call record is not available on all servers. Contact your system administrator for more information.

To configure a record key via phone user interface:

- 1) Go to the path: Menu->Features->Programmable keys->Line Keys.
- 2) Press Left/Right button or Switch soft key to select the Type field as Record. Press Down key to set the Label. Press the Save soft key to save the setting.

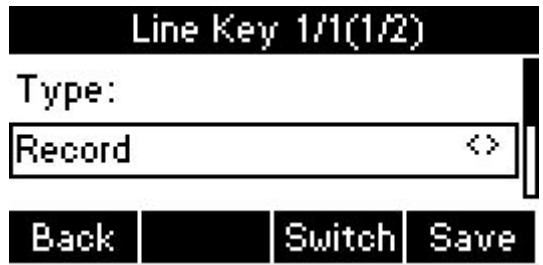

<span id="page-32-0"></span>3) Press the Record key during a call. If the recording starts successfully, the recording icon will appear on the LCD screen. The Record key LED will be slow flash. Shown as below.

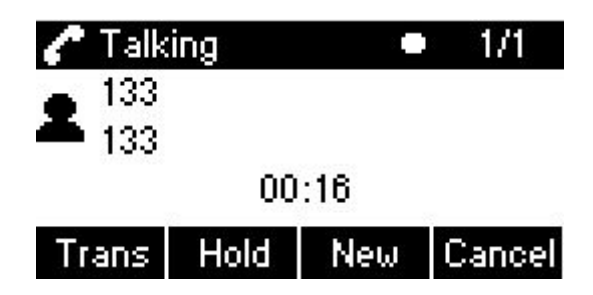

4) Press the Record key again to stop recording. The recording icon disappears and Record key LED will be turn off.

**Note**: The way in which you listen to the recordings may be different on different servers. Contact your system administrator for more information.

# **3.20. Keypad Lock**

You can lock the keypad of your phone when you are not using it. This feature helps to protect your phone from unauthorized use. You can enter the password to use it. Keypad Lock can be set to ON or OFF, how long to enable this function and you can choose to lock the function keys or all keys.

- Function Keys: The function keys are locked. You cannot use the LIINE KEYS, MESSAGE KEY, SOFT KEYS, NAVIGATION KEYS, and FUNCTION KEYS until unlocked.
- All Keys: All keys are locked.

This function can only be configured through the web UI.

1) Go to the path: Phone->Call Feature->Keypad Lock. Select the key type you want to lock. Enter the password to unlock the keypad in the Keypad Unlock PIN field. The Keypad Lock Timeout field is to set the lock delay time when you not operate the phone keypad.

<span id="page-33-0"></span>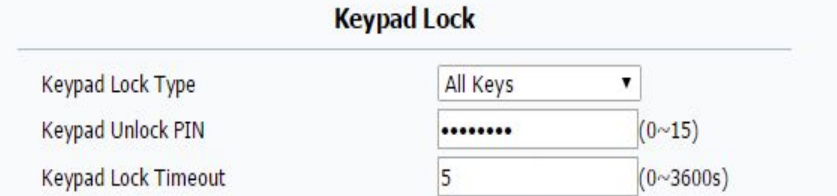

2) If set success, the lock icon will be displayed on the left screen.

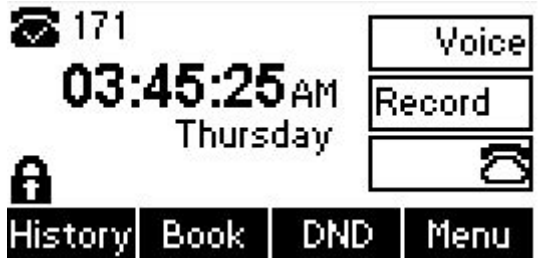

3) Anyone need to enter the password to unlock the keypad. If the password is incorrect, it will pop up a prompt box "Wrong PIN!"

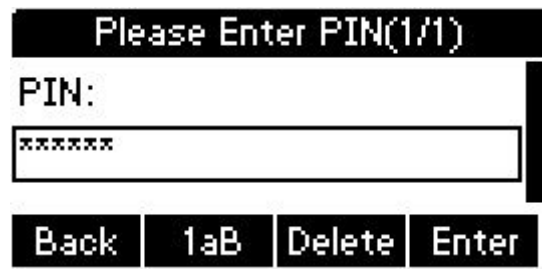

# **3.21. Busy Lamp Field**

Busy Lamp Field (BLF) is used to monitor a specific user for status changes on IP phones. For example, you can configure a BLF key on a supervisor's phone to monitor the phone user status (busy or idle). When the monitored user receives a call, a busy indicator on the supervisor's phone indicates that the user's phone is in using. SP-R55P/G phone support line key be configured as BLF key. The line key BLF LED status description shown as below.

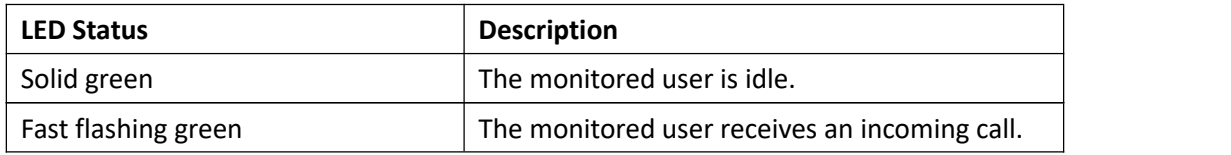

# **Akuvox SP-R55P/G Functions** Slow flashing green  $\vert$  The monitored user is dialing.

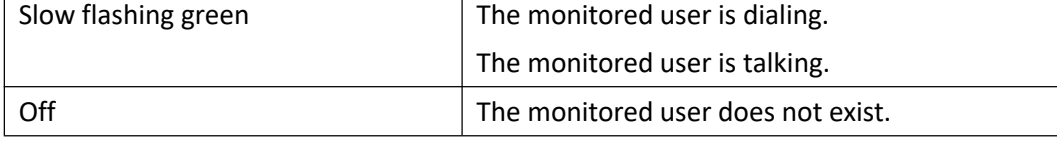

To configure a BLF key via phone user interface:

- 1) Go to the path: Menu->Features->Programmable keys->Line Keys->Line Key 1.
- 2) Press Left/Right button or Switch soft key to set the Type as BLF.

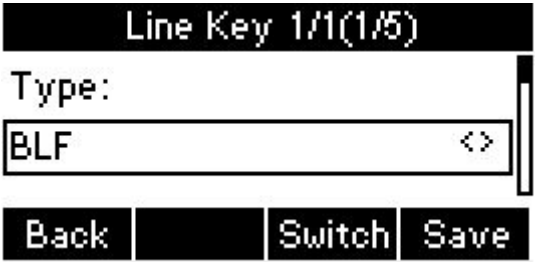

3) (Optional.) Press Down button to set Label. The Label will appear on the screen.

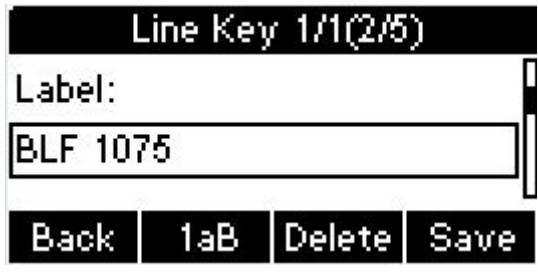

4) Press Down button to set Value. The Value column is to set the monitor phone number.

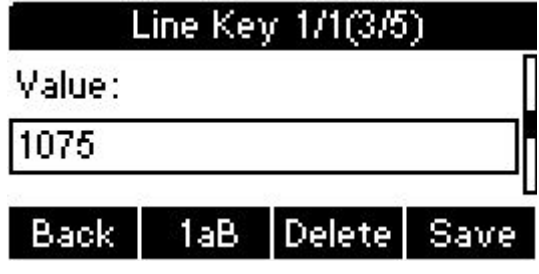

- 5) Press Down key to select Account ID. The Account column is to select the desired account to apply this feature.
- 6) (Optional.) press Down key to set the pick up code in Extension column. If configured, you can pick up the call that are received on the monitored phone.
- 7) Press Save soft key to save the setting. The standby status shown as below.

<span id="page-35-0"></span>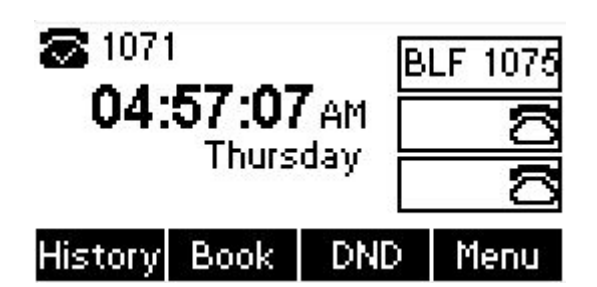

- 8) When the monitored user receives an incoming call, the BLF LED will be fast flashing green. If needed, you can press the BLF key to pick up the incoming call.
- 9) You can press BLF key to dial out the monitored phone number when the monitored phone is in standby status.
- 10) When there is an active call in the SP-R55P/G phone, you can transfer the current call to monitored phone by pressing the BLF key.

**Note**: Different server have different pick up code. The more information, you can ask your administrator for help.

## **3.22. BLF List**

You can use the BLF List feature to monitor a group of phone number pre-configured by your server administrator. For example, your server platform support BLF List feature, and your administrator creates a BLF List URI (e.g. [BLFList@test.com\)](mailto:BLFList@test.com)) contains a group of user1, user2, user3 on the server point. If configured successful, the BLF List keys on the SP-R55P/G phone will present the Label and status of user1, user2, user3. The BLF List LED will flashing or solid green when the status of those users be changed.

To configure BLF List feature.

1) Go to the path: Menu->Features->Programmable Keys->Line Keys->Line Key1/2/3. Press the Left/Right button or Switch soft key to select the type as BLF List. Press Down key to set the label/Account field. For example, set line key1 to line key 3 as BLF List. The idle screen shown as below.
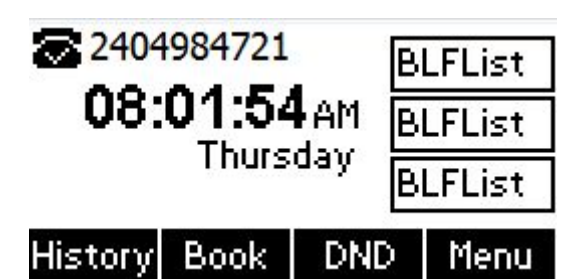

2) Enter the SP-R55P/G phone web page. Go to the path: Account->Advanced->BLF List. Enter the BLF List URI. Enter the BLF List Pick up/Barge in code to pick up/barge in the call.

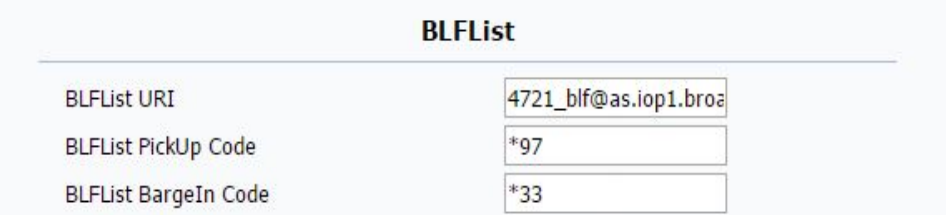

3) Click the Submit label to save the changes. The server will send the monitored phone number information to phone. The phone idle screen shown as below.

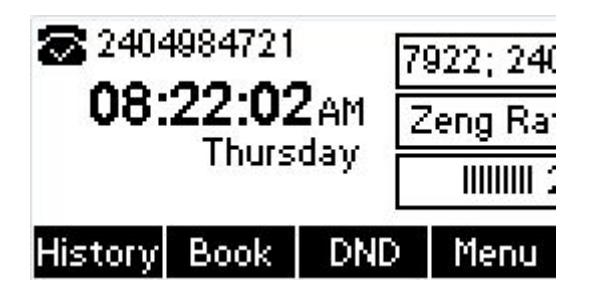

4) Enter the SP-R55P/G phone web page. Go to the path: Phone->Key&Display->Line Keys. The Value field is automatically filled in. Shown as below.

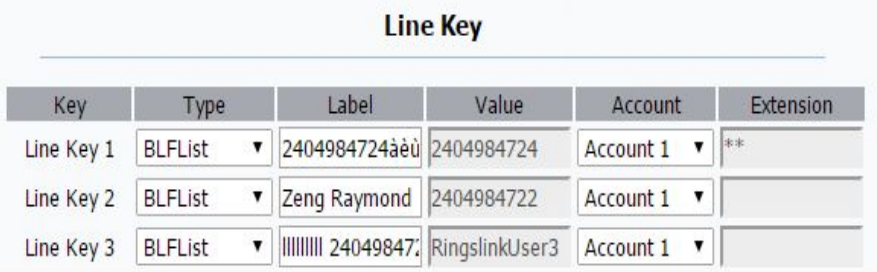

5) When the monitored user is in standby status, press the BLF list key can dial out the phone number.

# **Functions**

- 6) When there is already an active call on the SP-R55P/G phone, you can transfer the active call to the monitored user by pressing the BLF List key.
- 7) When the monitored user receives an incoming call, you can use the BLF List key to pick up the incoming call when the IP phone is idle.
- 8) When the monitored user is during an active call, you can use BLF List key to interrupt the active call and set up a 3-way conference.

# **3.23. Automatic Call Distribution(ACD)**

Automatic Call Distribution (ACD) enables organizations to manage a large number of phone calls on an individual basis. ACD enables the use of IP phones in a call-center role by automatically distributing incoming calls to available users, or agents. ACD depends on support from a SIP server. ACD is disabled on the phone by default. You need to enable it on a per-line basis before logging into the ACD system.

To configure a ACD key via phone user interface:

- 1) Go to the path: Menu->Features->Programmable keys->Line Keys->Line Keys1.
- 2) Press Left/Right button or Switch soft key to select type as ACD. Press Down button to set Label and select account ID. Press Save soft key to save the changes.

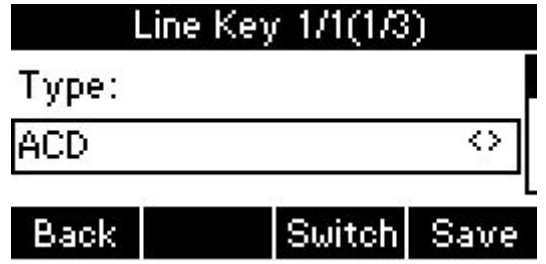

3) Press ACD key to enter the below interface, the press Login soft key to login the ACD system. After logging in, your phone can receive calls from the ACD system.

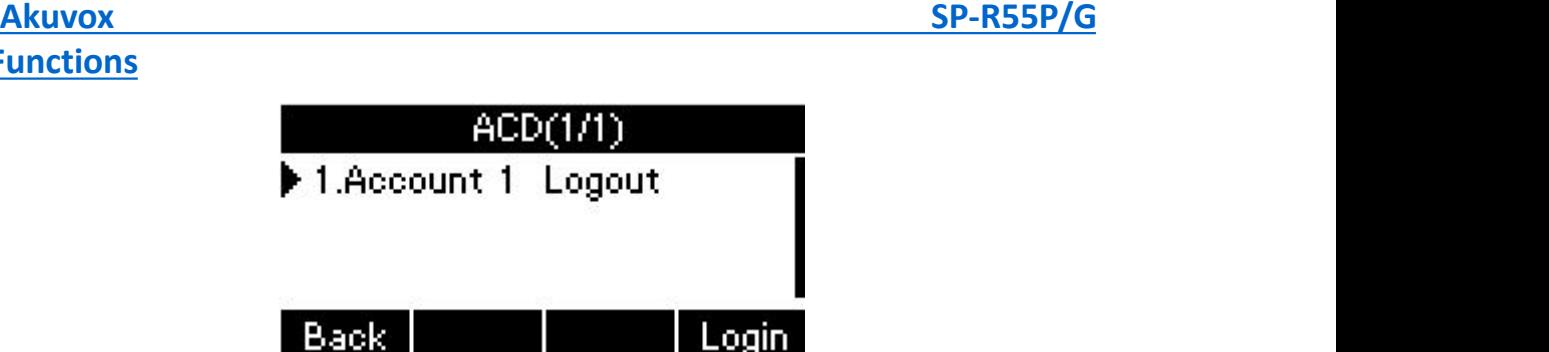

4) When the ACD account is in Avail status, the ACD key LED displays solid green, the server begins automatically distributing incoming calls to the available phone. When the ACD account is in Unavail status, the ACD key LED flashes green, the server stops distributing incoming calls to your phone. You can press the Avail/Unavail soft key to change the ACD account status.

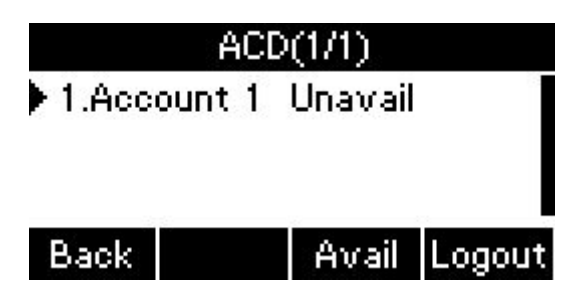

5) If you want to log out of the ACD system, press the Logout soft key. ACD account status synchronizes on both IP phone and ACD system.

# **3.24. Hoteling**

**Functions**

Hoteling function enables the customer to login the own sip account on the Host IP phone, after login to the phone, the customer can use his own guest account on the host IP phone. Hoteling is not supported by all server. Please consult your administrator further information.

#### **Application case**

- Remote Work
- 1) User goes to the branch office, his own extension numberis 4723 in head office.
- 2) User uses the remote work function, find an idle host IP phone.
- 3) User can login the extension number 4723 on this host IP phone, to call in and

#### **Functions**

out using his own extension number.

- Work on different time division
- 1) Users A and B work on different time division at a same table with a same host IP phone, their extension numbers are 4722 and 4723.
- 2) A logins the extension number 4722 in the morning, logout after leave.
- 3) B logins the extension number 4723 in the evening, using the number 4723 to call in and out, logout after leave.
- $\bullet$  To enable the Hotling feature by Autop mode.
- 1) For example, the host IP phone number is 2404984721. Shown as below.

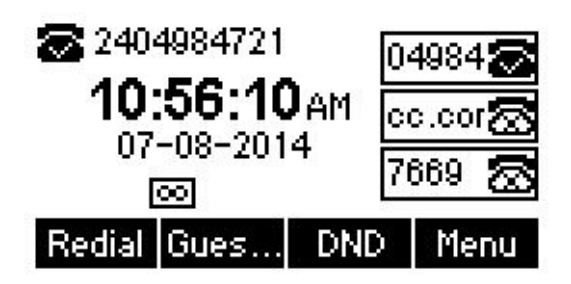

2) Press GuestIn soft key to login the extension number. Enter the User Name: 2404984721. Press Down button to enter the guest user password. Press Enter soft key to login the extension number.

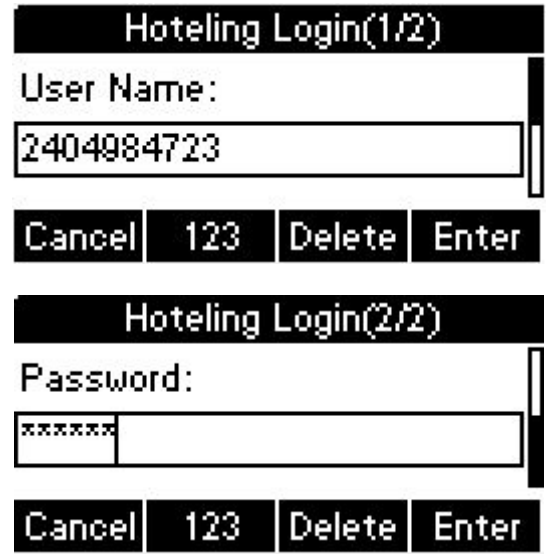

3) The extension number 2404984723 is ready for use.

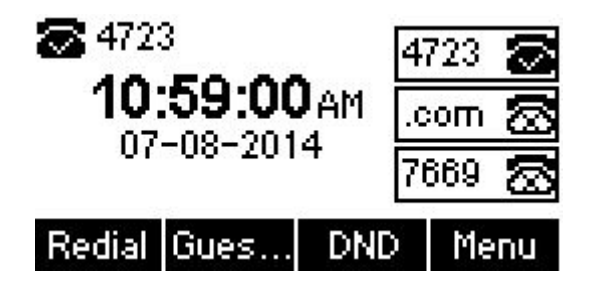

# **3.25. Application**

#### **3.25.1. Text Message**

The IP phone Akuvox SP-R55P/G can send and answer text message. The phone will make a "Du" sound and present "N piece of new message" on the LCD( For example: 1 new message), and a twinkling message icon will appears

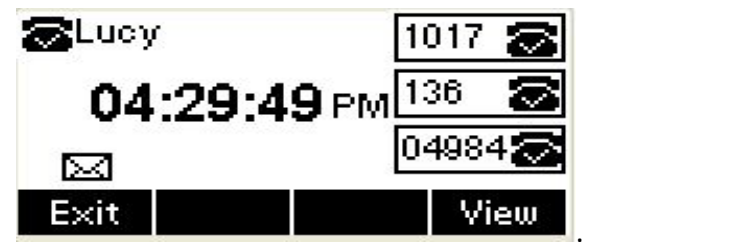

**Note**: Not all servers support message feature.

#### **Read Text Message**

- 1) Access Menu->Message->Text Message-> In box
- 2) Press the OK key on the phone keyboard or the Enter softkey to enter the Text Message interface, Press the OK key on the phone keyboard or the Enter softkey to enter the in-box interface.
- 3) Select the message you will read and Press the OK key on the phone keyboard or the Enter softkey to read.
- Send Text Message
- 1) Go to the path: Menu->Message->Text Message->New Message.
- 2) Press the OK key on the phone keyboard or the Enter soft key to enter new message and edit it, press the "abc" soft key to switch the input methods.

# **Functions**

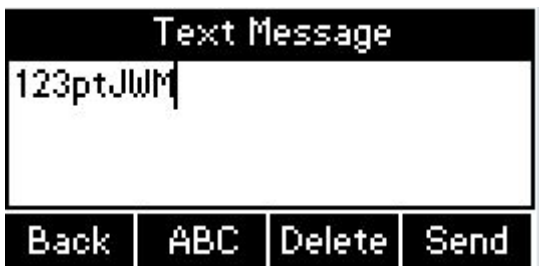

3) Press the OK key on the phone keyboard or the Send soft key to send message. Press the Left or Right key on the phone keyboard or the Switch soft key to switch to the relevant receiver.

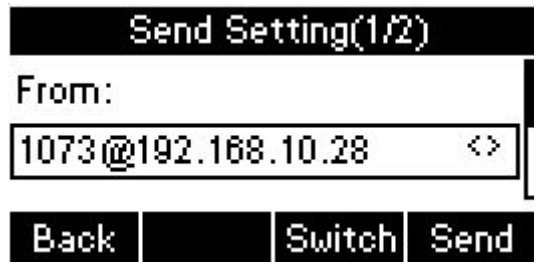

4) Input the number of receiver. Press the Send soft key to send message. You can enter the Sentbox to view the sending records.

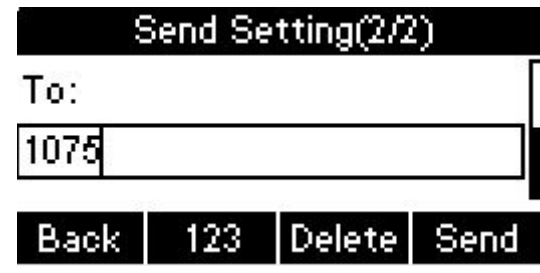

- Delete Text Message
- 1) Go to the path: Menu->Message->Text Message->Inbox.
- 2) Press the OK key on the phone keyboard or the Enter soft key to enter the in-box interface.
- 3) Select the message you want to delete and press the Delete soft key;
- 4) Delete all the text messages in the in-box. Press the Delete soft key and select "Delete All", press the OK soft key then all the messages in the in-box will be deleted.

# **Functions**

### **3.25.2. Voice Message**

The IP phone R55P/G can send or answer voice message. The phone will make a "Du Du" sound as well as the LED light of message flashes green, and the LCD presents "New Voice Message" on the LCD with a twinkling voice message icon.

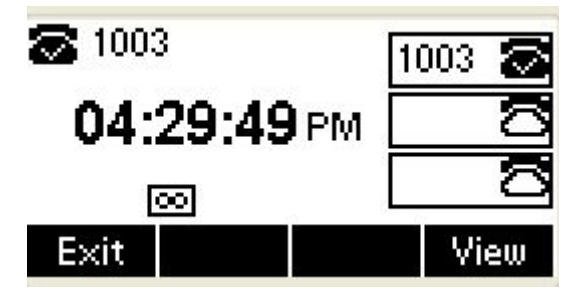

**Note:** Not all servers support voice message.

#### **Voice Message**

You can leave a message when the user who you call is busy or unavailable. Leave a message according to the voice prompt of server, and then hang up after leaving the message.

Set Visit account number of voice message via phone interface .

- 1) Go to the path: Menu->Message->Voice Message.
- 2) In the Message interface, Press the Down key on the phone keyboard to select the voice message, Press the OK key on the phone keyboard or the Enter soft key to enter the Voice Message interface.
- 3) Select the Voice Message Setting.
- 4) Press the OK key on the phone keyboard or the Enter soft key to set account 1, input voice message visit account number( For example: \*97), press 123 soft key to switch the input methods.

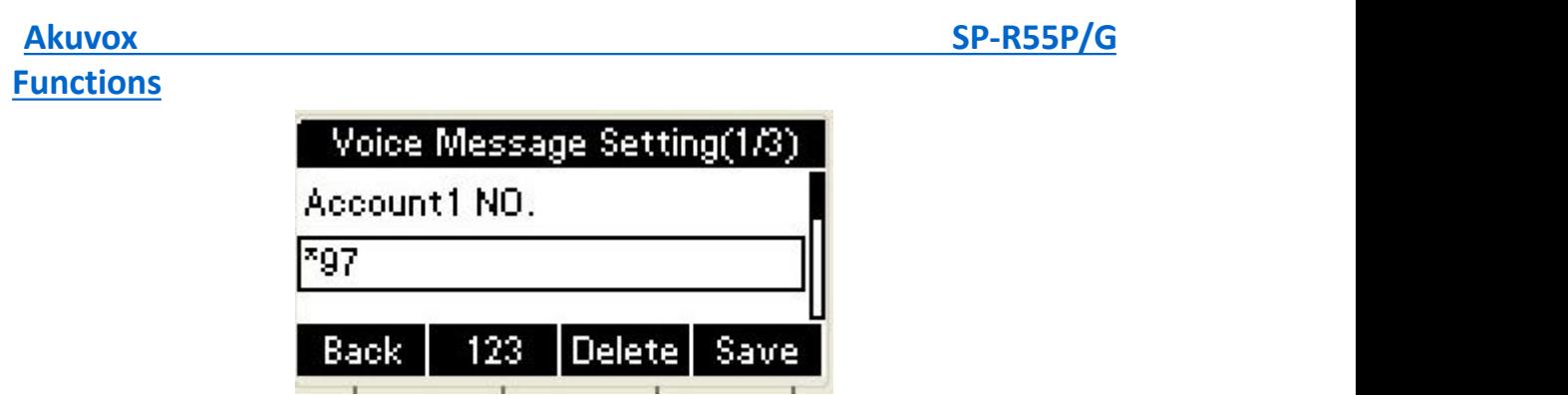

5) Press the Down key on the phone keyboard to set account 2, input the Visit account number of voice message( For example: \*99), press 123 softkey to switch the input methods:

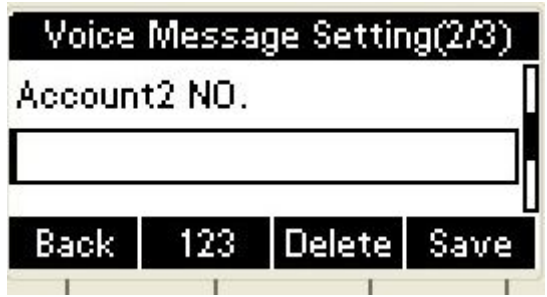

6) Press the Down key on the phone keyboard to set account 3, input voice message visit account number( For example: \*100), press 123 softkey to switch the input methods.

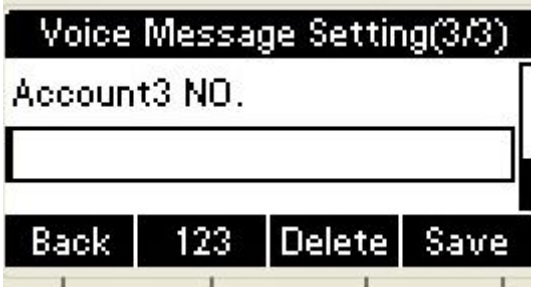

7) Press the OK key on the phone keyboard or the Save softkey to save and return to message interface.

# *4.Setting*

# **4.1. Basic Settings**

# **4.1.1. Language**

You can change the language through below method:

Press Menu -> Settings -> Basic Setting -> Language.

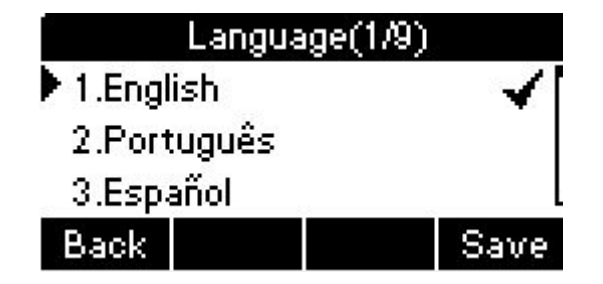

## **4.1.2. Date&Time**

The IP phone displays Time and Date in Idle status. You can set the Time and Date obtain from SNTP server automatically or you can set the time and date manually.

#### **Set SNTP via phone interface:**

- 1. Set SNTP via phone interface: Access Menu -> Settings -> Basic Setting -> Date & Time -> SNTP Setting. Press Enter soft key to enter the SNTP interface.
- 2. Press Switch key to modify the local time zone for SNTP server. Input the Primary server you need . The secondary server will take effect while the primary server

is invalid. Daylight Saving is Auto by default. Users can also disable it. Press Save soft key to save the settings.

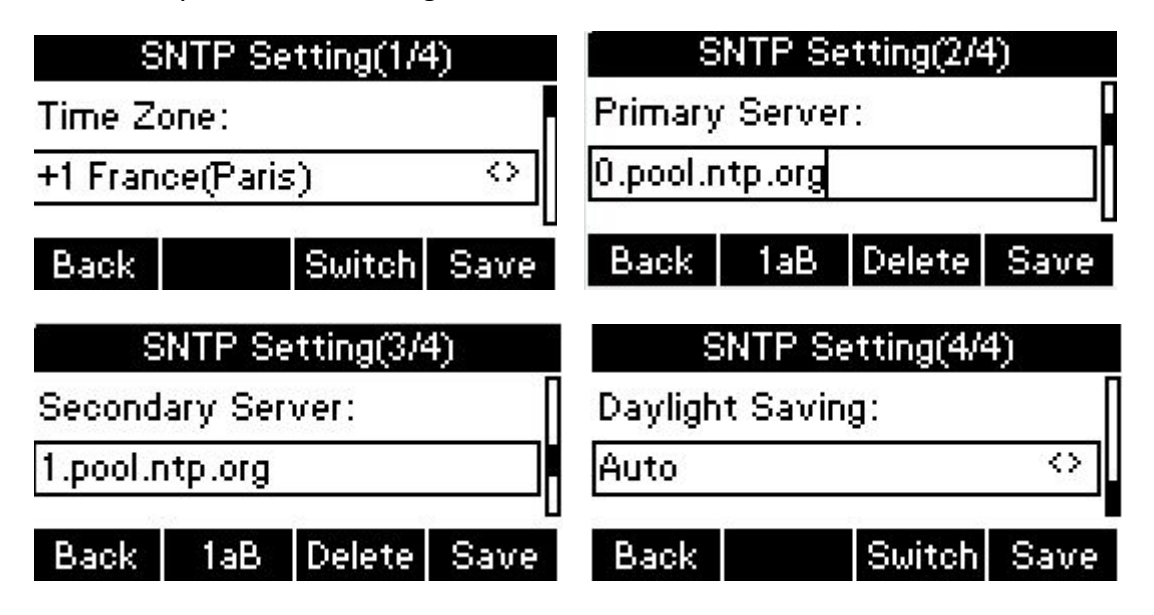

#### **Manual setting:**

- 1. Go to the path: Menu -> Settings -> Basic Setting -> Date & Time -> Manual Setting.
- 2. In Data area, users can delete the original data, enter the new date. Users can also modify the correct time .

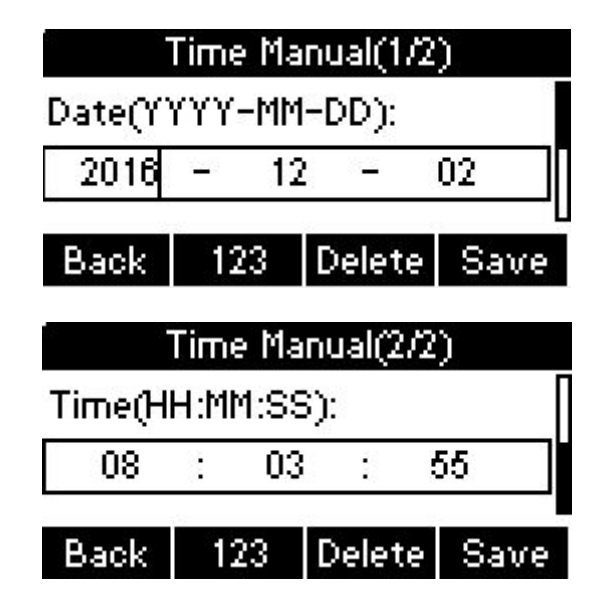

#### **Format setting:**

To set the date & time format via the phone interface, access Menu -> Settings ->

Basic Setting -> Date & Time -> Format Setting.

 Access the Time Format in Format Setting interface, then press the Left or Right key on the phone keyboard, or the Switch soft key to select the time format (12Hour or 24Hour).

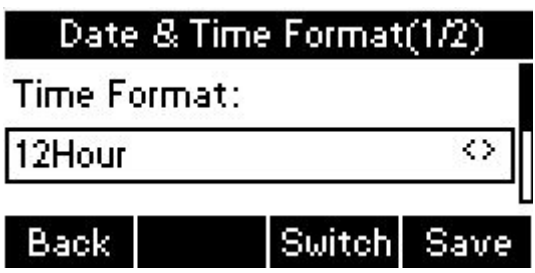

 In the Date &Time Format interface, press the Up or Down key on the phone keyboard to access the Date Format. Press the Left or Right key on the phone keyboard or the Switch soft key to select the date format to process setting.

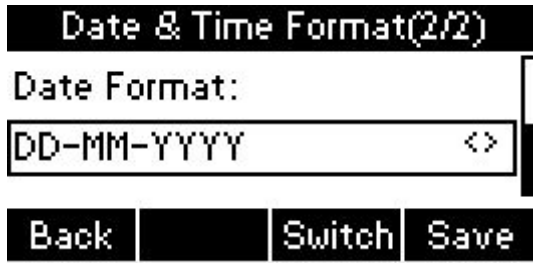

• The phone support four Date formats. The selected date format will appear in the Idle. For example, if the time was "2015-11-18", the date formats in the menu and the corresponding formats displayed in the Idle as follows:

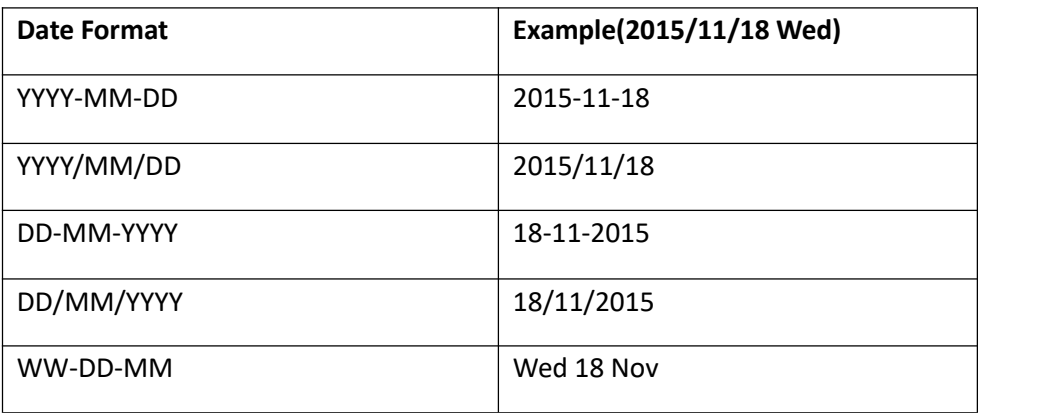

# **Akuvox SP-R55P/G Setting**

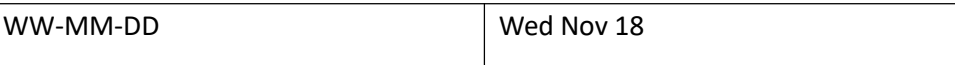

#### **Display mode setting:**

To setup which mode will show in the main interface.

Go to the path: Menu->Settings->Basic Setting->Date & Time->Display Mode Setting.

There are 4 modes - Day, Date, Rolling, Disable. Press Switch soft key to change the mode you need.

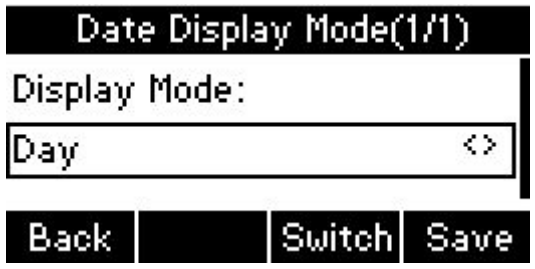

#### **4.1.3. Backlight**

Set the screen backlight level and duration of backlight.

- 1. Go to the path: Press Menu -> Settings -> Basic Setting ->Backlight.
- 2. To press left or right key or Switch softkey to adjust the backlight level. The default level is 4. The range of the value is 1 to 5.

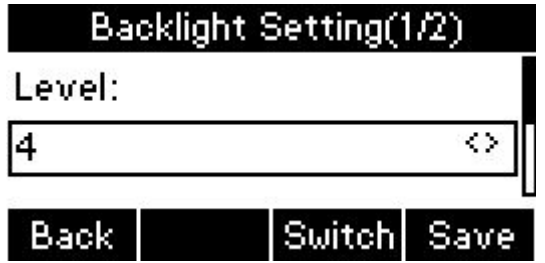

- 3. Press Down button to set the backlight time. Press Left or Right Key or Switch softkey to modify the backlight time. 30 seconds by default.
- 4. Press Save soft key to save the modify.

#### **4.1.4. Password Setting**

This function is to set into the advanced Settings password.

- 1. Go to the path: Menu -> Settings -> Advanced Setting (admin by default password )->Password Setting.
- 2. Input the currently password, press Down button to set the new password, then to set confirm new password to modify the current password. Press Save soft key to save the modify.

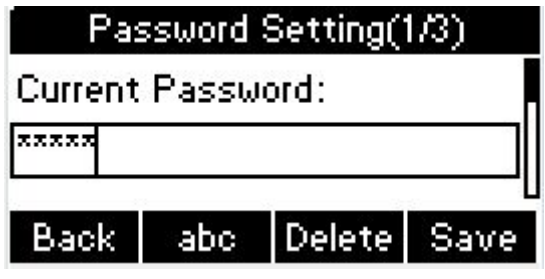

## **4.2. Sound settings**

#### **4.2.1. Phone Volume**

The Volume key can be used to adjust the volume of handset, hands-free or headset during a call. Also, the key can be used to adjust the ring tones volume in the Idle mode.

- 1. Adjust the volume via the phone interface, access Menu -> Settings -> Basic Setting -> Phone Volume.
- 2. In the Volume Setting interface, access the Handset Volume, Hand-free Volume or Headset Volume interface, then press the + or - soft key or Left or Right key to adjust the volume. Press the Save soft key to save the operation or press the Back soft key to cancel operation.

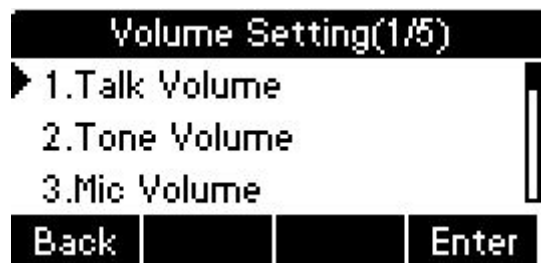

3. User can setup the handset, headset or hand-free volume in different situation. For example, setup the handset talk volume. Enter the Talk Volume interface, choose Handset Volume. Press - or + soft key to adjust. Press Save soft key to save the configuration.

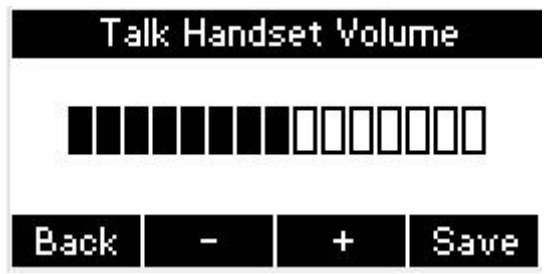

**Note:** when you modify the Mic Volume, save the change, it will prompt you to reboot the phone.

#### **4.2.2. Ring Tones**

The Ring Tone refers to incoming ring tone, which remind the user that there is new incoming call. The IP phone Akuvox SP-R55P/G supports phone ring tone to distinguish the incoming call from other near phones' ring tone. At the same time, the IP phone Akuvox SP-R55P/G also supports setting specific incoming ring tone for contacts.

- 1. To set the ring tone via the phone interface, access Menu -> Settings -> Basic Setting -> Ring Tones.
- 2. Press Up or Down key on the keyboard to choose a suitable ring tone. Press Save soft key to save the configuration.

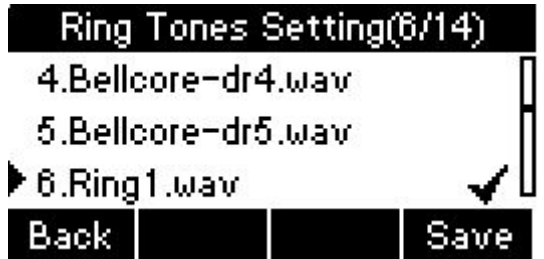

## **4.3. Phone Book**

### **4.3.1. Local Phone Book**

The Local Phone Book is used for storing the contacts names and number. The Akuvox SP-R55P/G can store up to 500 entries contacts. You can add, edit, delete, search, or call any contact from the Local Phone Book.

#### **4.3.1.1.1. Add contact manually**

Add contacts manually from the Local phone book via Phone interface:

- 1. Go to the path: Menu -> Phone book -> Local phone book.
- 2. Select the relevant group (For example: Test1) or enter All Contacts. Press the Add softkey to enter the Add Contact interface.Press the Add soft key to enter the Add Contact interface.

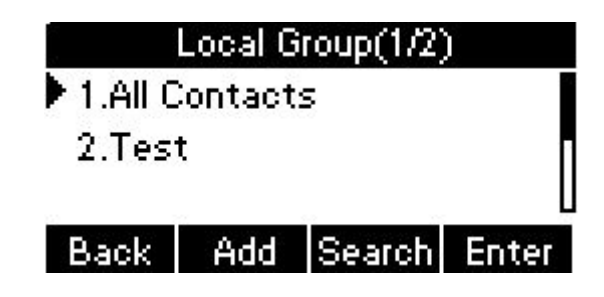

3. Input name in the relevant area.

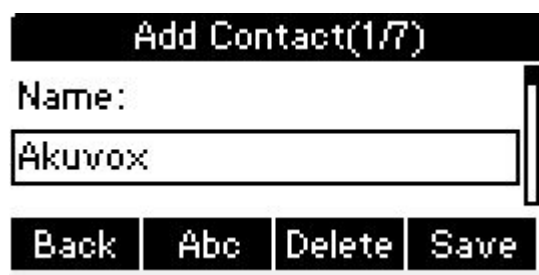

- 4. Press the Down key on the phone keyboard to input the office number in the relevant area.
- 5. Press the Down key on the phone keyboard to input mobile number in the relevant area.
- 6. Press the Down key on the phone keyboard to input other number in the relevant area.
- 7. Press the Down key on the phone keyboard to enter Ring Tone selection, choose a specified ring tone for this contact.
- 8. Press the Down key on the phone keyboard to enter the Group selection.
- 9. Press the Down key to enter Account selection, press the Left or Right key on the phone keyboard or the Switch soft key to select the relevant account, if Auto selected, the phone will select the current available account automatically when the contact called from Local phone book.

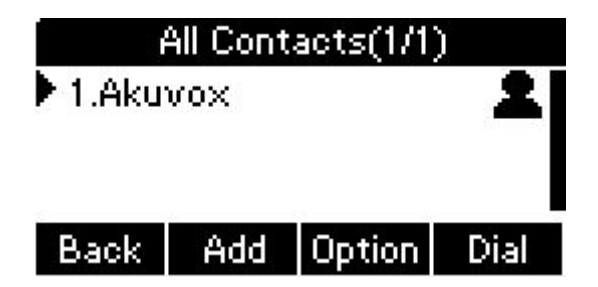

#### **4.3.1.1.2. Add contact from All Calls History**

Add contact from All Calls History in the phone interface:

- 1. Press the History soft key.
- 2. Press the Up or Down key on the phone keyboard to select the contact you want to add.
- 3. Press the Option soft key to add to contacts.

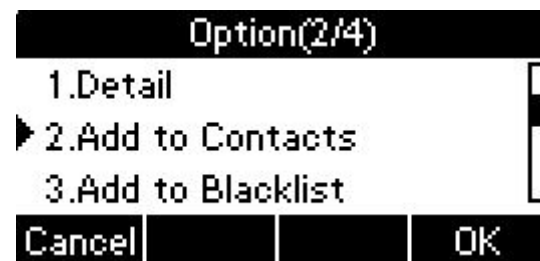

4. Select Add to Contacts, then press OK soft key to enter edit interface. After finish edit, press Save soft key to save the modify.

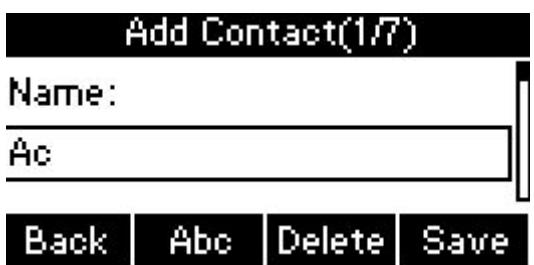

#### **4.3.1.1.3. Search Contacts**

- 1. Press the Book soft key in the Idle interface to enter the Phone Book menu.
- 2. Select the Local Phone Book, Press the OK key on the phone keyboard or the Enter soft key to enter the Local Phone Book.
- 3. Press the Search soft key to search contacts.

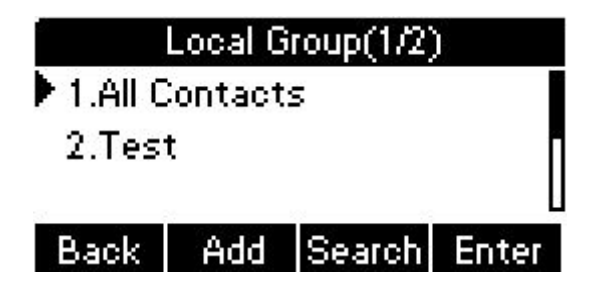

4. Input keywords such as name, any character of number or whole phone number, press the Search softkey or the OK key to enter the Search Contacts interface. For example, input "A", press Search soft key . It will show the name which contains A letter in the contact.

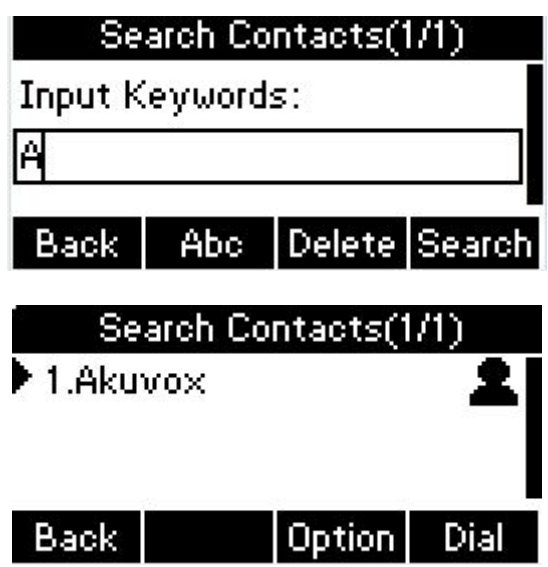

### **4.3.2. Blacklist**

100 Blacklists contacts are available with Akuvox R53P IP phone. You can add, edit, delete, search or call contact. The phone will reject to answer automatically within the blacklists contacts' incoming call. User can add blacklist directly or add from the contact.

- 1. Go to the path: Phone book -> Blacklist -> Add.
- 2. Enter the corresponding information, press Save soft key to save.

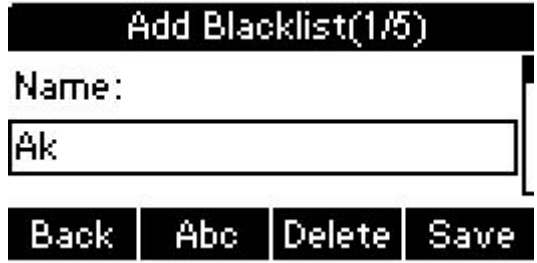

3. Or you can choose a exited contact. Go to the pah: Menu->Phone Book->Local

Phone Book->All Contacts. Press Option soft key, choose Move to Blacklist.

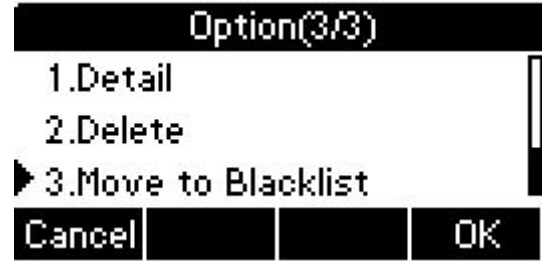

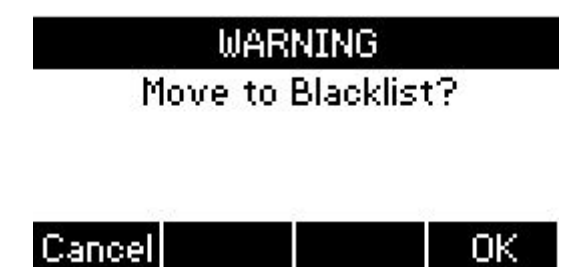

0K.

### **4.3.3. Remote Phone Book**

Access the remote phone book, add the contacts to the local phone book from the remote phone book or make calls from the remote phone book. 5 URLs of remote phone book is available to set.

- Set the remote phone book via web interface:
- 1. Go to the path: Phone Book-> Remote Phone Book.
- 2. Input URL of phone book. Input the phone book name.
- 3. Click the Submit key to save.

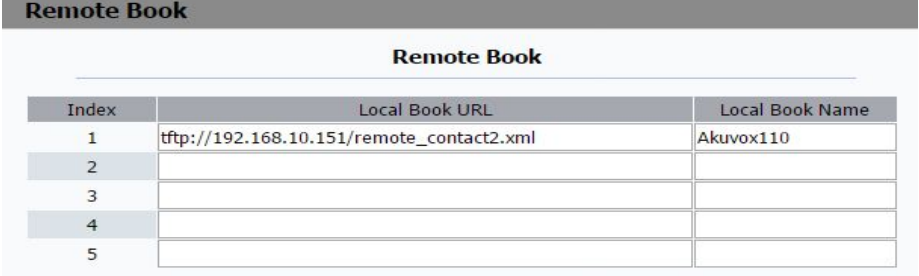

- Access the remote phone book via phone interface.
- 1. Go to the path: Menu->Phone Book->Remote phone book.
- 2. Select the relevant Remote Group and press the Enter/Update soft key. The phone will load the remote group information, and the LCD will display the contacts of this remote group.

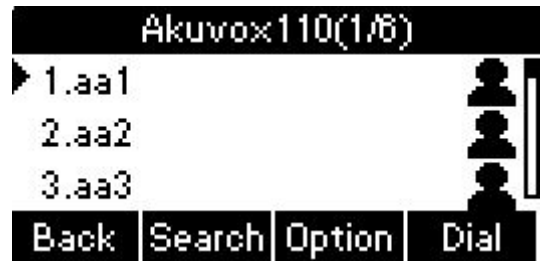

# **4.4. History Management**

The History management of IP phone Akuvox SP-R55P/G contains dialed calls, received calls, missed calls and forwarded calls and support 100 logs storage at most. You can check the history, make calls from the calls history and delete the calls history.

- 1. Press the History key, the LCD will display all the recent calls.
- 2. Press the Left or Right key on the phone keyboard to switch the lists of All Calls, Dialed Calls, Received Calls, Missed Calls and Forwarded Calls.

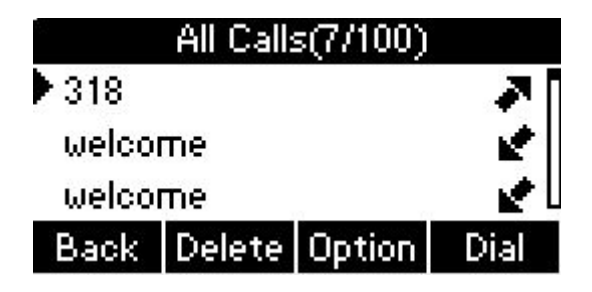

- 3. Press the Up or Down key on the phone keyboard to select the log.
- 4. Press the Option soft key and select the detail. The LCD will display the detailed information of this log;Press the Dial, to make a call from the History.
- 5. Press the Option soft key to add to contacts(Add to Blacklists ) from the History.
- 6. Press the Delete soft key to delete calls log from the History.
- 7. Press the Option soft key to select "Delete all" to delete all the calls log from the History.

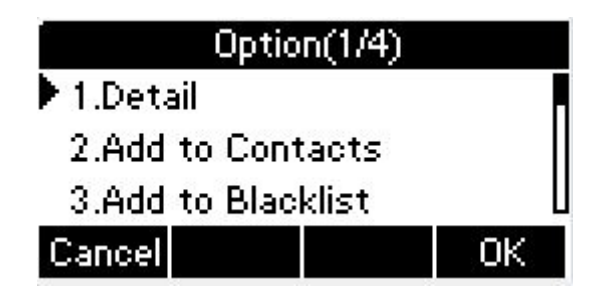

# **4.5. System Customization**

#### **4.5.1. Programmable Keys**

- 1. Press the Menu soft key in the Idle interface, access Menu->Features-> Programmable keys.
- 2. Select the programmable key you will set and press the Enter soft key.
- 3. Select key style in the type area.
- 4. Input suitable value in the label area.
- 5. (Optional) Select the relevant account in the account ID area.
- 6. (Optional) Input suitable value in Value blank.
- 7. (Optional) Press the Save soft key to save or the Cancel soft key to cancel.
- 8. Press the Save soft key to save or the Cancel soft key to cancel.

#### **4.5.2. SIP Account Management**

You can register one account or multi-account, but also can set one account key or multi-account keys for one account.

#### **4.5.2.1.1. Register an Account**

Register an account via phone interface:

1. Go to the path: Menu->Settings->Advanced setting(password: admin)->Account.

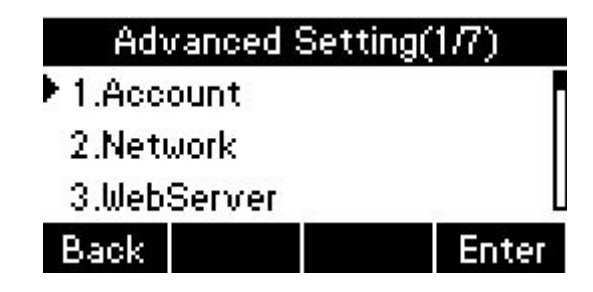

- 2. Select the account you want to set and press the Enter soft key.
- 3. Select "Enable" in the account activation status area.

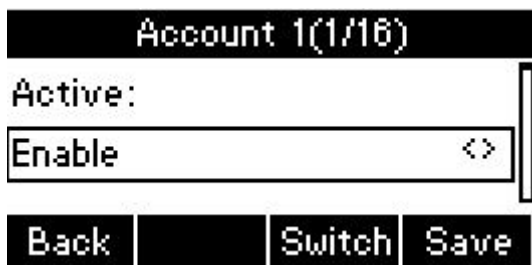

- 4. Press Down to enter the next item. Input the label, display name, register name, account, password and SIP separately.
- 5. Choose Auto Answer or not.
- 6. Press the Save soft key to save or the Back soft key to cancel.
- 7. Repeat step 2 to 5 to finish all the account register.
- 8. If the account successful registered. The account status will be shown as below.

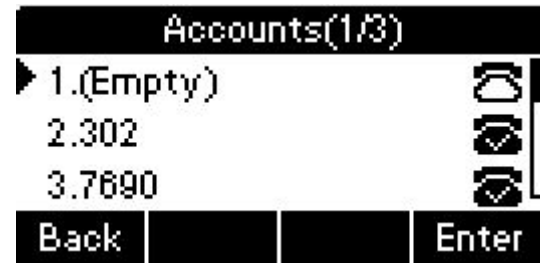

#### **4.5.2.1.2. Disable an Account**

- 1. Go to the path: Menu->Settings->Advanced setting(password: admin)->Account.
- 2. Select the account you want to disable and press the Enter soft key.
- 3. Select "Disable" in the account active status area.

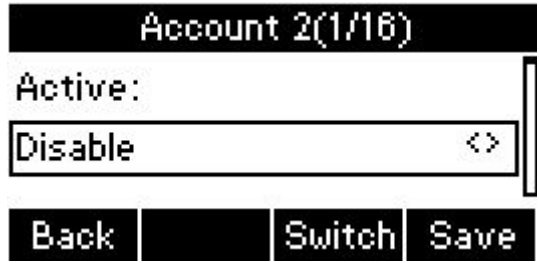

4. Press the Save soft key to save or the Back soft key to cancel. The account status shown as below.

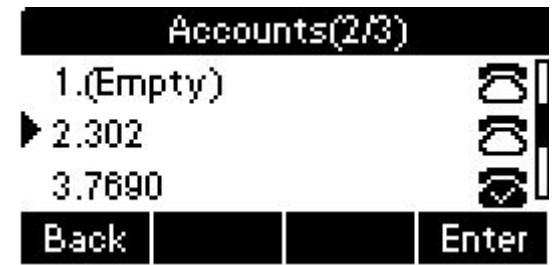

#### **Note**:

- 1) The operation and interface of account 2 and 3 is the same as account 1.
- 2) You can configure multi-account keys for one account. The incoming calls of this account will be divided equally to different account key; Analogously, the dialings also will be divided equally.

# **4.6. Basic Network Settings**

Through the Basic Network setting, you can set the IP Phones to get the IP address by three ways: DHCP, static IP and PPPOE, also can set the VLAN, PC port mode. PATH: Menu -> Settings -> Advanced Setting -> Network

#### **4.6.1. DHCP Mode**

To configure the DHCP mode via phone user interface.

- 1. In IP Phone idle interface,press soft key Menu->Settings->Advanced Setting(default password:admin)->Network->LAN Port.
- 2. Phone user interface shown: DHCP by default.

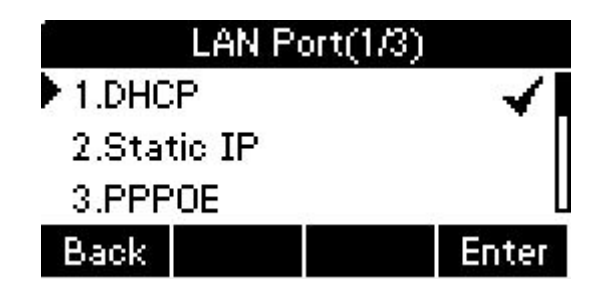

3. Press soft key Enter or OK button to enter the DHCP setting interface,after obtain the IP address,it will automatically back to the previous interface.

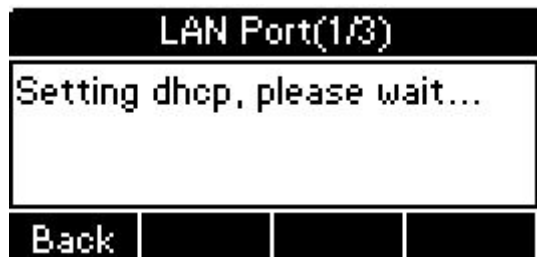

**Note:**Default DHCP mode after reset to factory.

#### **4.6.2. Static IP Mode**

To configure the Static IP mode via phone user interface.

- 1) In IP Phone idle interface,press soft key Menu-> Settings -> Advanced Setting (default password:admin)->Network->LAN Port.
- 2) Press navigation key Down on the phone keypad to select Static IP, then press OK button or soft key Enter to the Static IP Setting interface,input the IP address,Subnet Mask,Gateway,DNS 1 and DNS 2 in the corresponding area,press OK button or soft key Save to save the change.

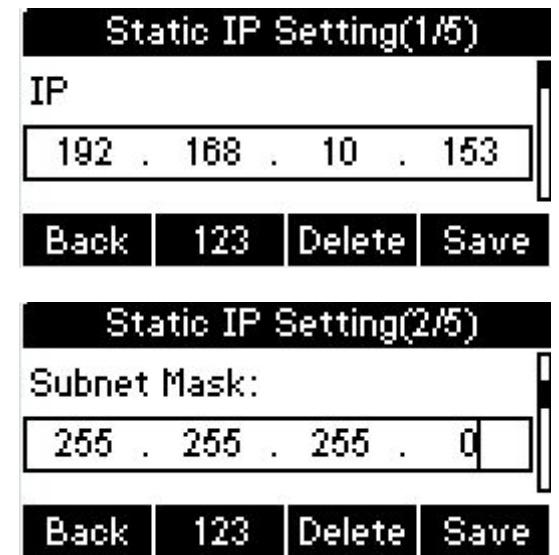

#### **4.6.3. PPPoE Mode**

To configure the PPPOE mode via phone user interface.

1. In IP Phone idle interface,press Menu->Settings->Advanced Setting(default

password:admin)->Network->LAN Port.

2. Press twice navigation key Down on the phone keypad to select PPPOE, then press OK button or Enter soft key to enter PPPOE Setting interface,input the User Name and Password,press OK button or Save soft key to save the configuration.

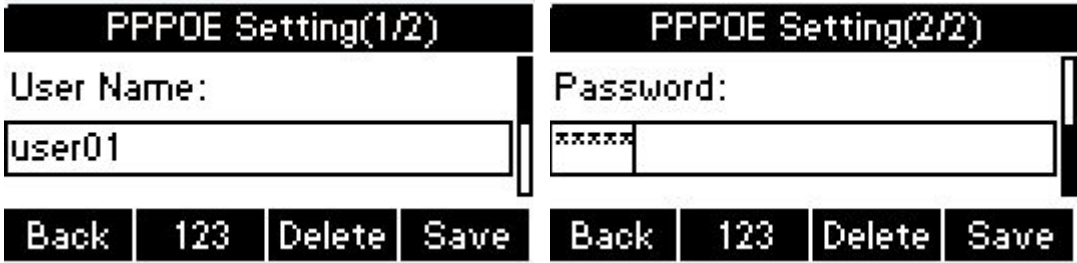

### **4.6.4. Configure PC Port Mode**

#### **Bridge mode**

- 1. In IP Phone idle interface,press Menu->Settings->Advanced Setting(default password:admin)->Network->PC Port.
- 2. In the PC Port configuration interface, press the navigation key Up or Down to select Bridge mode. press OK button or Enter soft key , enter Warning interface prompt "Reboot Phone?"; Press OK soft key to reboot.(PS: Setting will take effect after reboot.If cancel the reboot, the Settings will be saved but not take effect.)

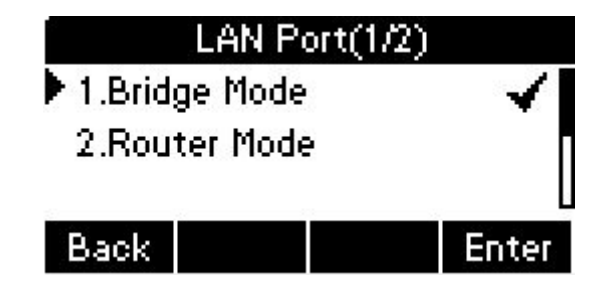

#### **Router mode**

- 1. In the PC Port configuration interface, press the navigation key Up or Down to select Router mode, input valid value in the corresponding position;
- 2. Press OK button or Save soft key after configuration, the phone will reboot.

## **Akuvox SP-R55P/G Setting**

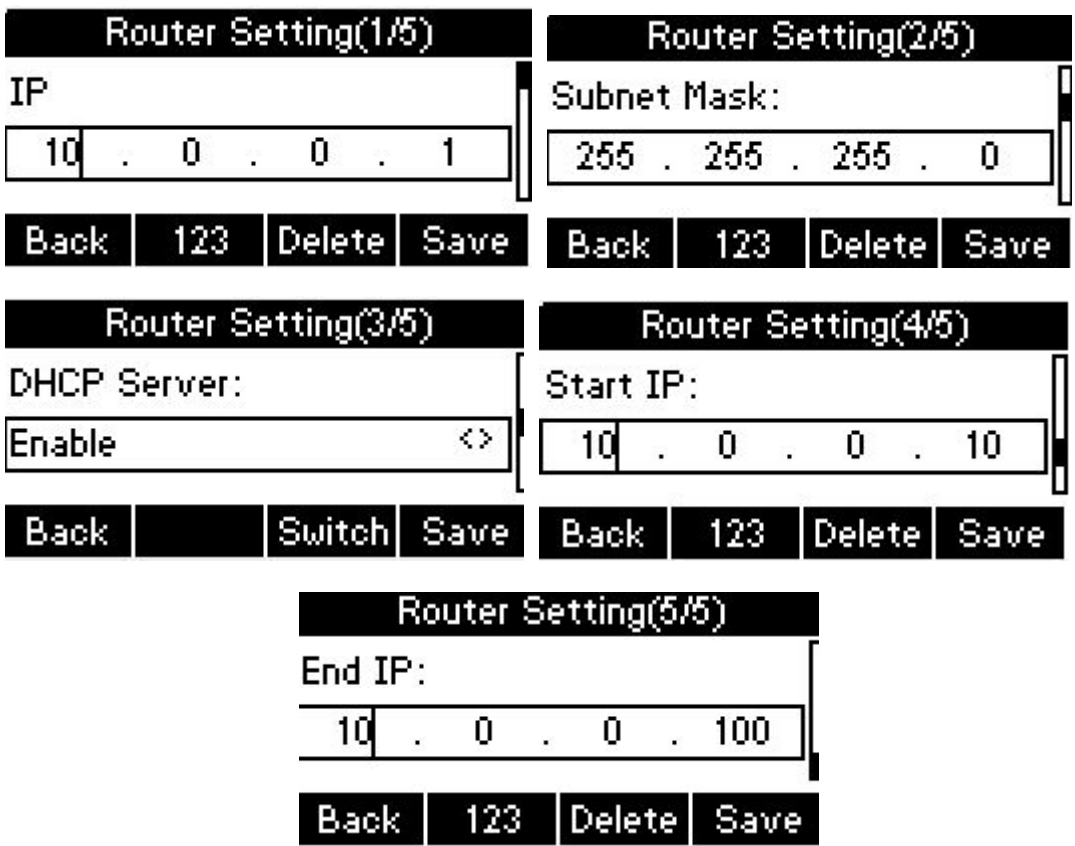

## **4.6.5. Configure VLAN**

To configure the VPN mode via phone user interface.

- 1. In IP Phone idle interface,press Menu->Settings->Advanced Setting(default password:admin)->Network->VPN.
- 2. Press Enter soft key to enter the VPN Setting interface,press Switch soft key to enable or disable the VPN status.press Save soft key to save the change.(about more detail information,you can refer to the following web configuration.)

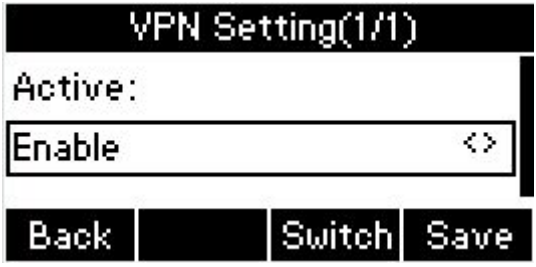

3. When configured VPN function success,in the phone idle interface,it will shown  $V$ PN  $\overline{\mathbf{W}}$  icon.

#### **4.6.6. VLAN**

To configure the VLAN mode via phone user interface.

In IP Phone idle interface,press Menu->Settings->Advanced Setting(default password:admin)->Network->VLAN Port.

#### **LAN Port**

- 1) In the VLAN Port interface, press the navigation key Up or Down to select LAN Port, press the OK button or Enter soft key to enter LAN Port.
- 2) In the LAN Port interface, press the navigation key Up or Down to configure the functionality Enable, VID, Priority.press OK button or Save soft key.it will pop up a prompt "Setup completed! Restart to take effect?",press OK button or OK soft key to reboot.

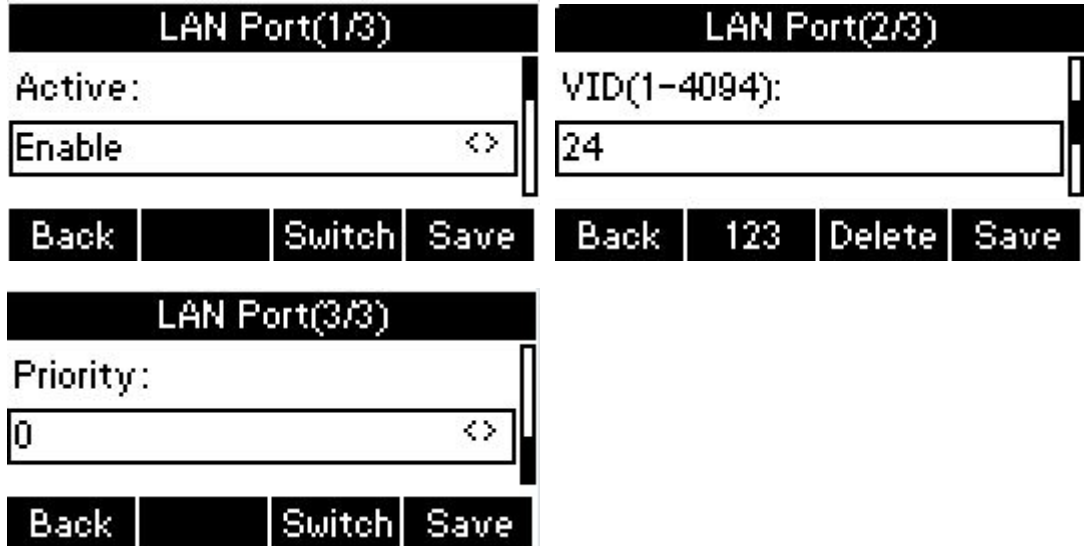

#### **PC Port**

- 1. In the VLAN Port interface, press the navigation key Up or Down to select PC Port, press the OK button or the soft key Enter to enter PC Port.In the PC Port interface, press the Up or Down key on the phone keyboard to configure the functionality Enable, VID, Priority.
- 2. In the PC Port interface, press the Up or Down key on the phone keyboard to

configure the functionality Enable, VID, Priority.press OK button or soft key Save.it will pop up a prompt "Setup completed! Restart to take effect ?",press OK button or soft key OK to reboot.

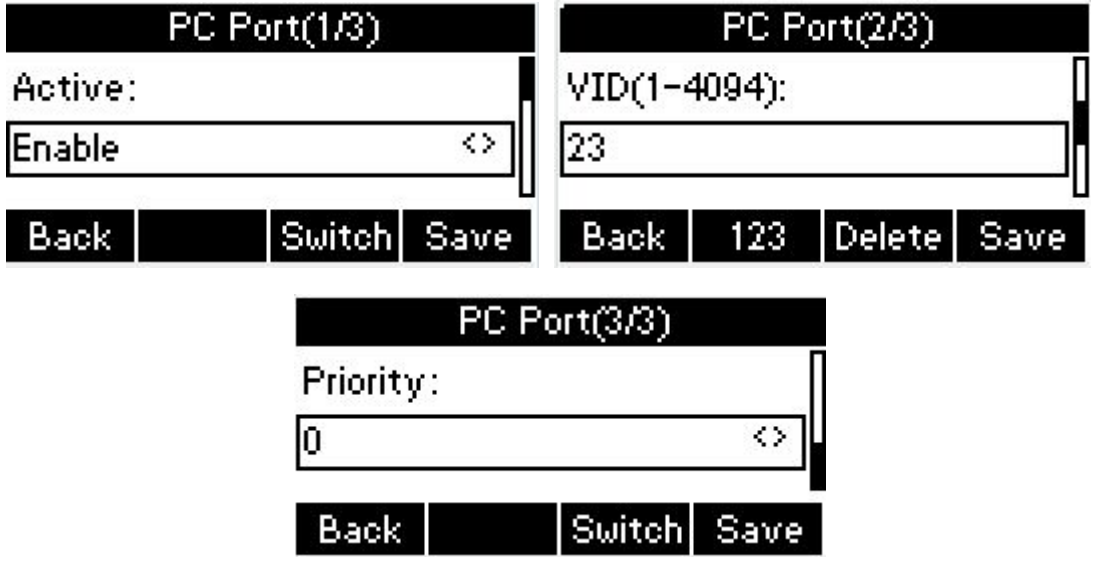

# **4.7. WebServer**

To configure the WebServer via phone user interface.

- 1. In IP Phone idle interface,press Menu->Settings->Advanced Setting(default password:admin)->WebServer.
- 2. Press OK button or Enter soft key to access the disable or enable WebServer settings.Enable the WebServer ,user can change the configure by website.

# **4.8. Reset to Factory**

In the Advanced Setting interface, press the Up or Down key on the phone keyboard to select "Reset to factory", Press the OK key on the phone keyboard or the Enter soft key to access the reset to factory interface.

### **WARNING**

Reset to factory?

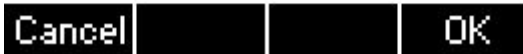

# **4.9. Password Setting**

User can modify the password, go to the path: Advanced->Setting.(Default password :admin.)

- 1. In IP Phone idle interface, press Menu->Settings->Advanced Setting(default password:admin)->Password Setting.
- 2. Enter the Current Password,New Password,Confirm Password.Press OK button or Save soft key to save the change.

# **4.10. Autoprovision**

To configure the Autoprovision via phone user interface.

- 1. In IP Phone idle interface,press Menu->Settings->Advanced Setting(default password:admin)->Autoprovision.
- 2. Enter the URL,User Name,Password to update the configuration,also user can modify the provision mode and time.press OK button or Save soft key the change.

## **4.11. Reboot**

To reboot the phone via phone user interface.

1. In IP Phone idle interface,press Menu->Settings->Advanced Setting(default password:admin)->Reboot.

2. Press the OK button or Enter soft key to enter the Warning interface, prompt "Reboot Phone?",press OK button or Save soft key to reboot the phone.

# *5. Web interface*

Web user interface (we will used Web UI for short in the following context) which is used for user or administrator to check or change the IP SIP phone's settings.

- **•** Press the OK key on the phone keyboard to check the Phone's IP address.
- Type the IP address on IE, input default User Name and Password: admin/admin to login the web interface.

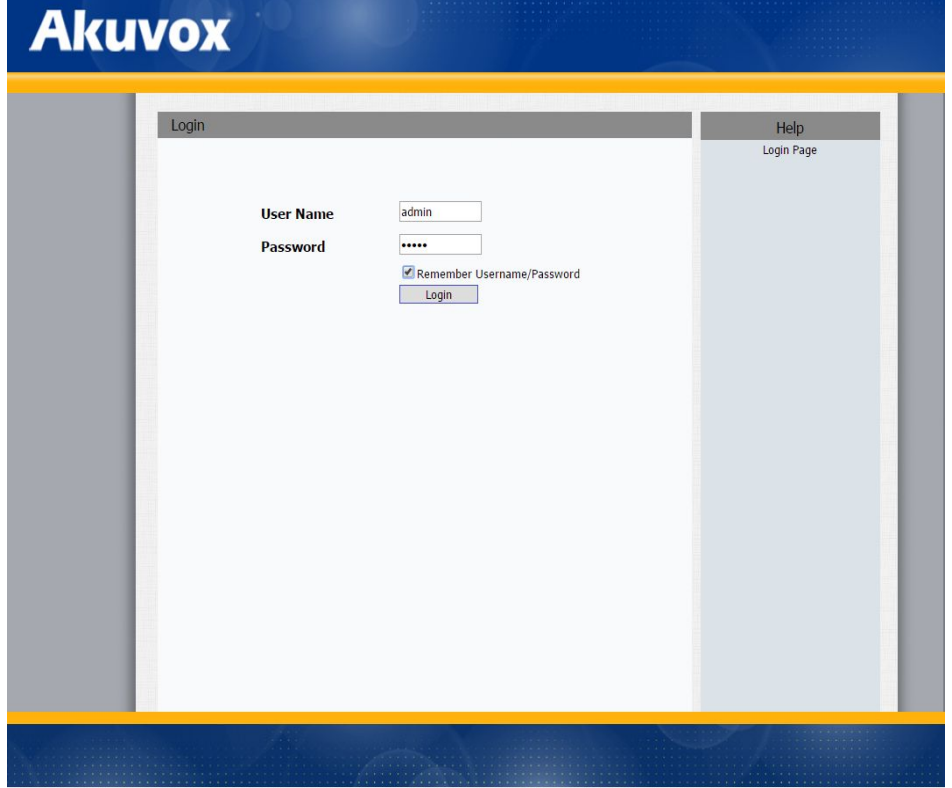

# **5.1. Status->Basic**

Go to **Status**->**Basic** Page, as figure below shown:

# **Akuvox**

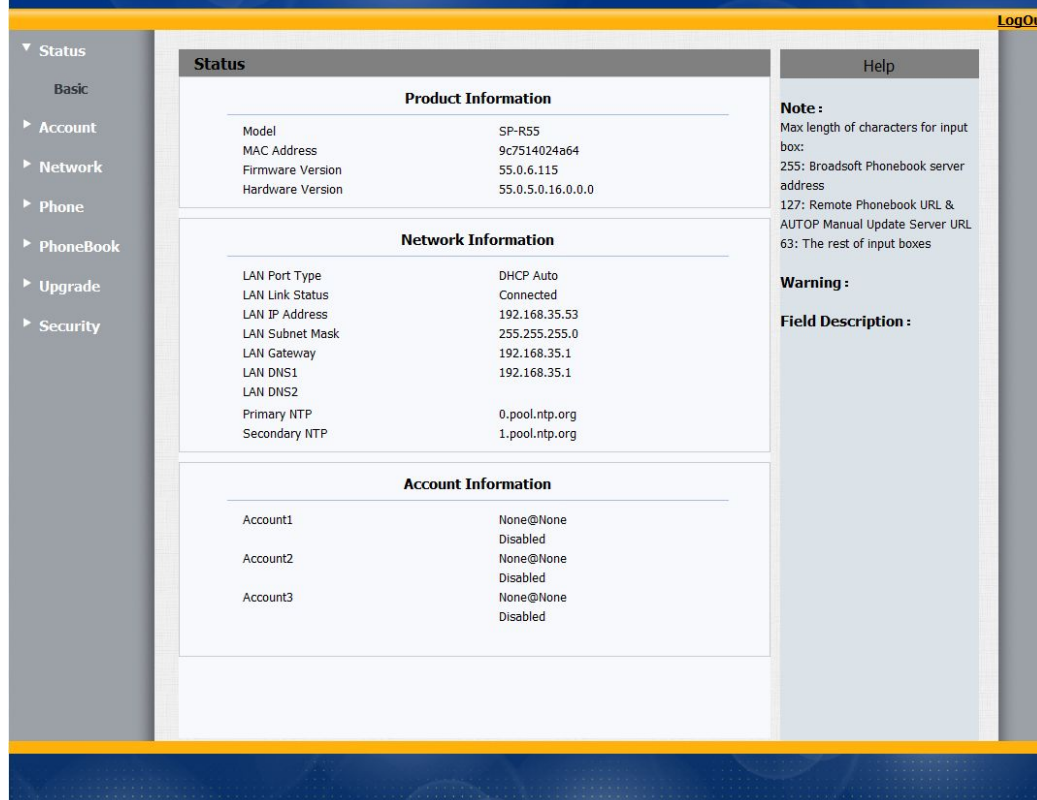

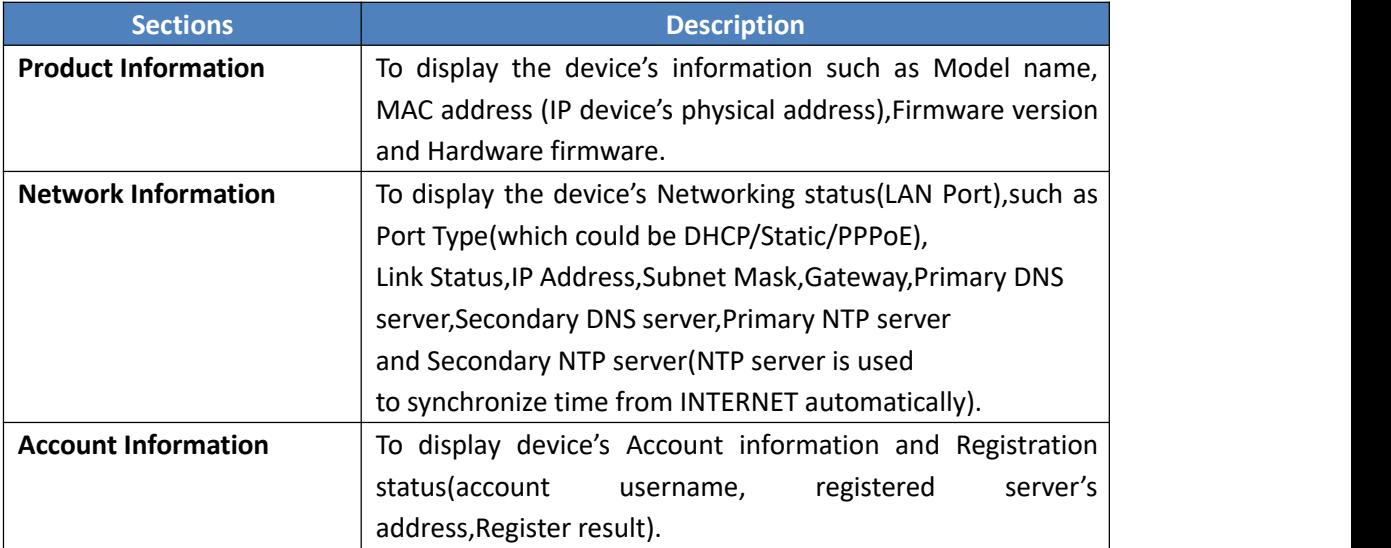

**Note: Status->Basic** page is used to display some basic information for IP Phone. Please refer to corresponding page for any further information.

# **5.2. Account->Basic**

**Path**: Web UI -> Account->Basic

# **Akuvox SP-R55P/G Web interface**

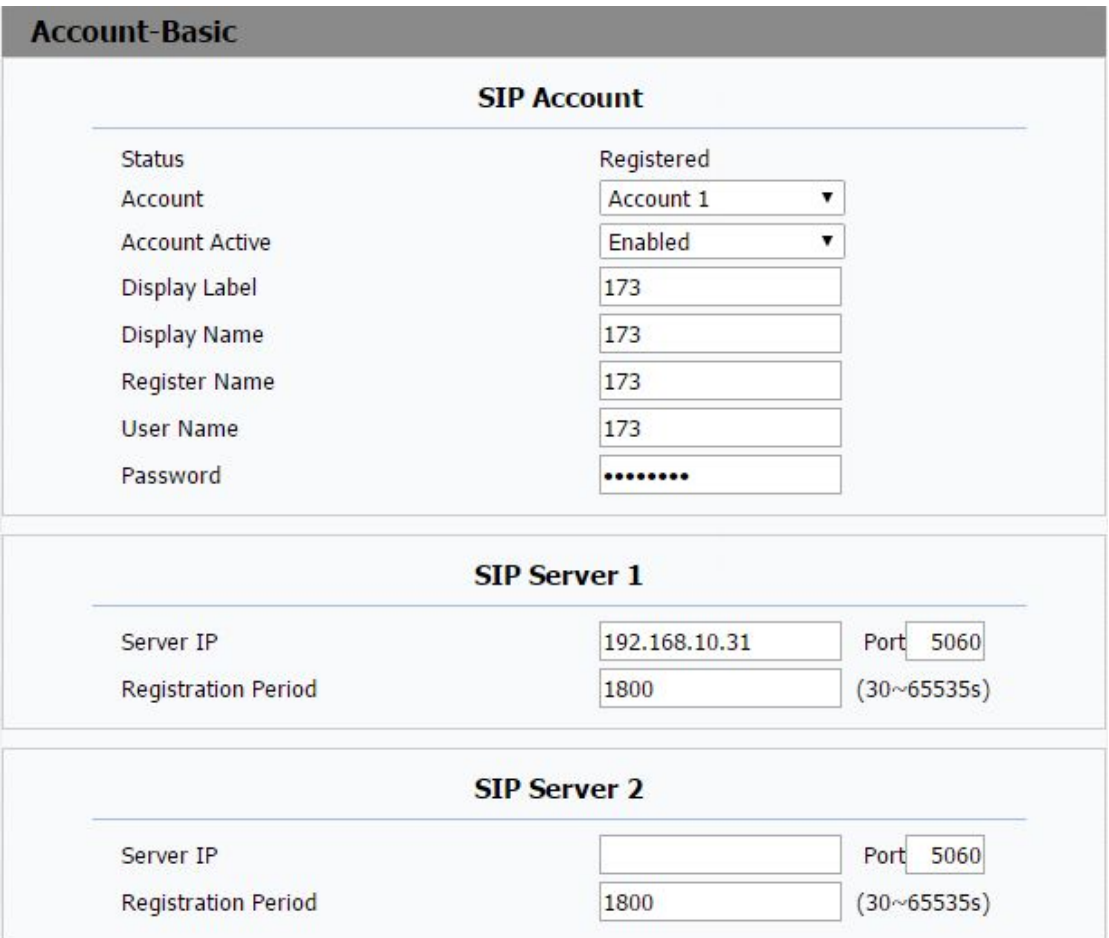

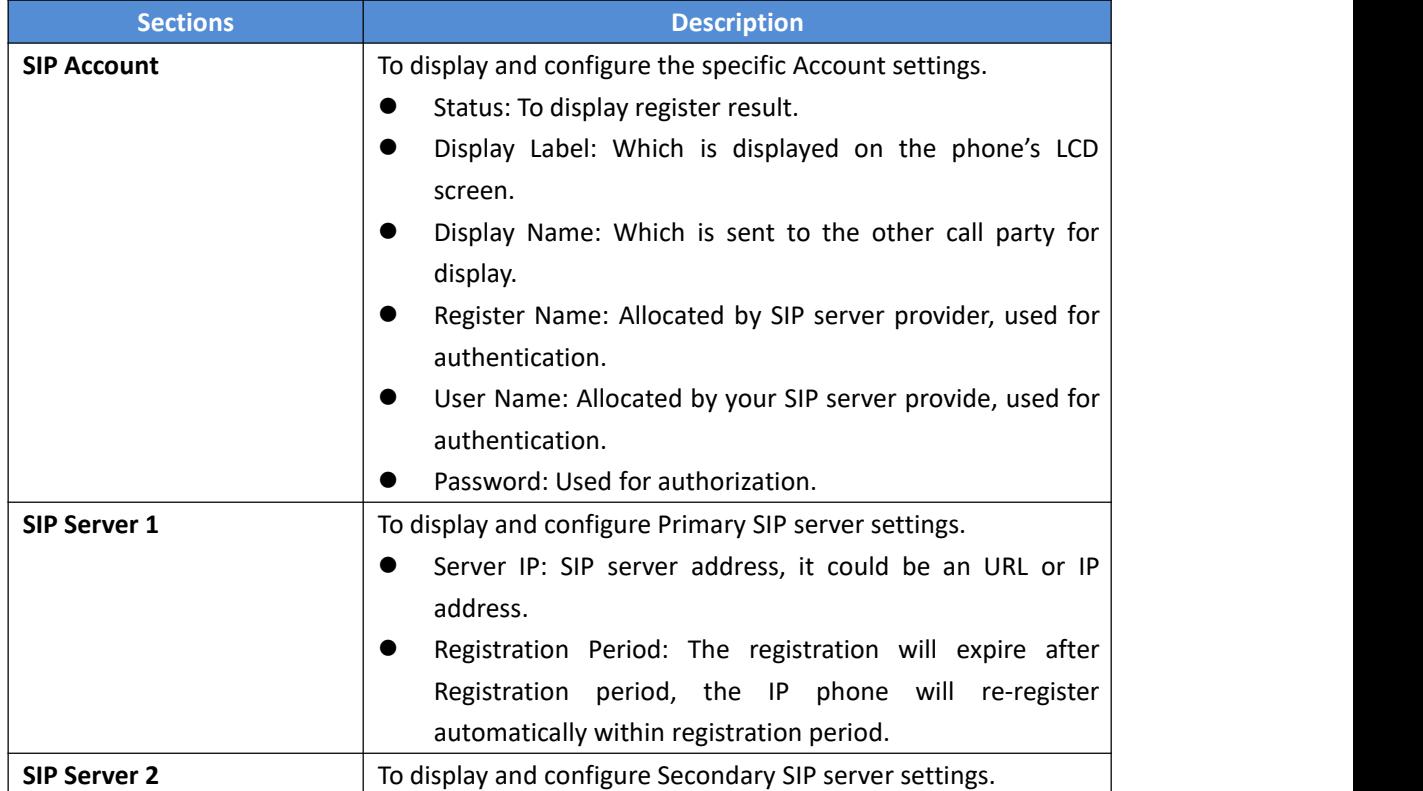

This is for redundancy, if registering to Primary SIP server failed, the IP phone will go to Secondary SIP server for registering. **Note**: Secondary SIP server is used for redundancy, it can be left blank if there is not redundancy SIP server in user's environment.

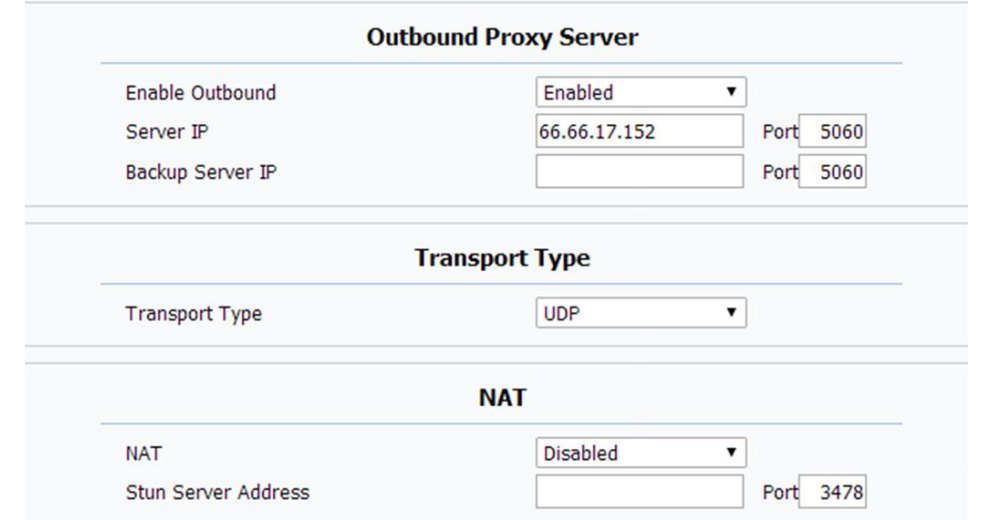

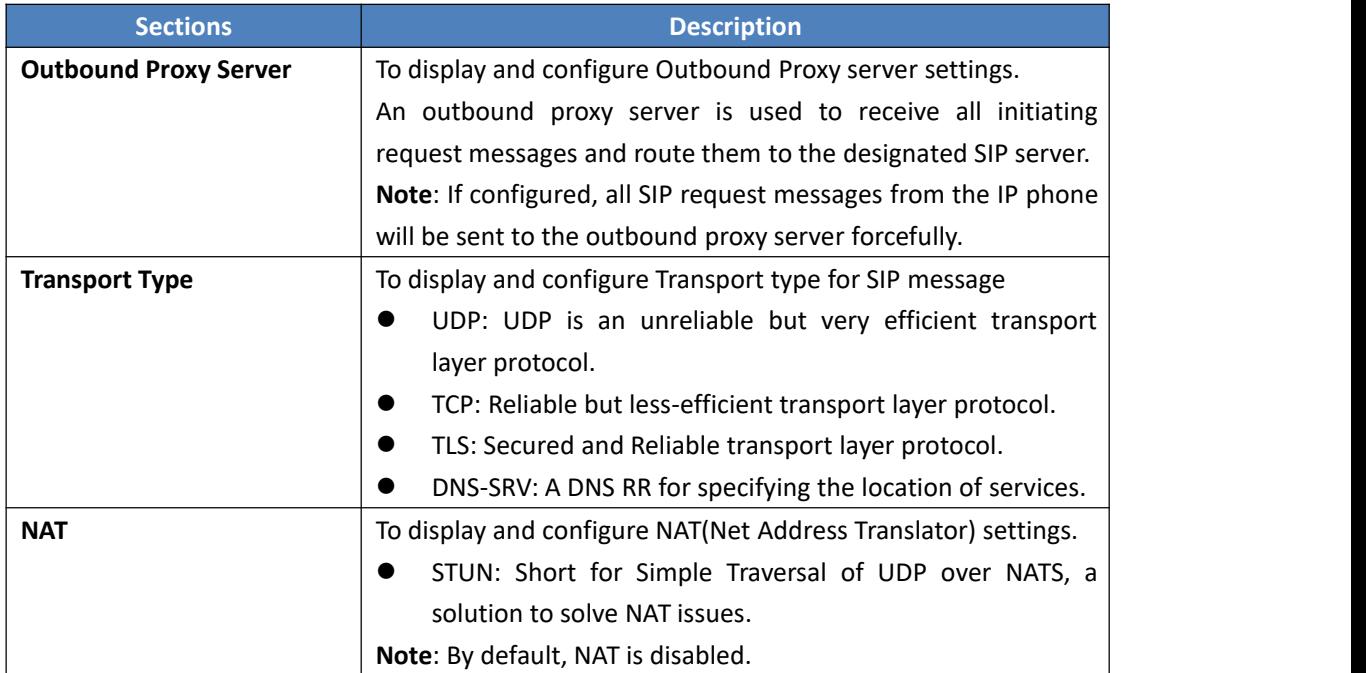

# **5.3. Account->Advanced**

**Path**: Web UI->Account->Advanced

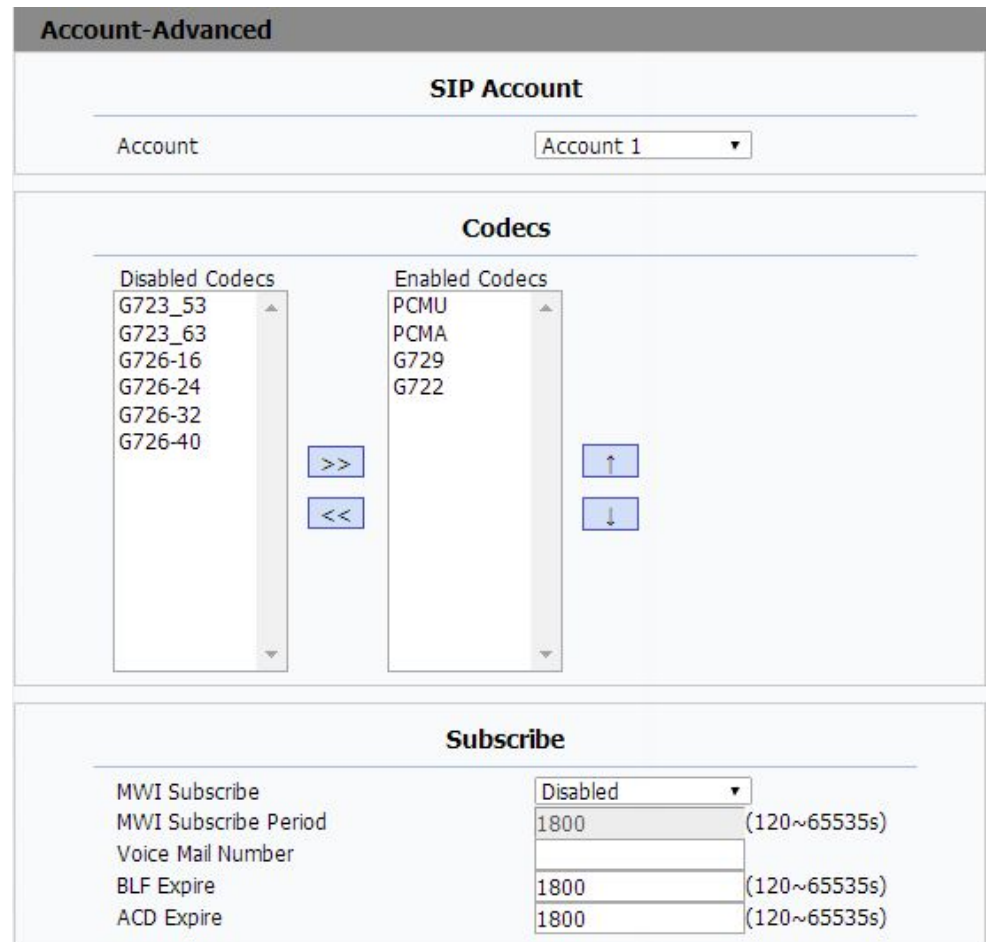

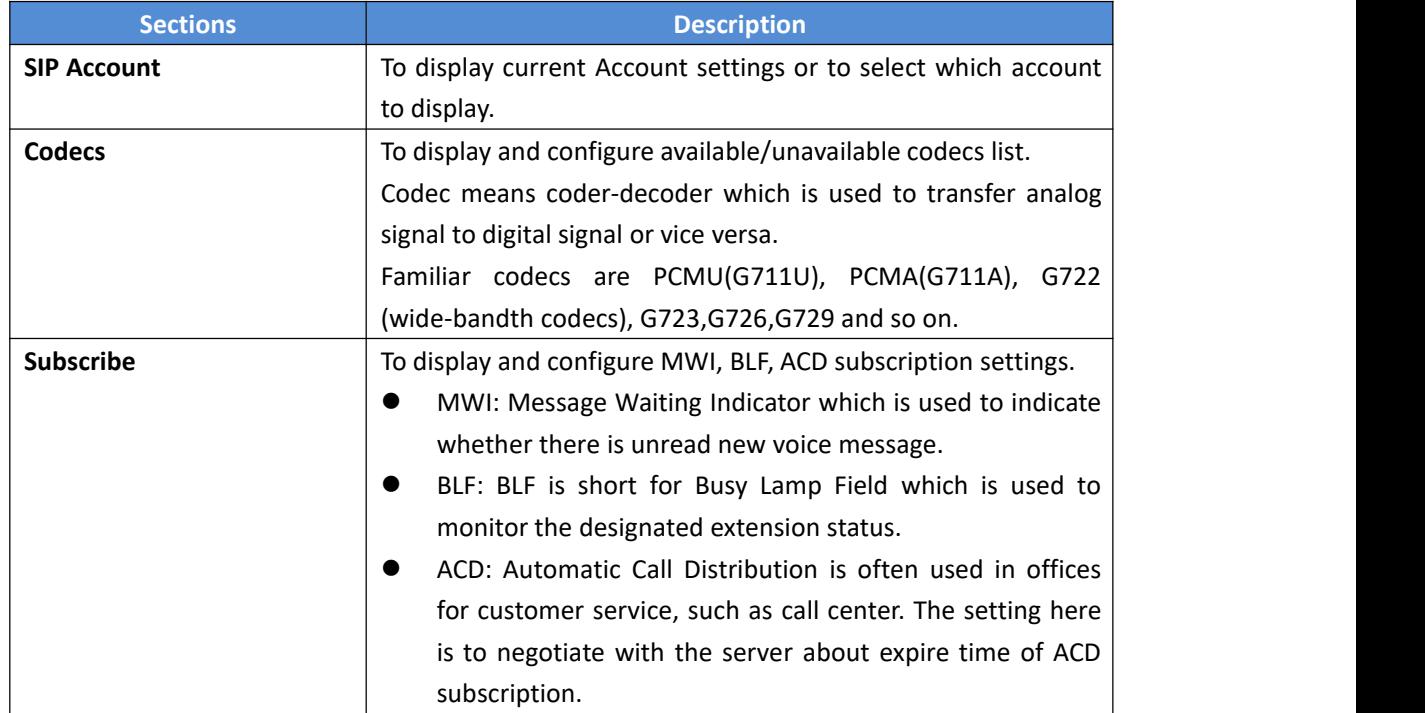

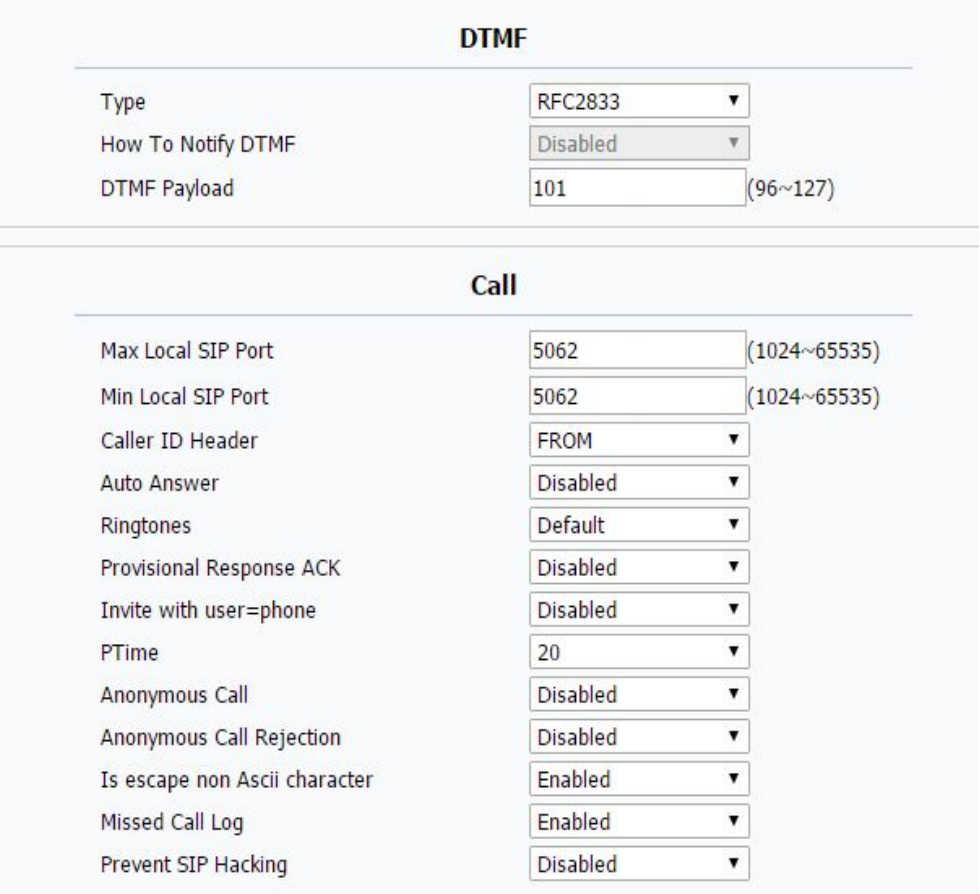

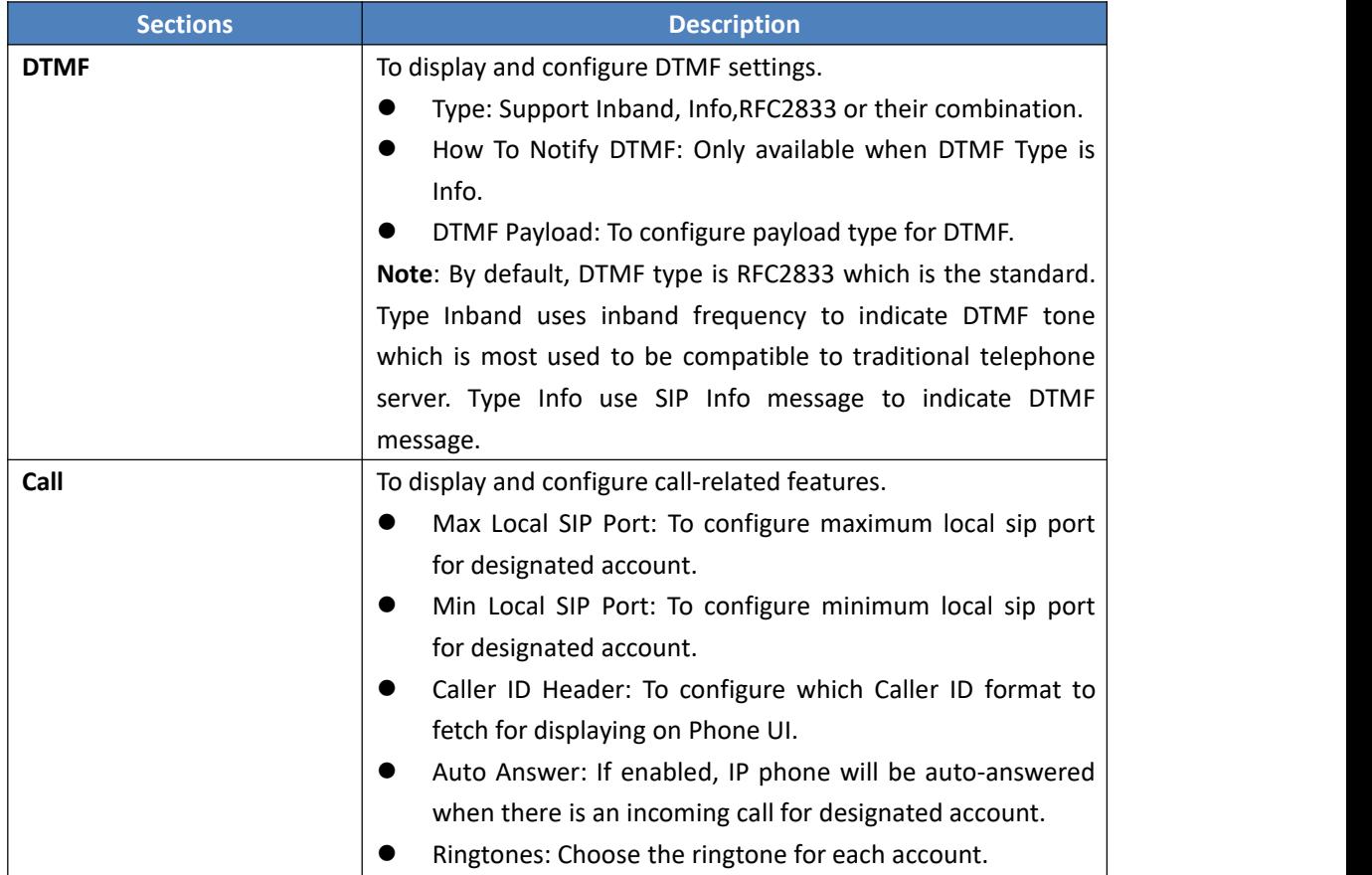
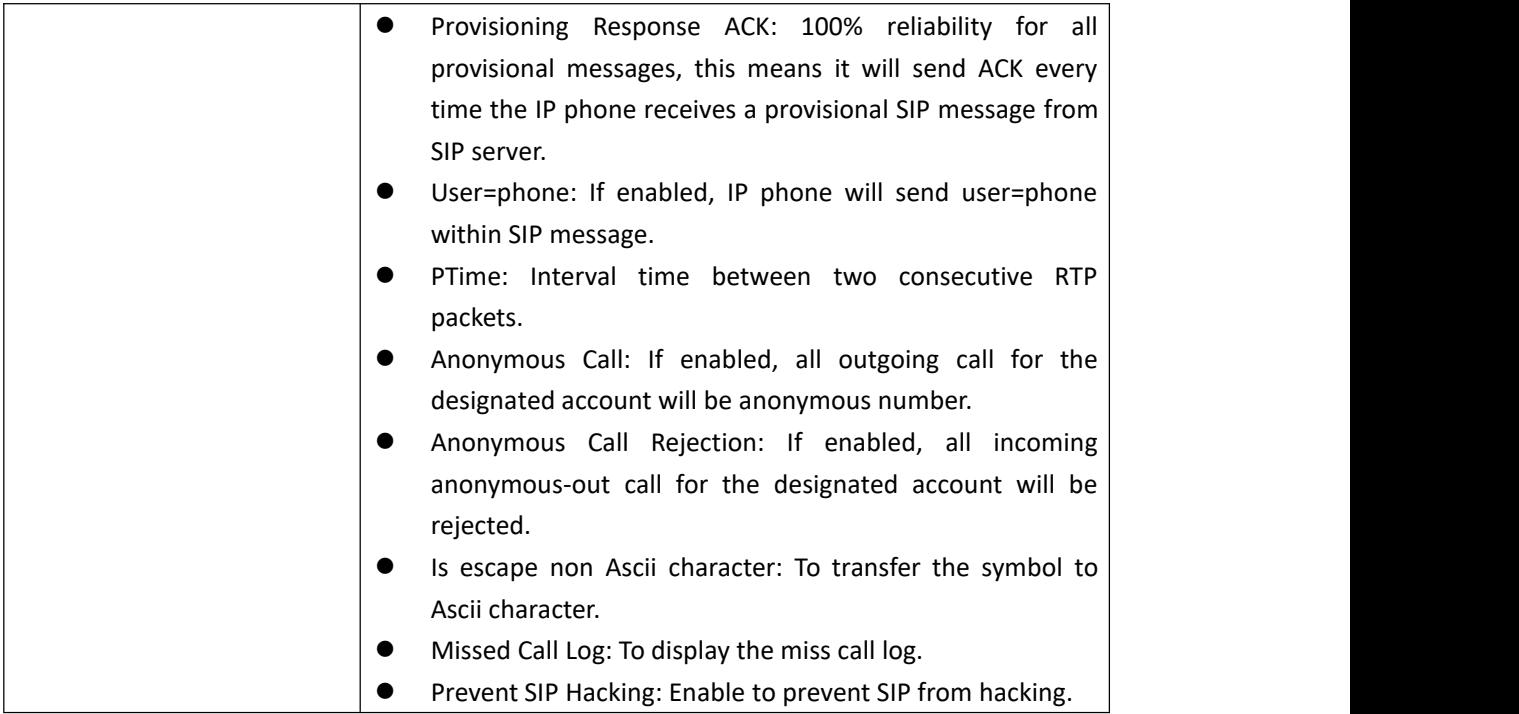

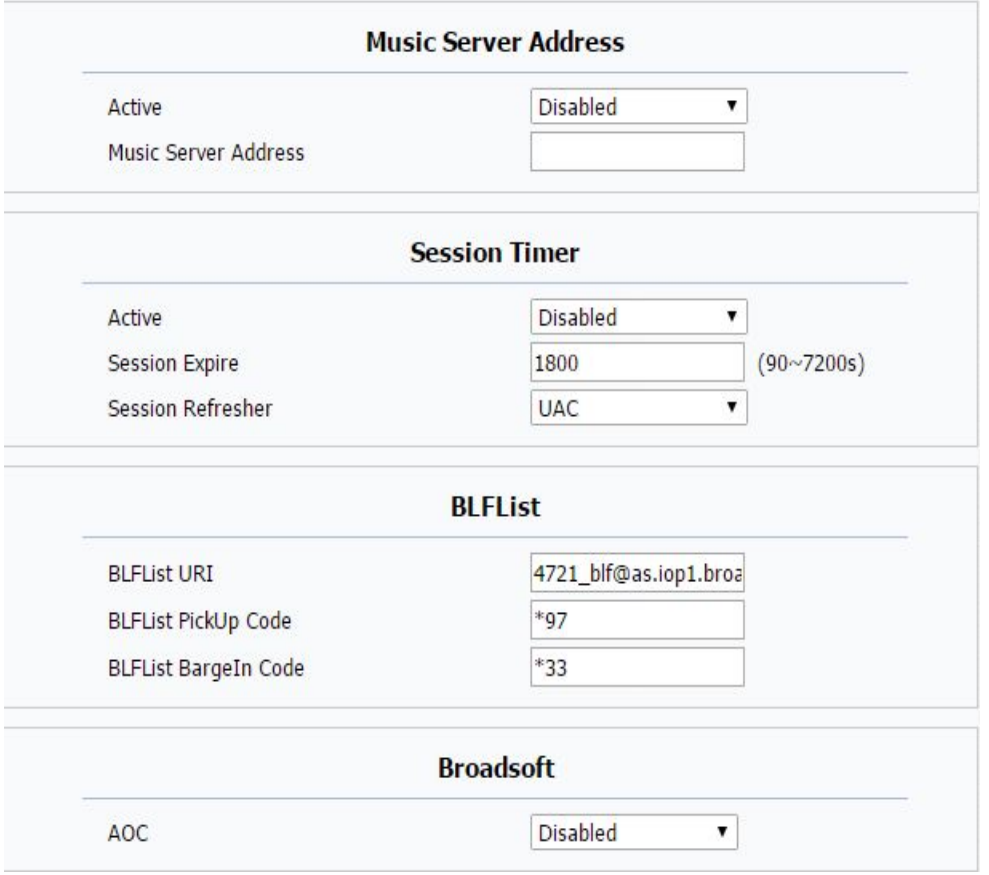

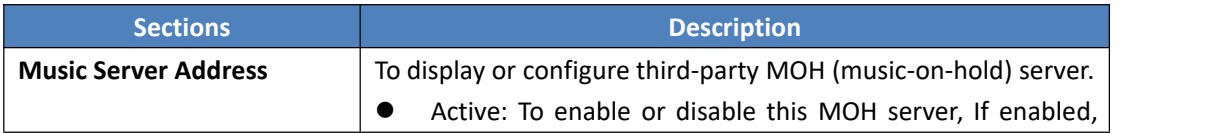

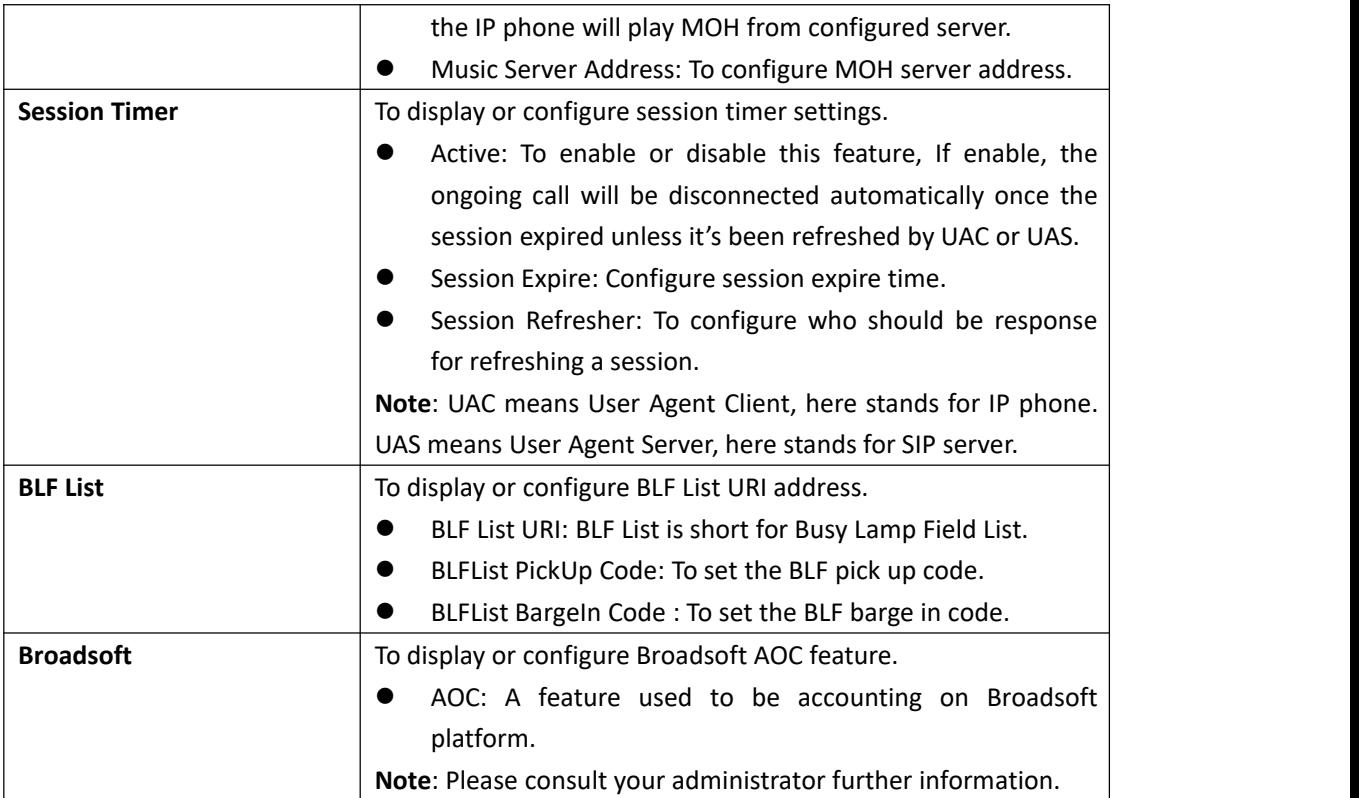

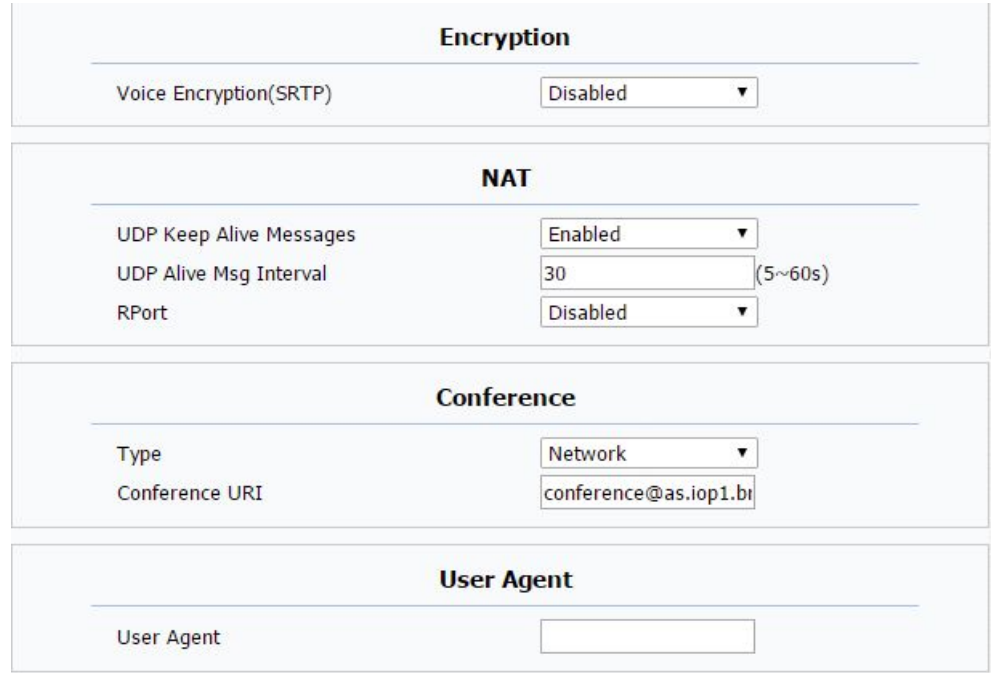

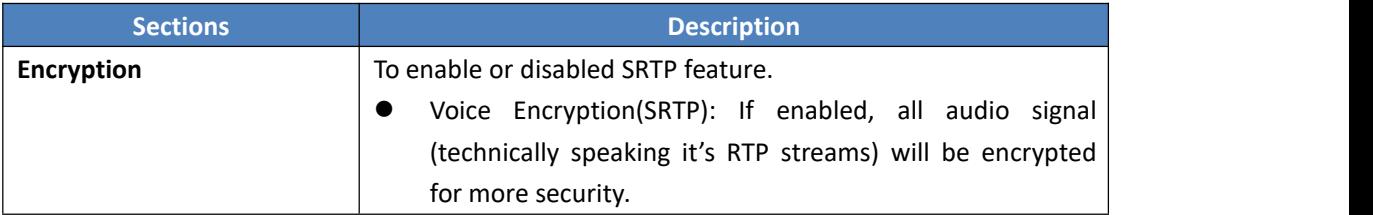

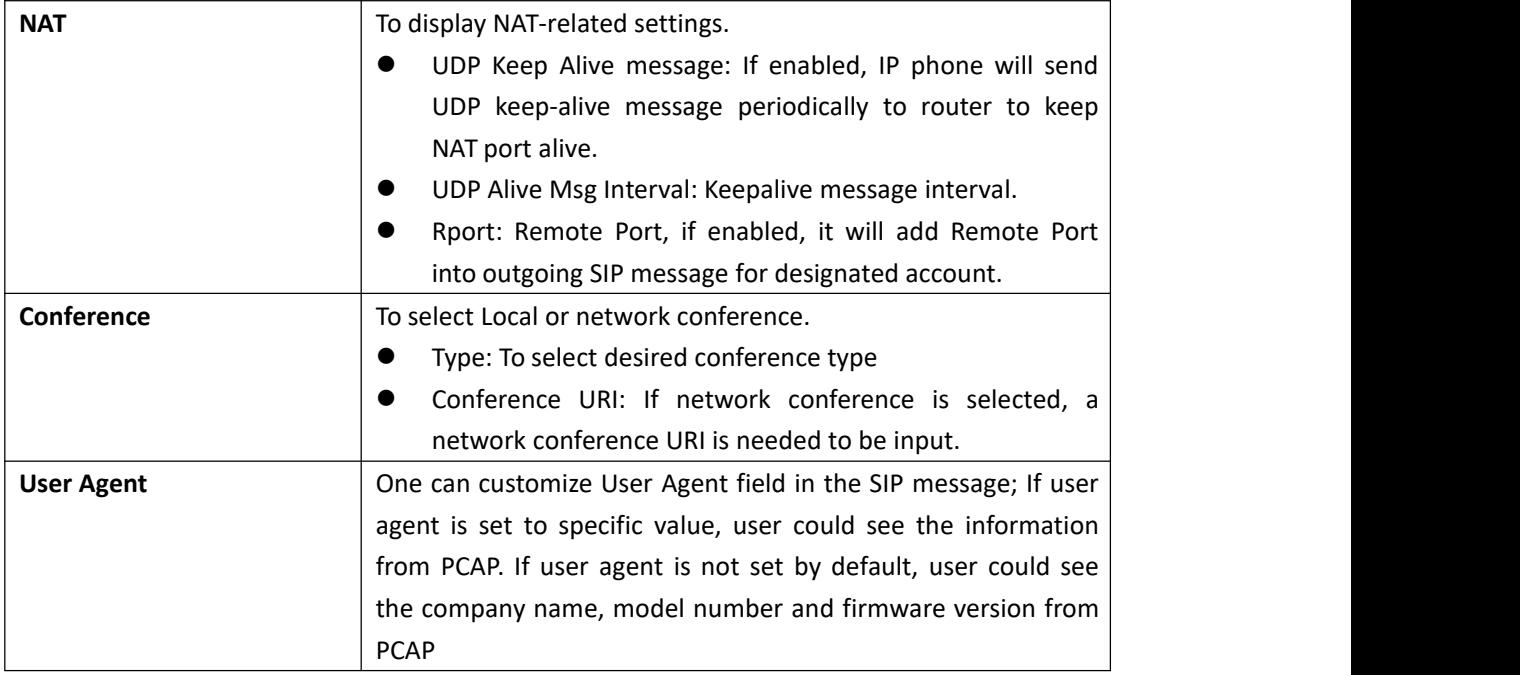

## **5.4. Network->Basic**

**Path:** Web UI->Network->Basic

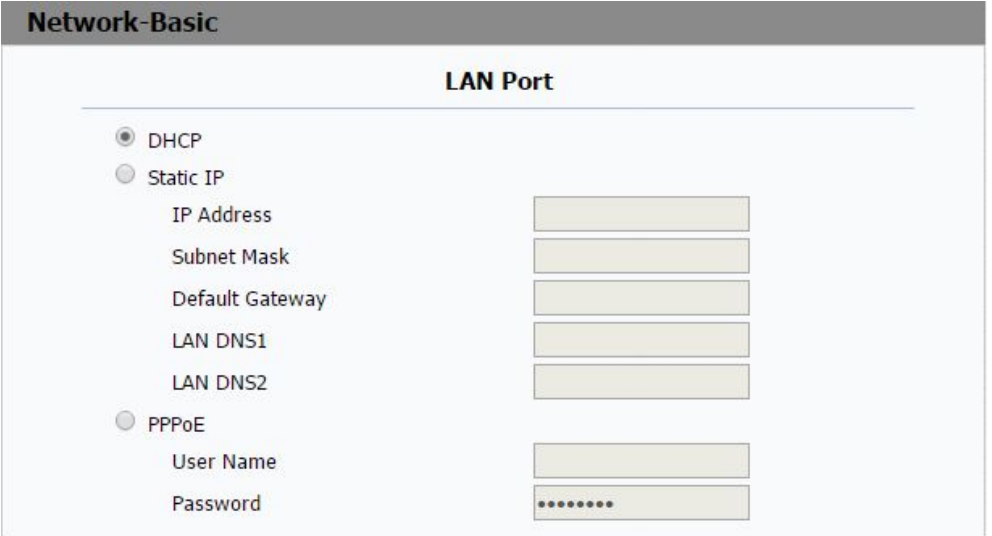

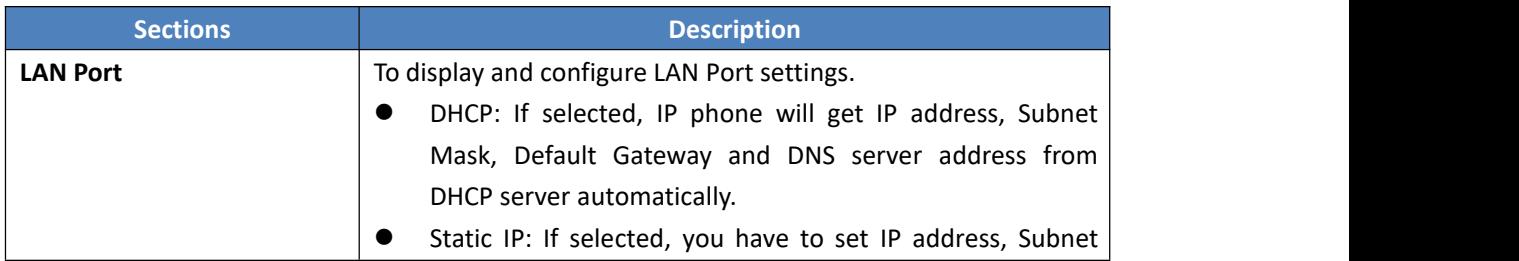

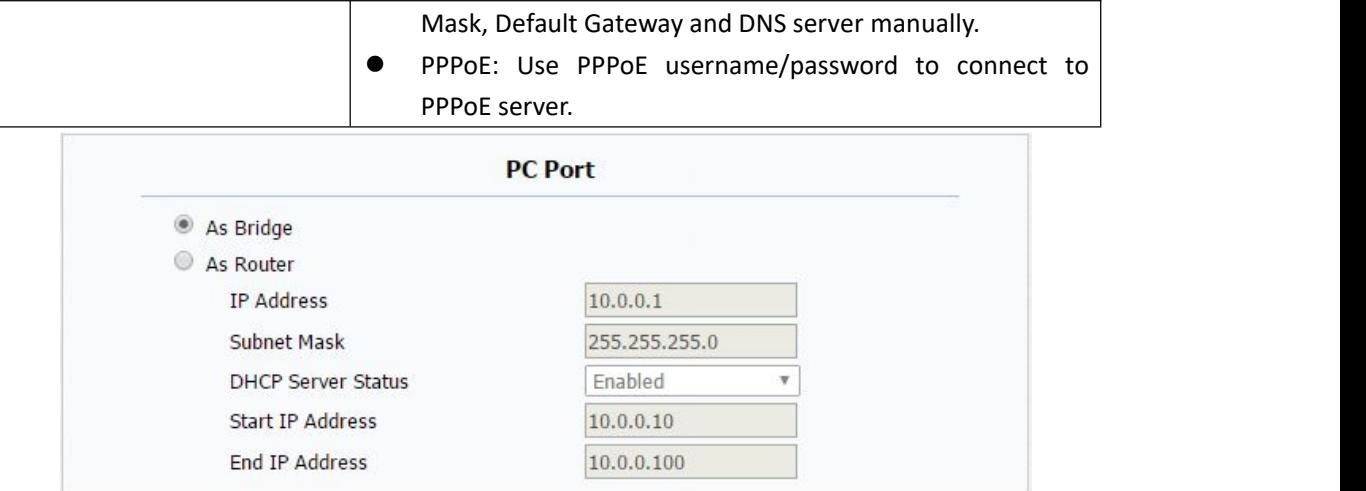

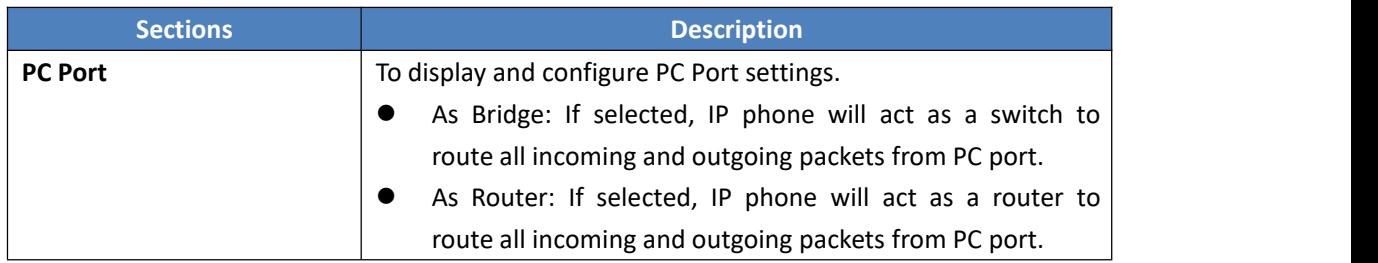

#### **5.5. Network->Advanced**

**Path:** Web UI->Network->Advanced

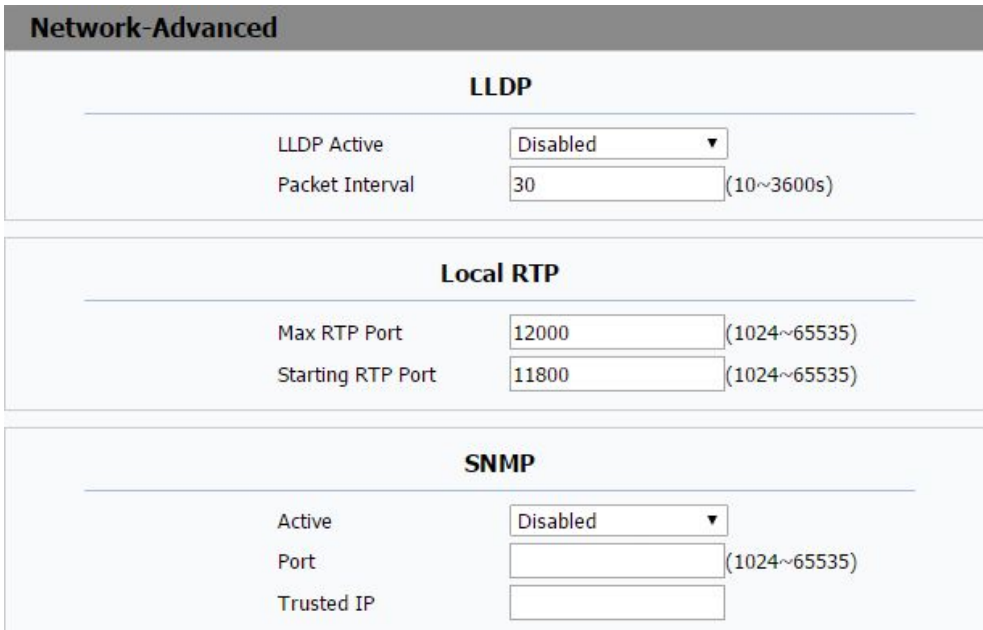

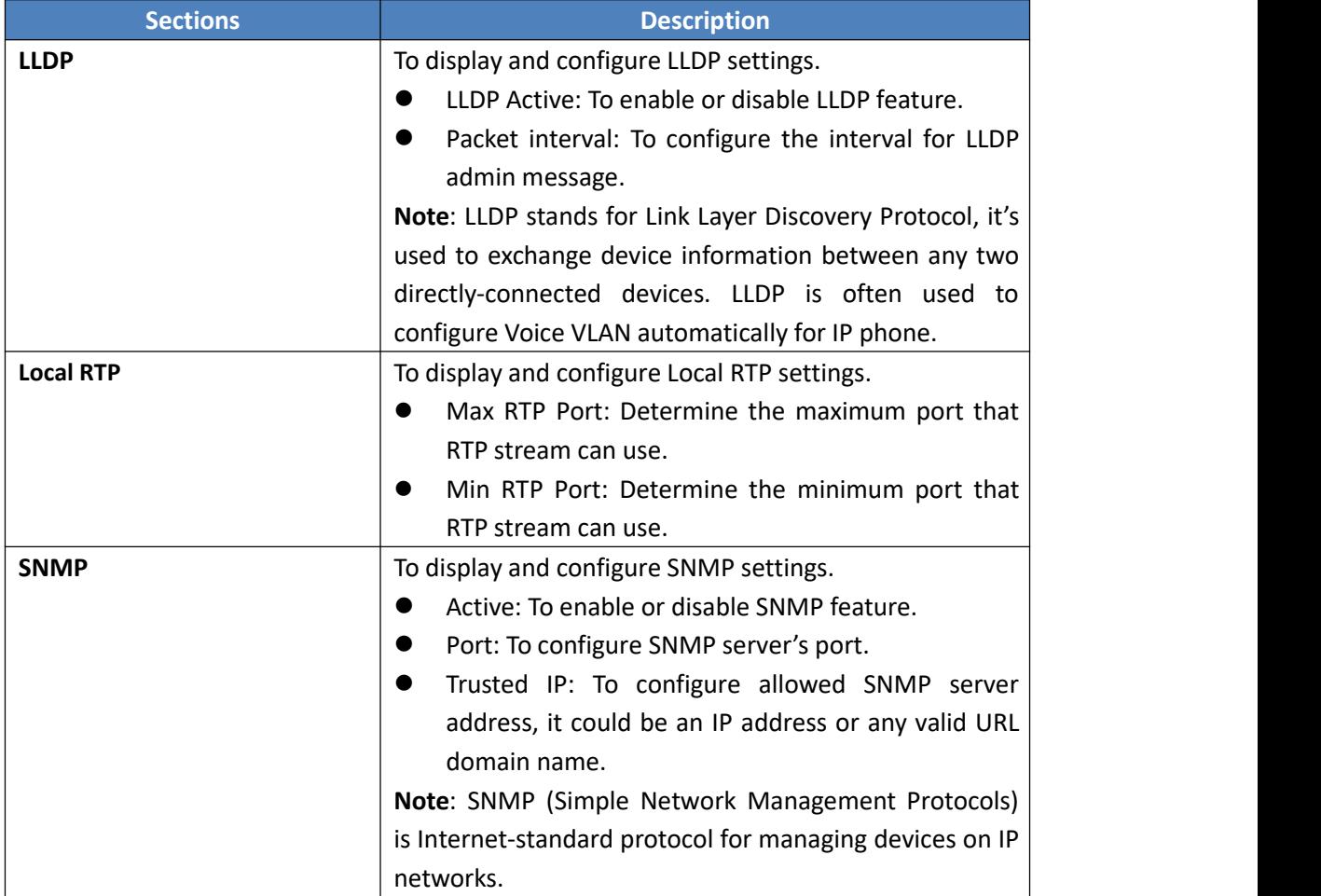

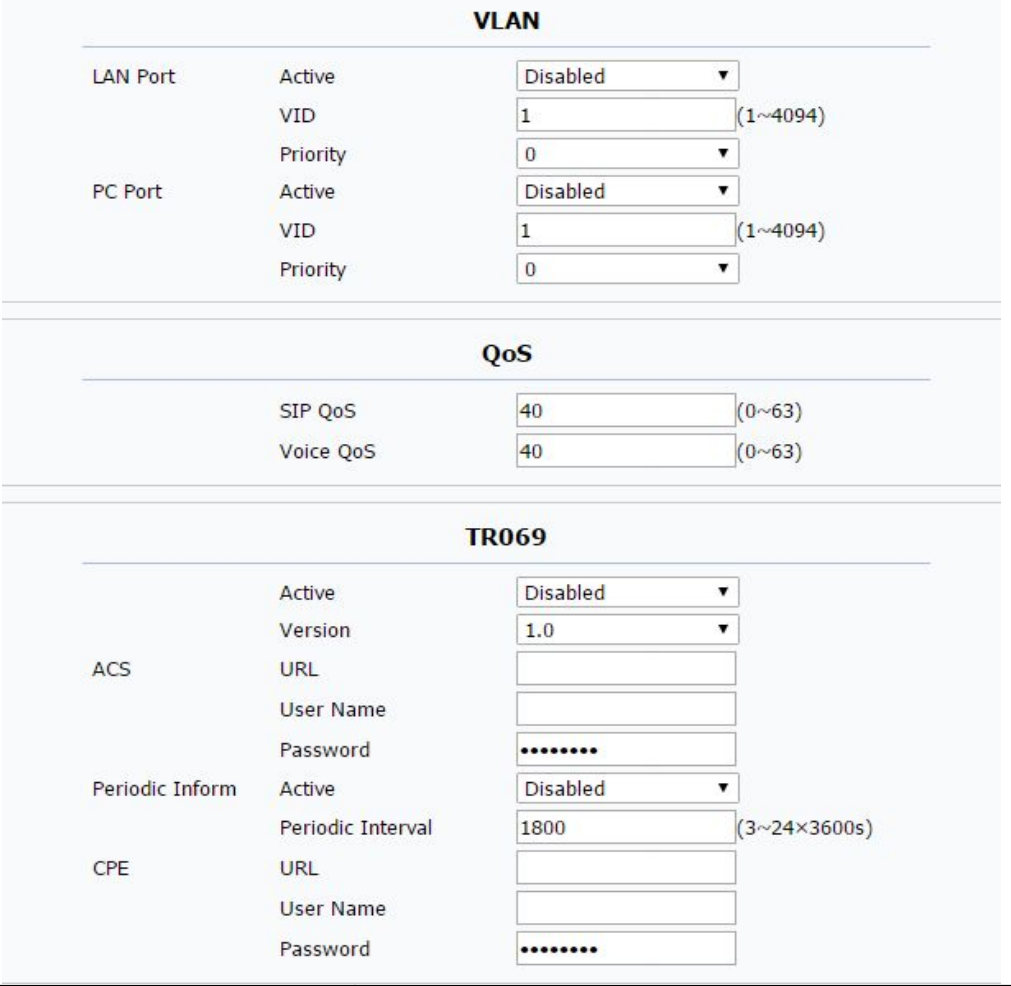

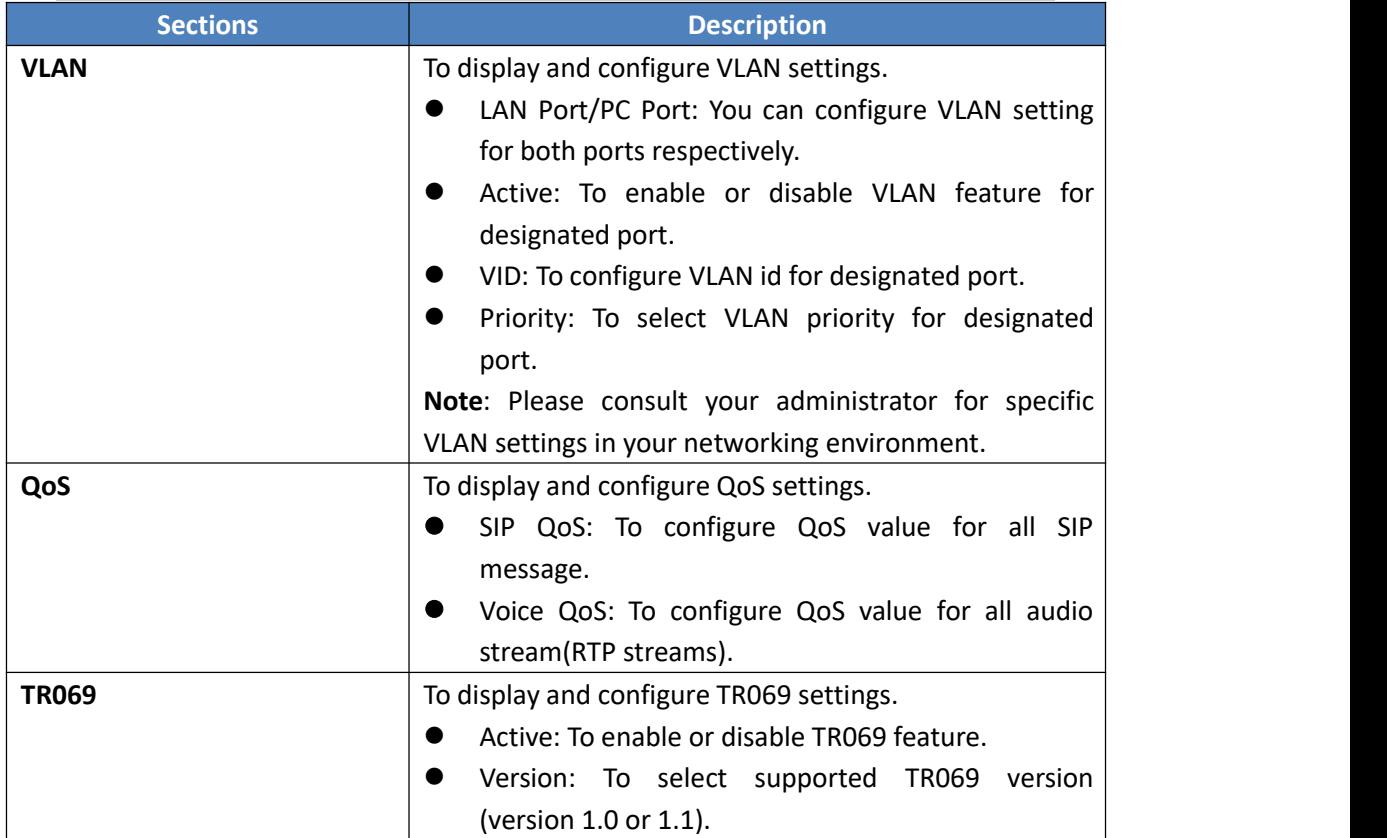

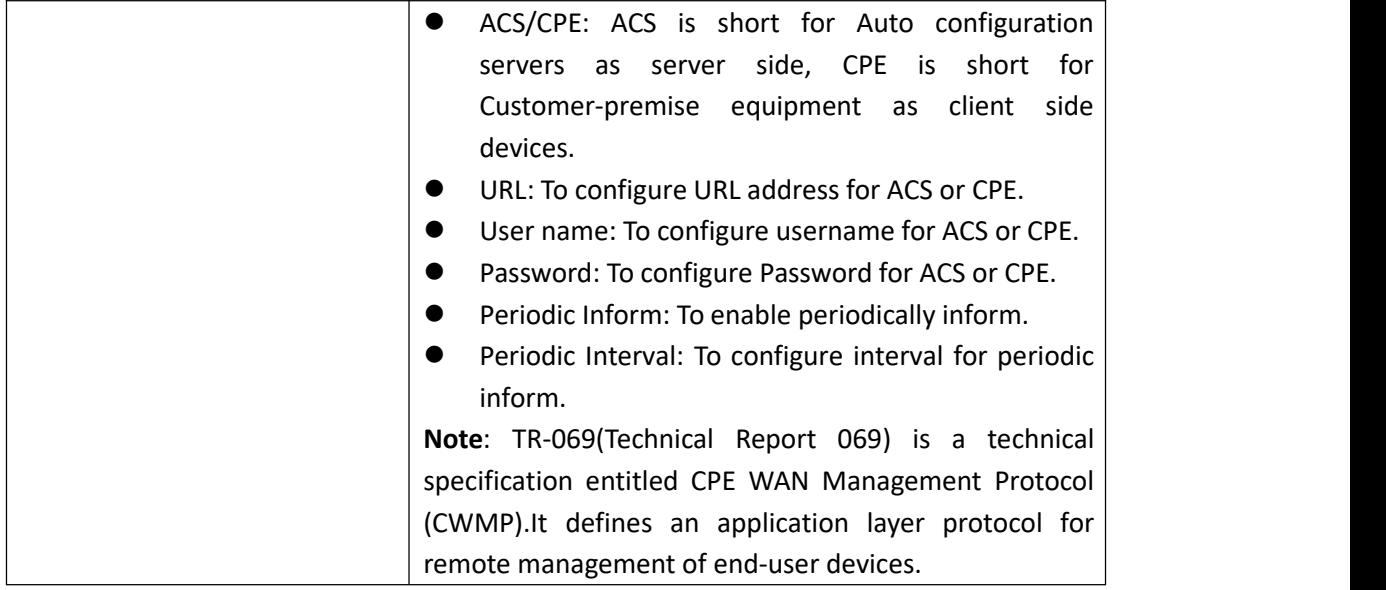

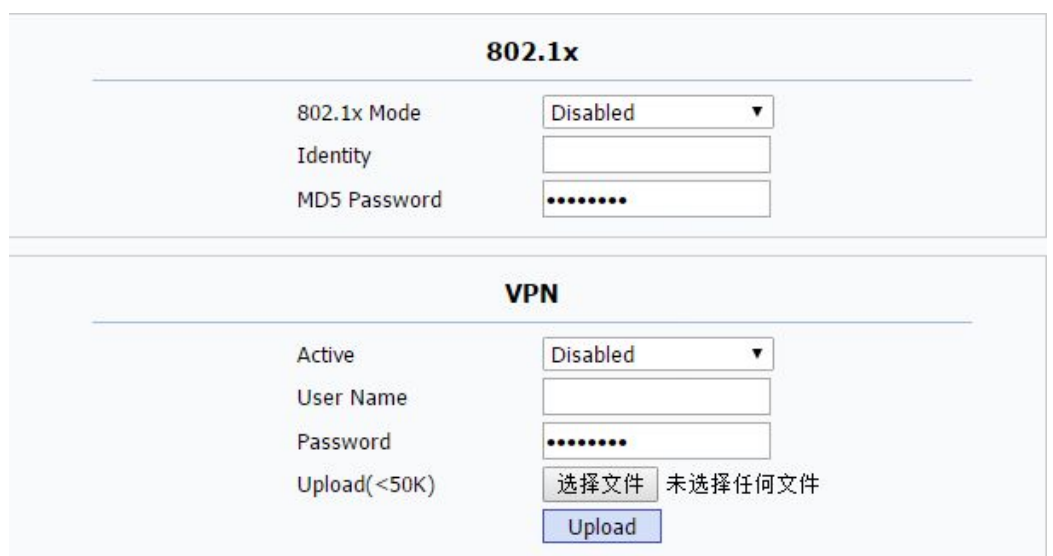

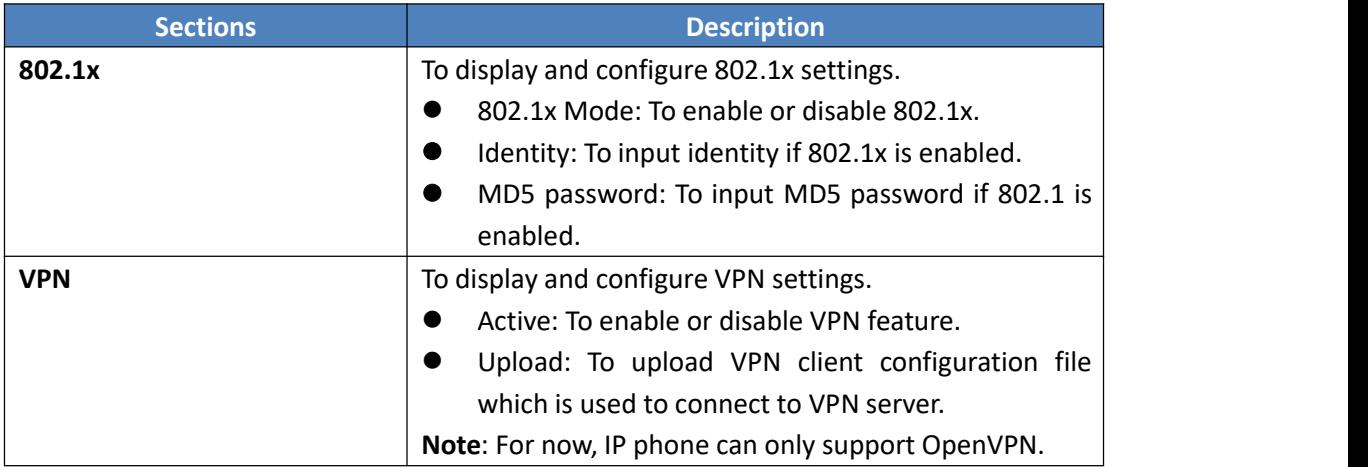

## **5.6. Phone ->Time/Lang**

#### **Path**: Web UI->Phone->Time/Lang

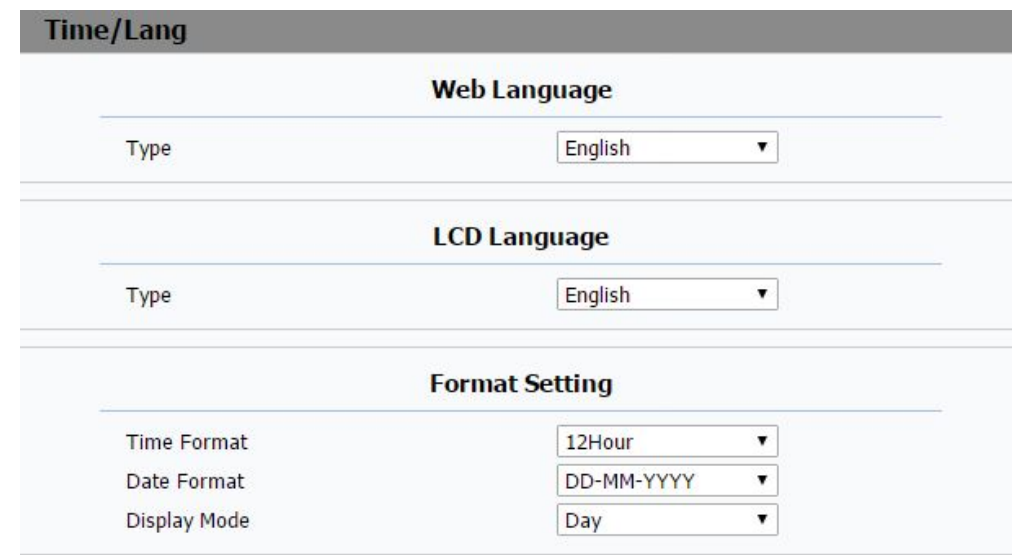

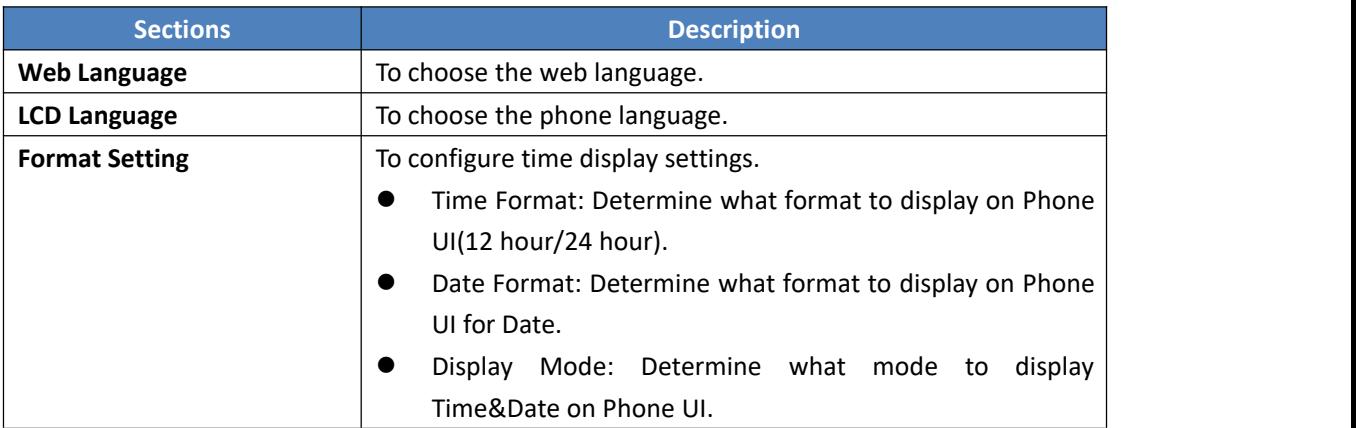

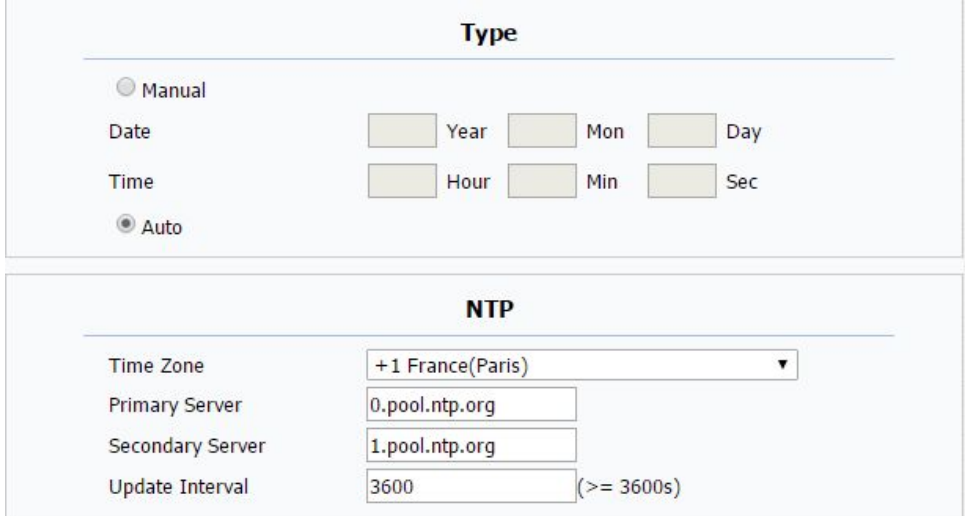

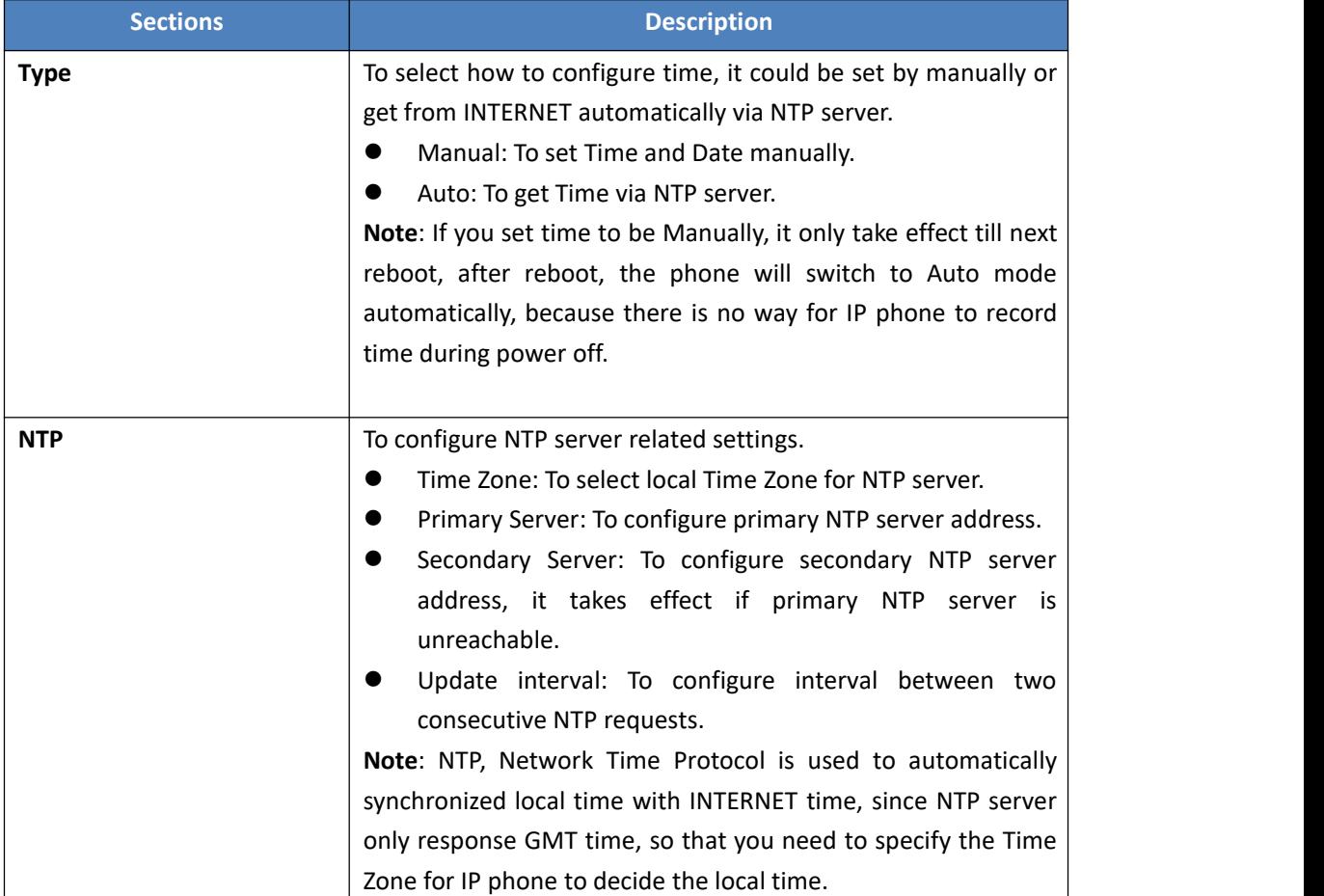

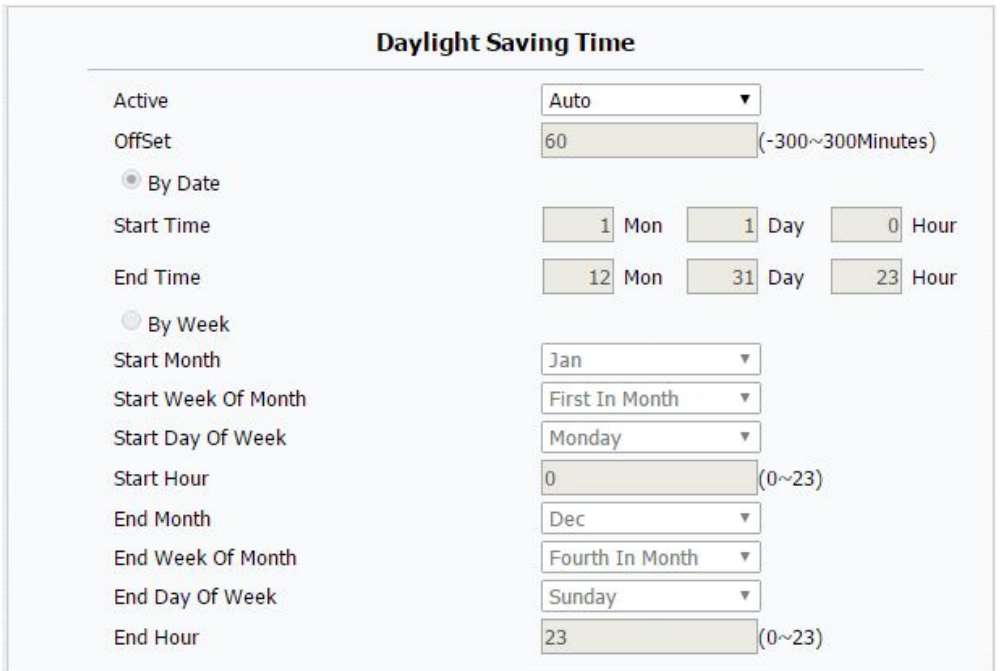

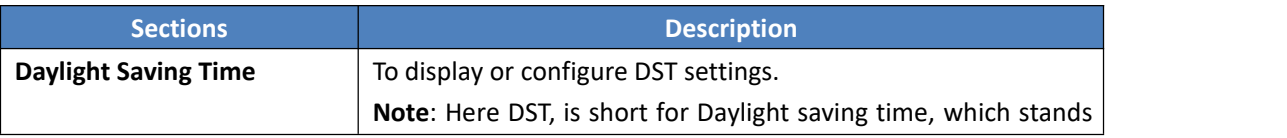

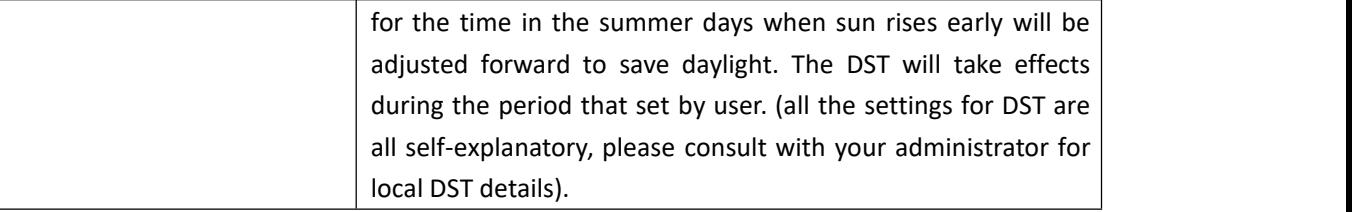

#### **5.7. Phone->Preference**

#### **Path**: Web UI->Phone->Preference

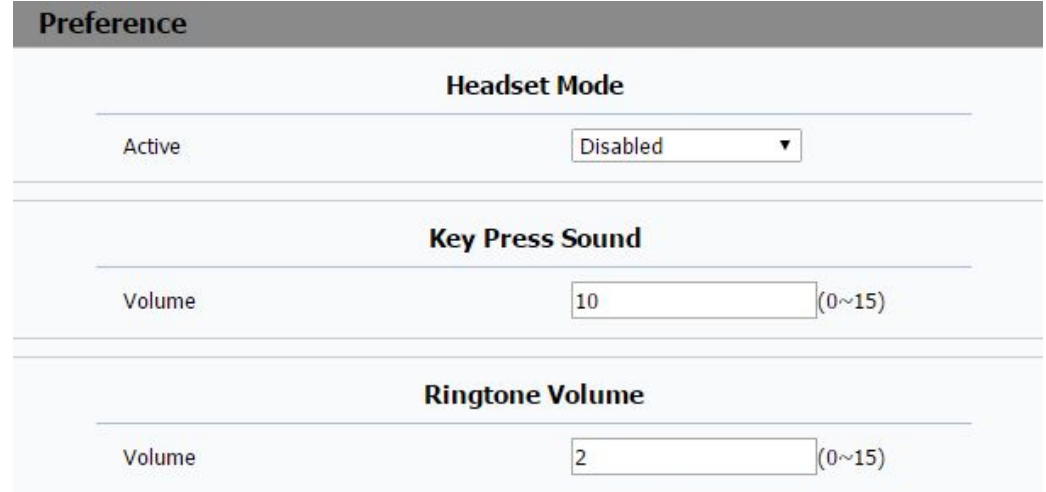

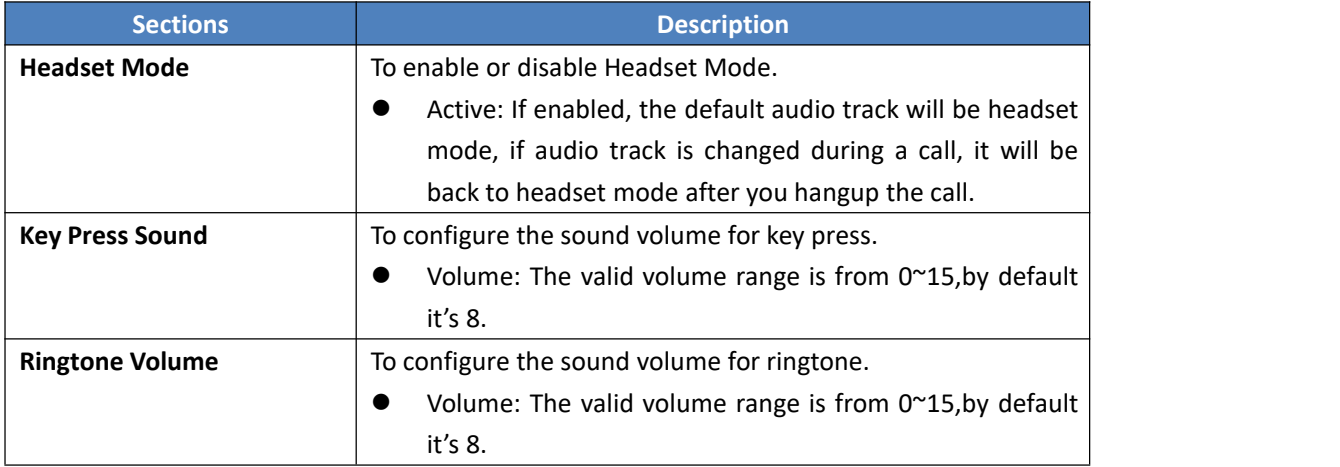

#### **5.8. Phone->Call Feature**

**Path**:Web UI->Phone->Call Feature

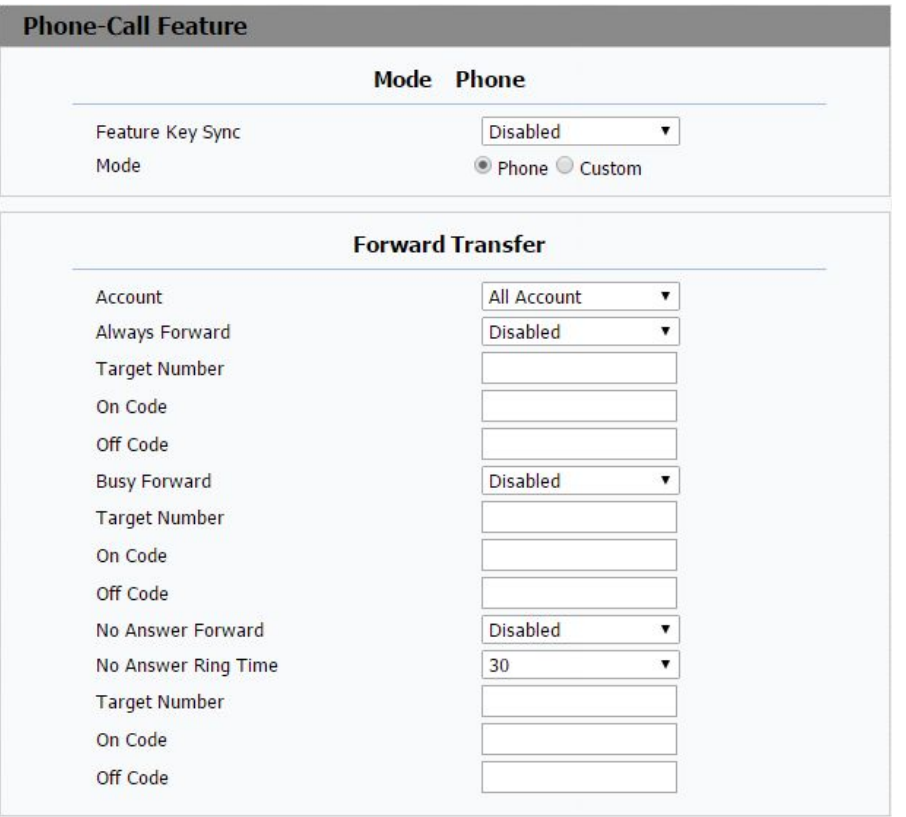

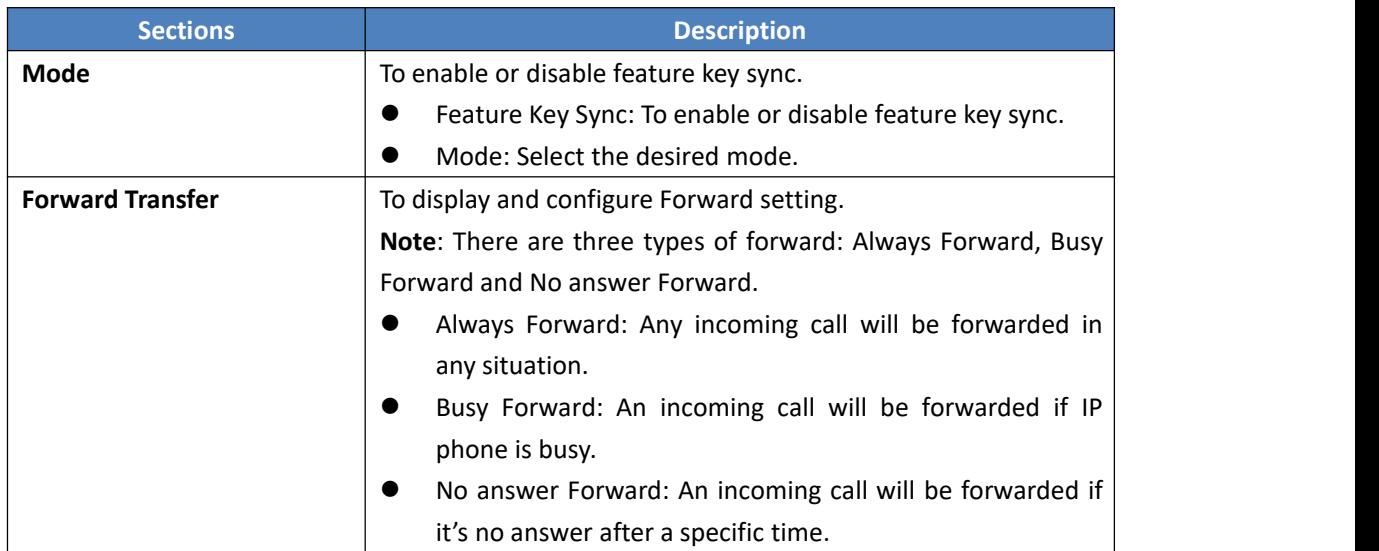

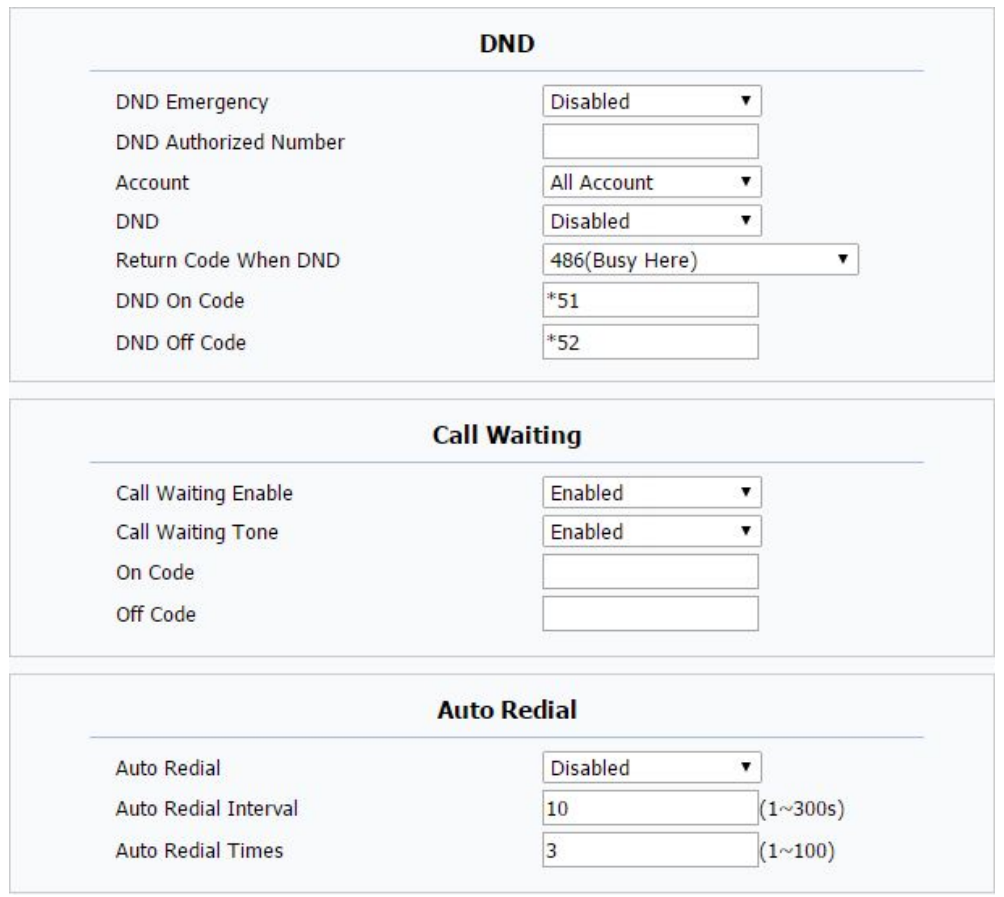

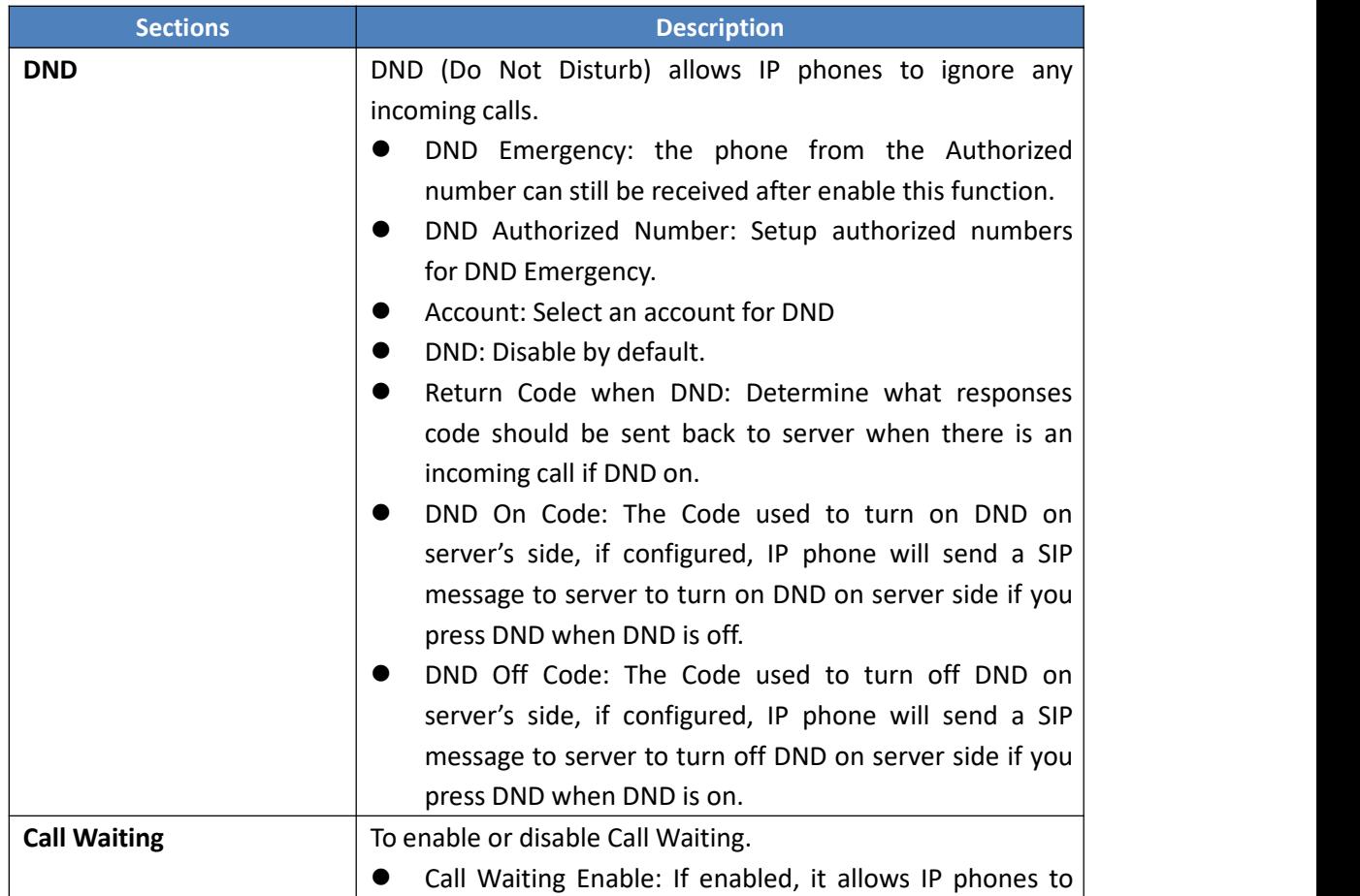

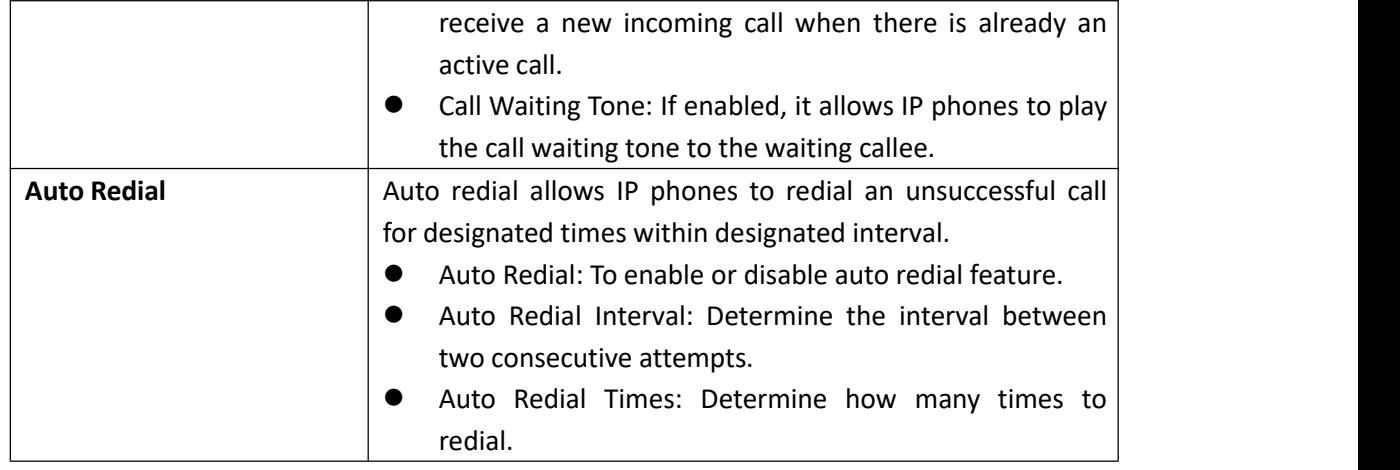

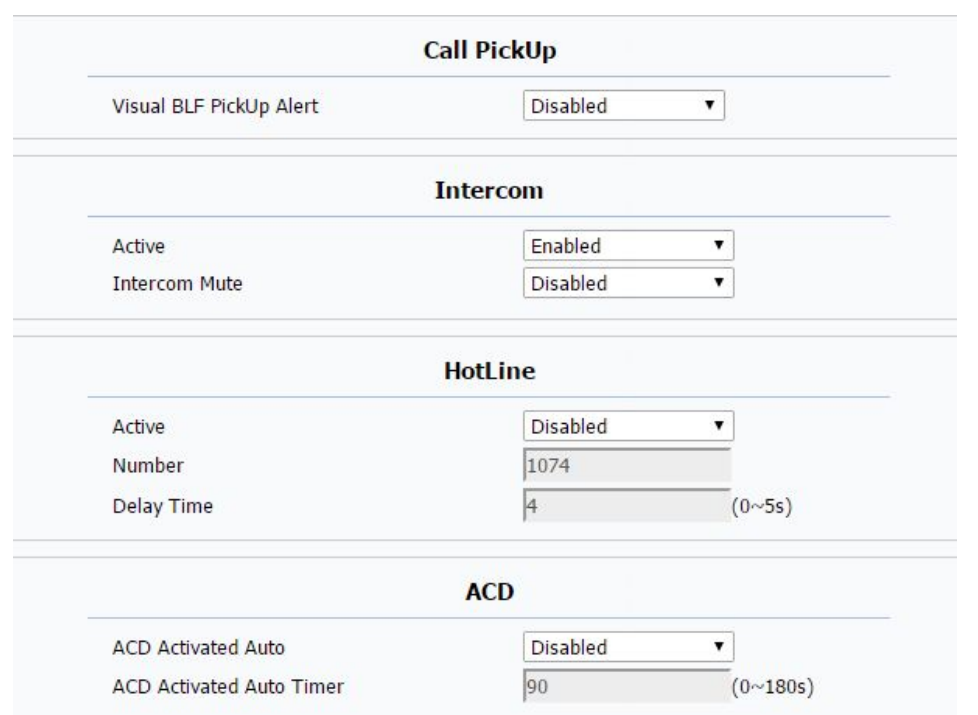

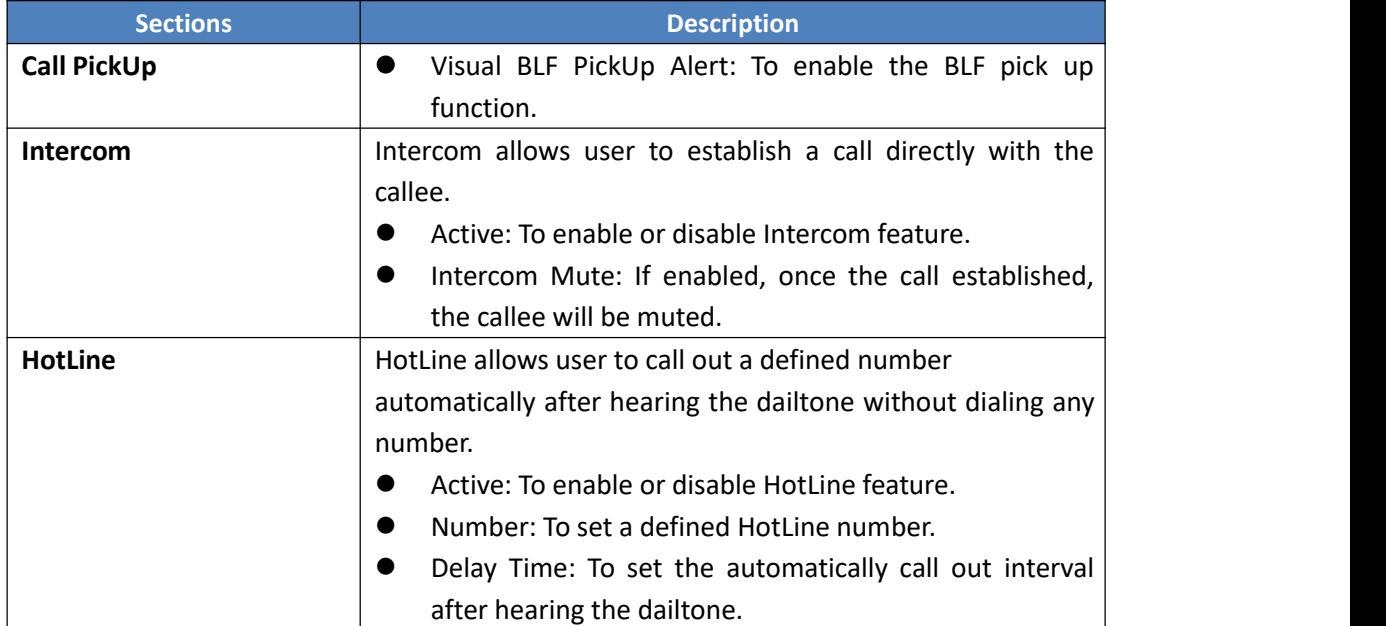

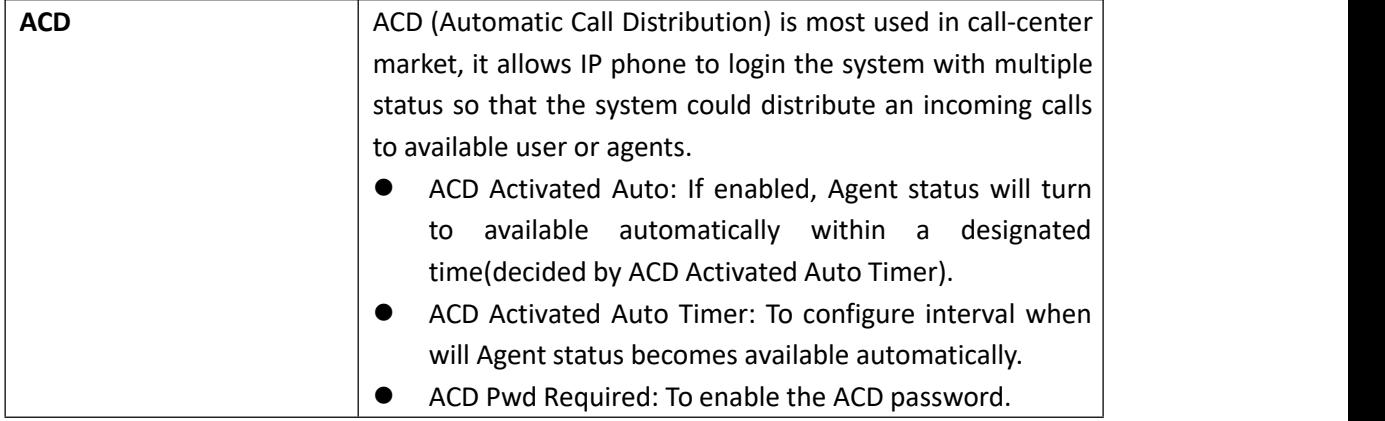

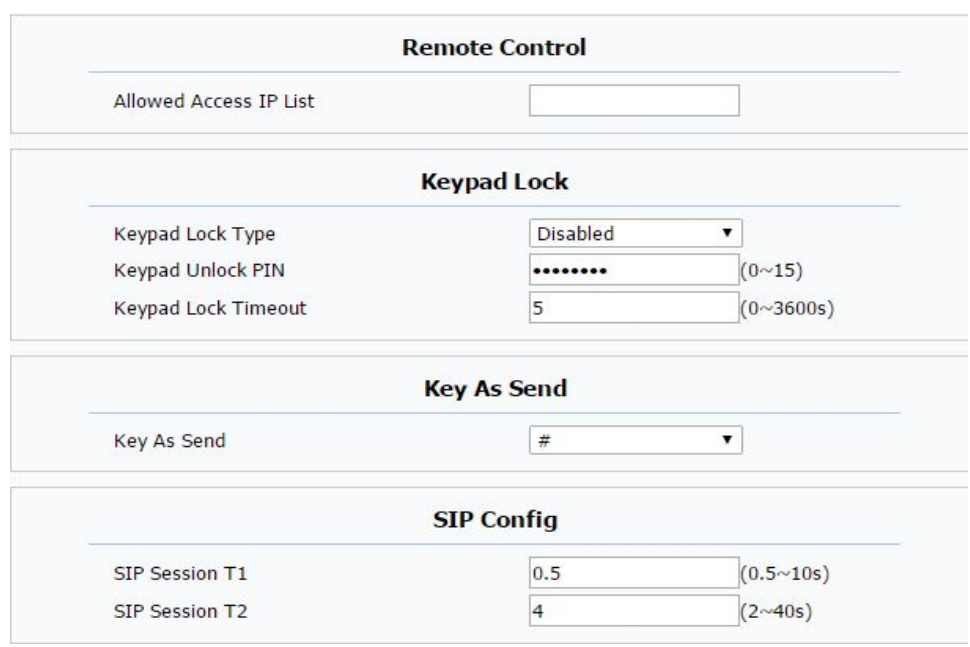

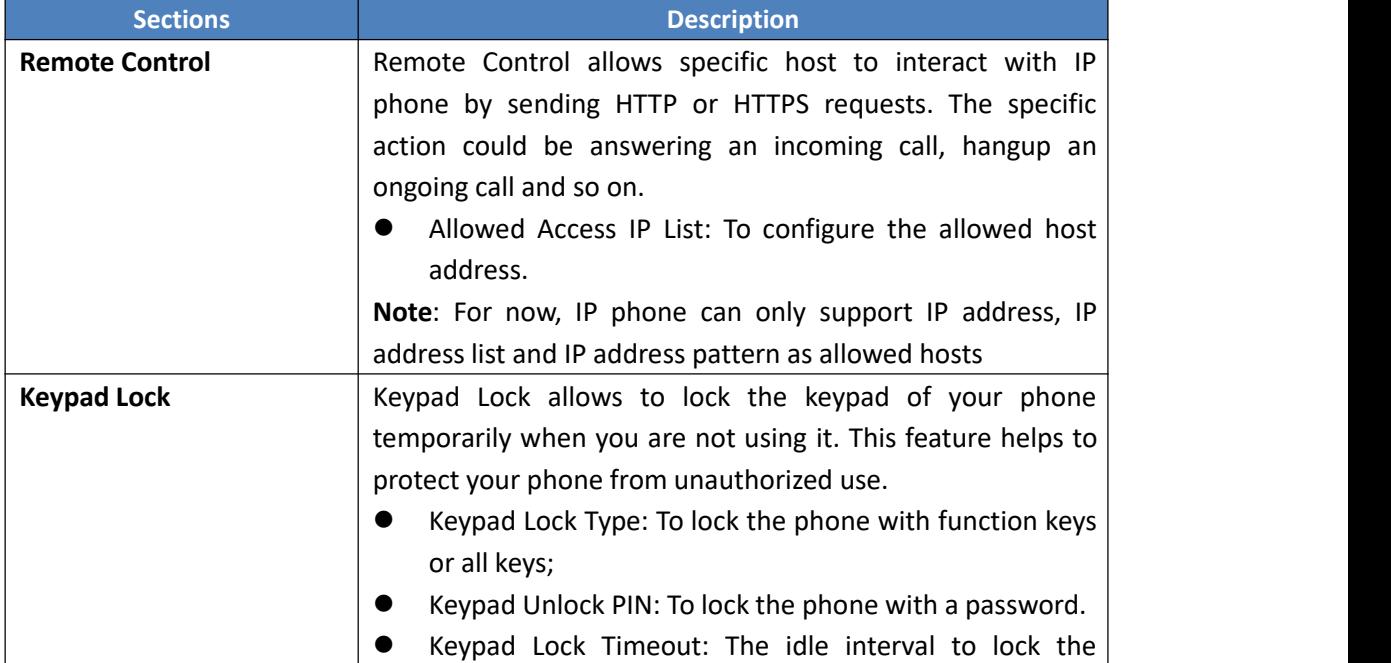

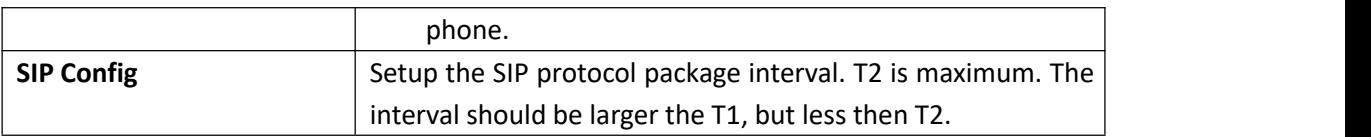

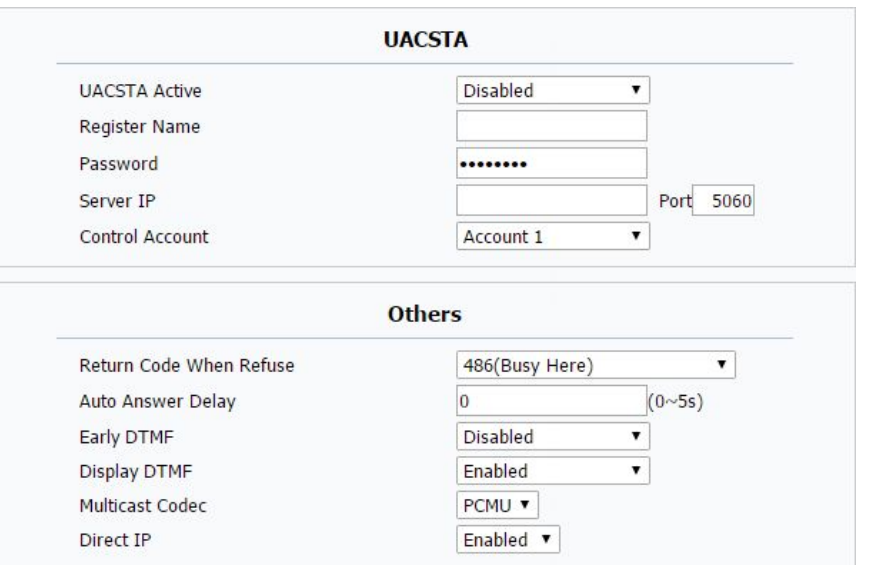

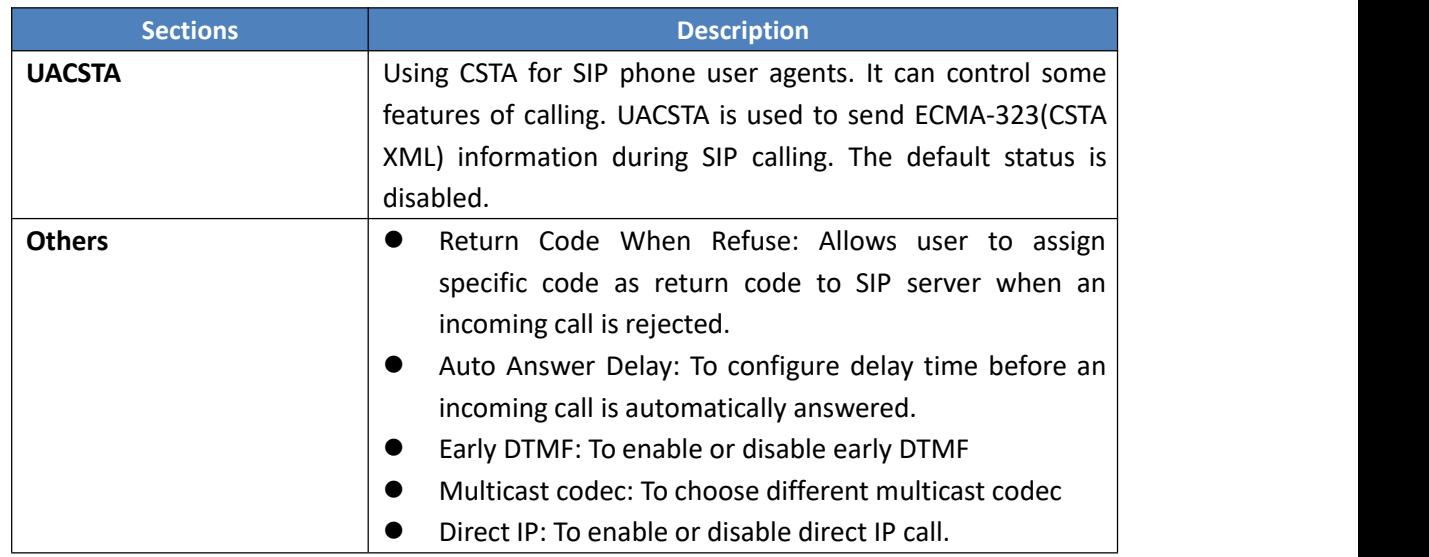

#### **5.9. Phone->Voice**

**Path**: Web UI->Phone->Voice

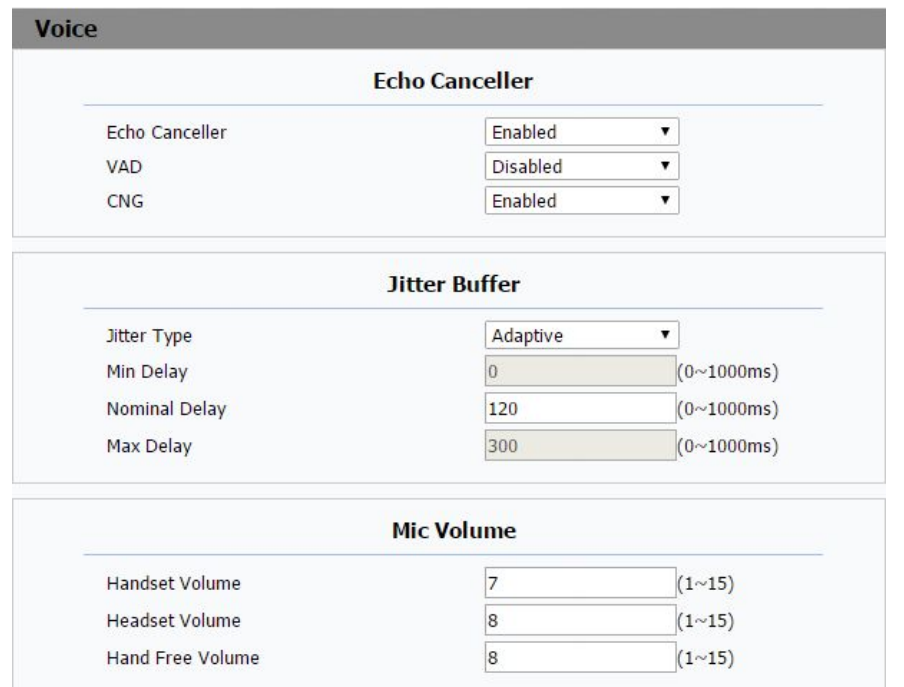

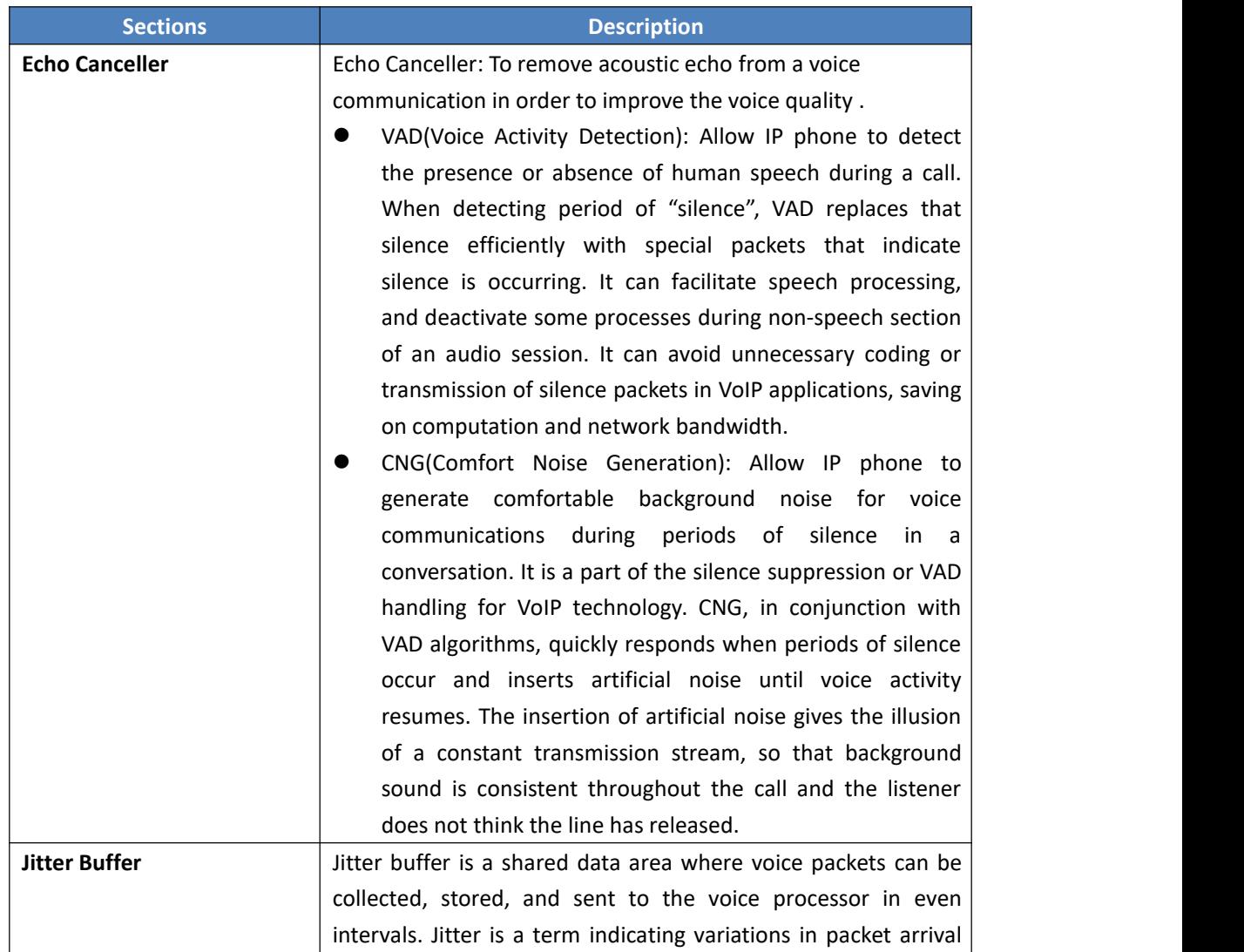

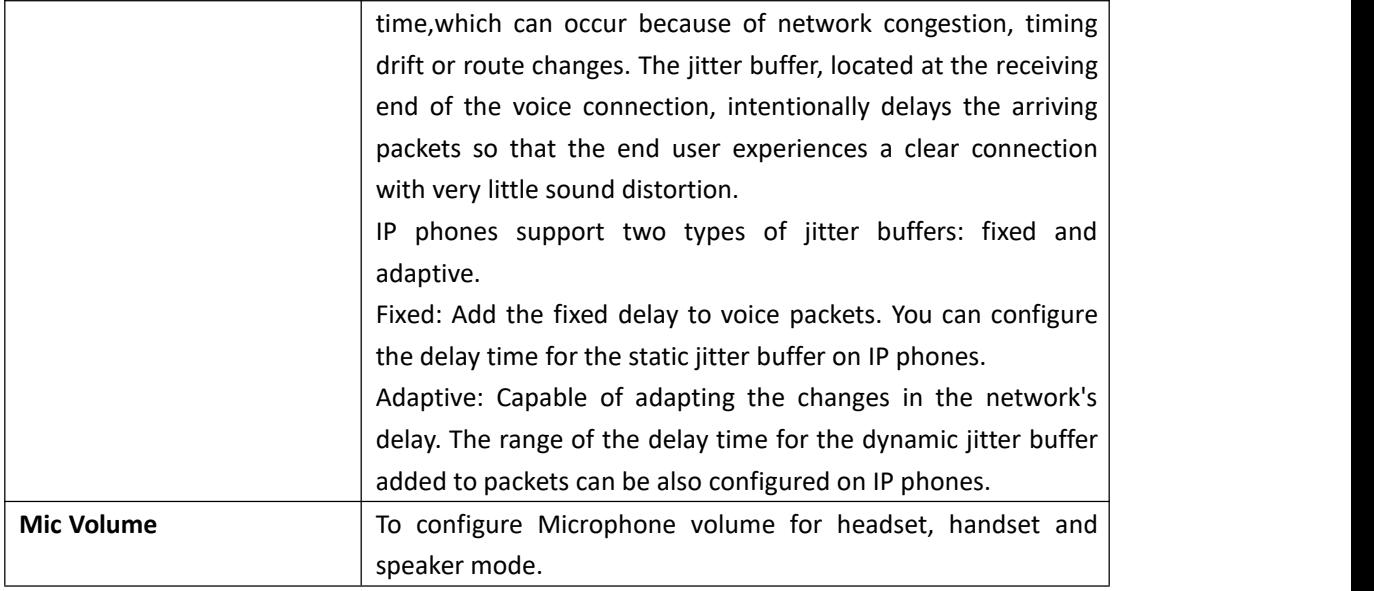

## **5.10. Phone->Key/Display**

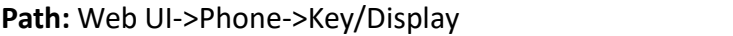

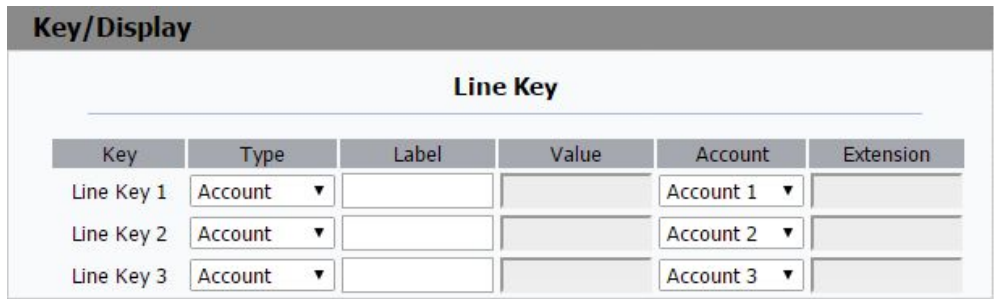

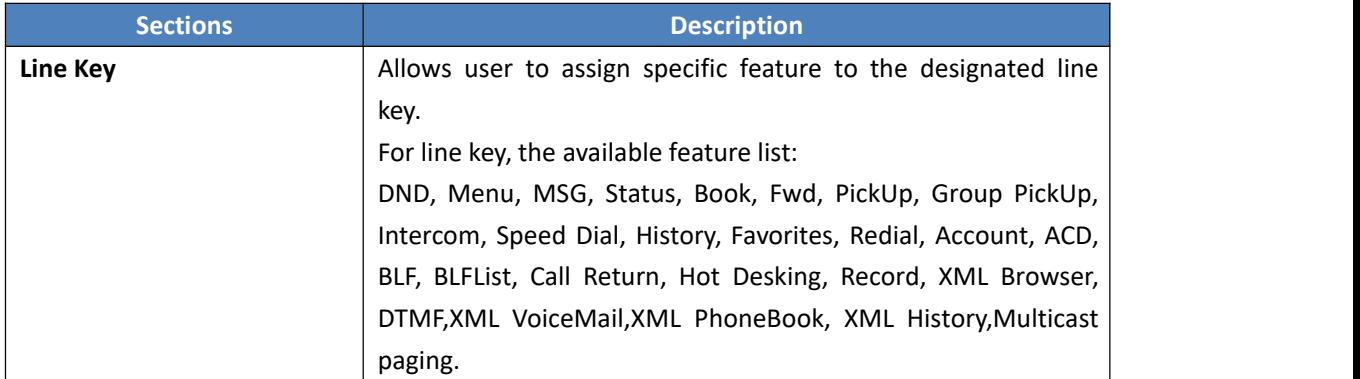

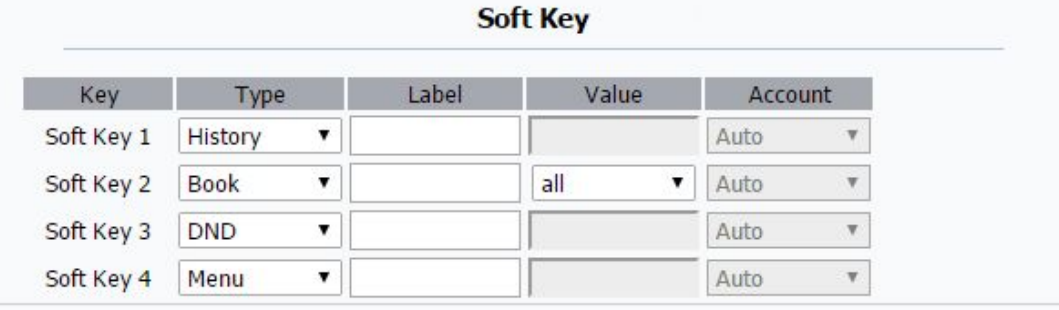

#### **Function Key**

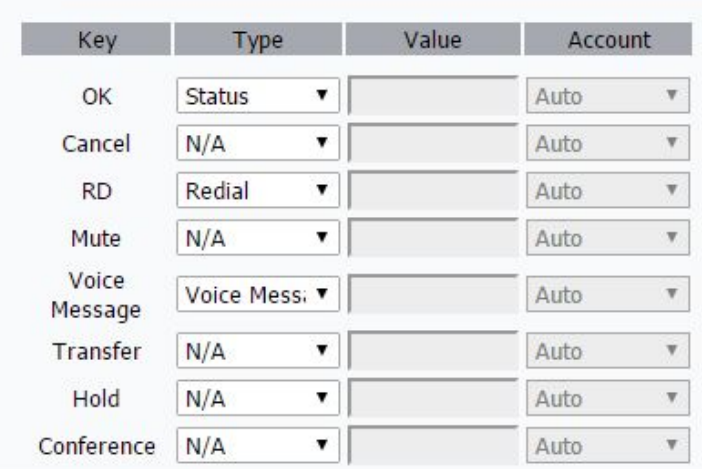

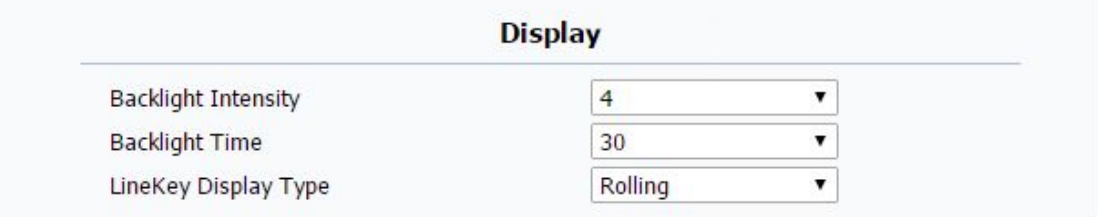

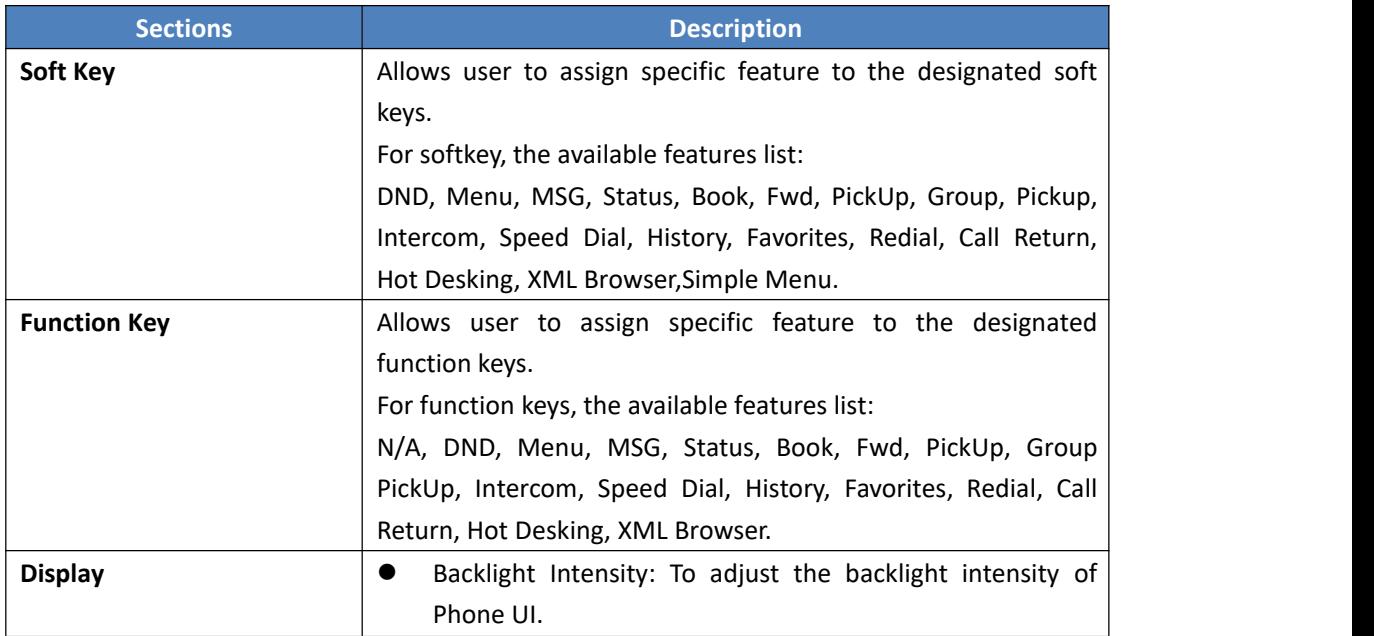

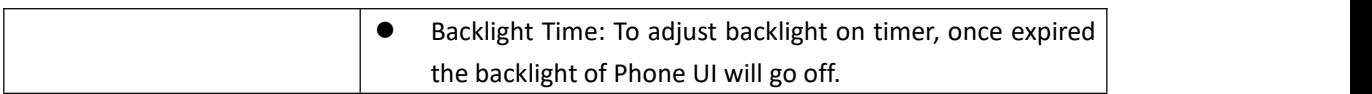

## **5.11. Phone->Ring tones**

#### **Path**: Web UI->Phone->Ringtones

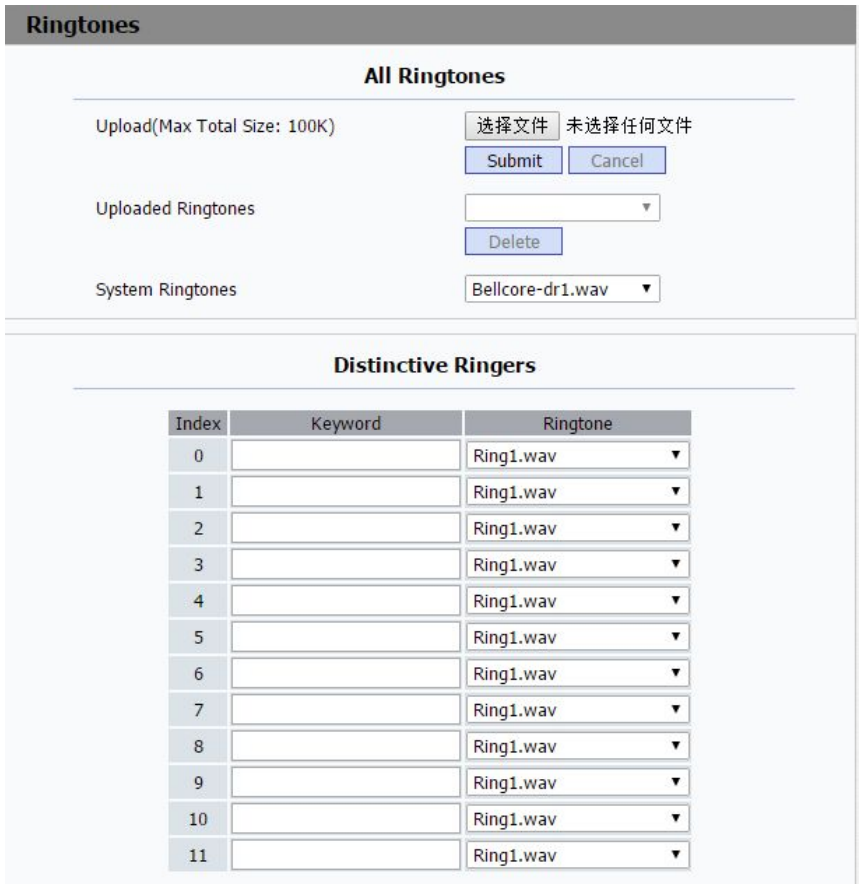

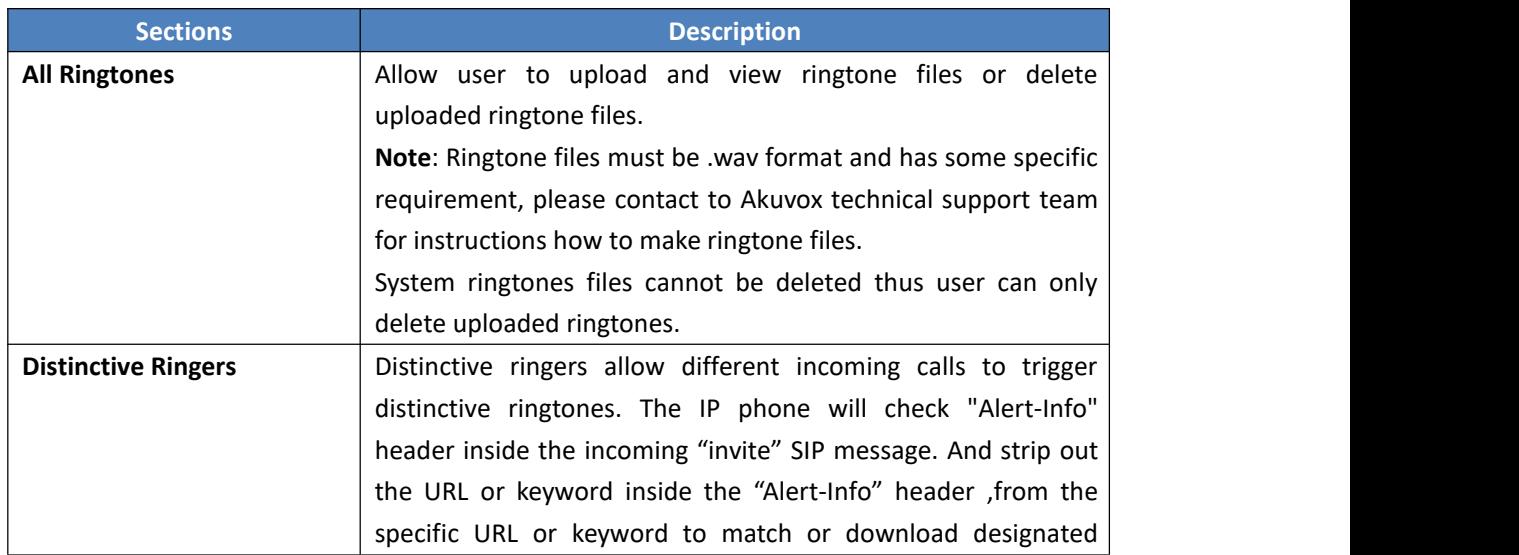

ringtones to play.

#### **5.12. Phone->Tones**

**Path**: Web UI->Phone->Tones

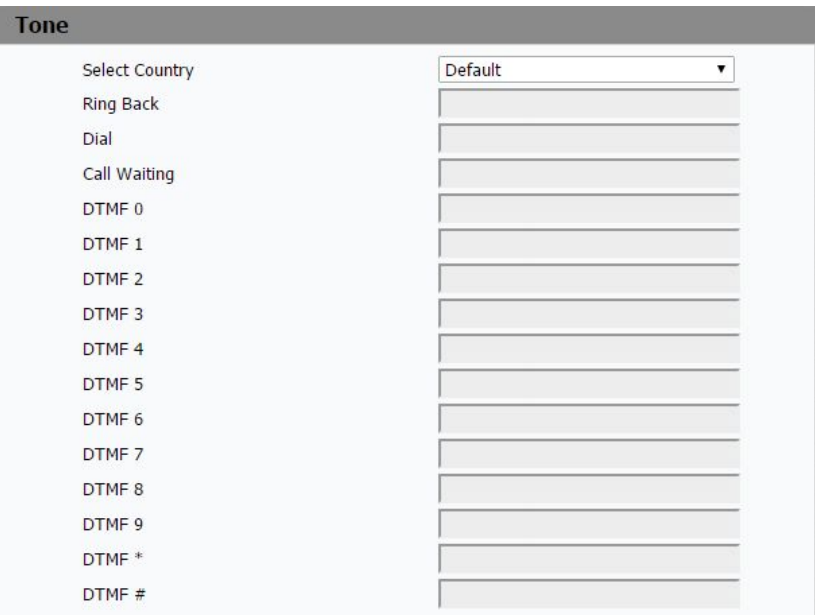

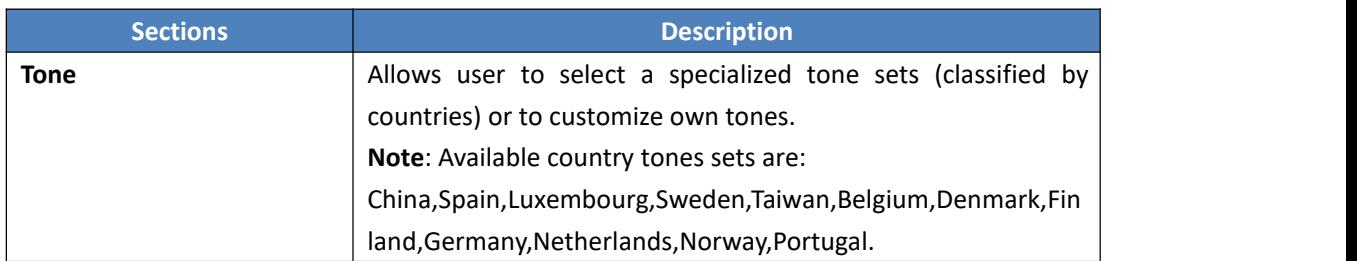

## **5.13. Phone->Dial Plan->Replace Rule**

**Path**: Web UI->Phone->Dial Plan->Replace Rule

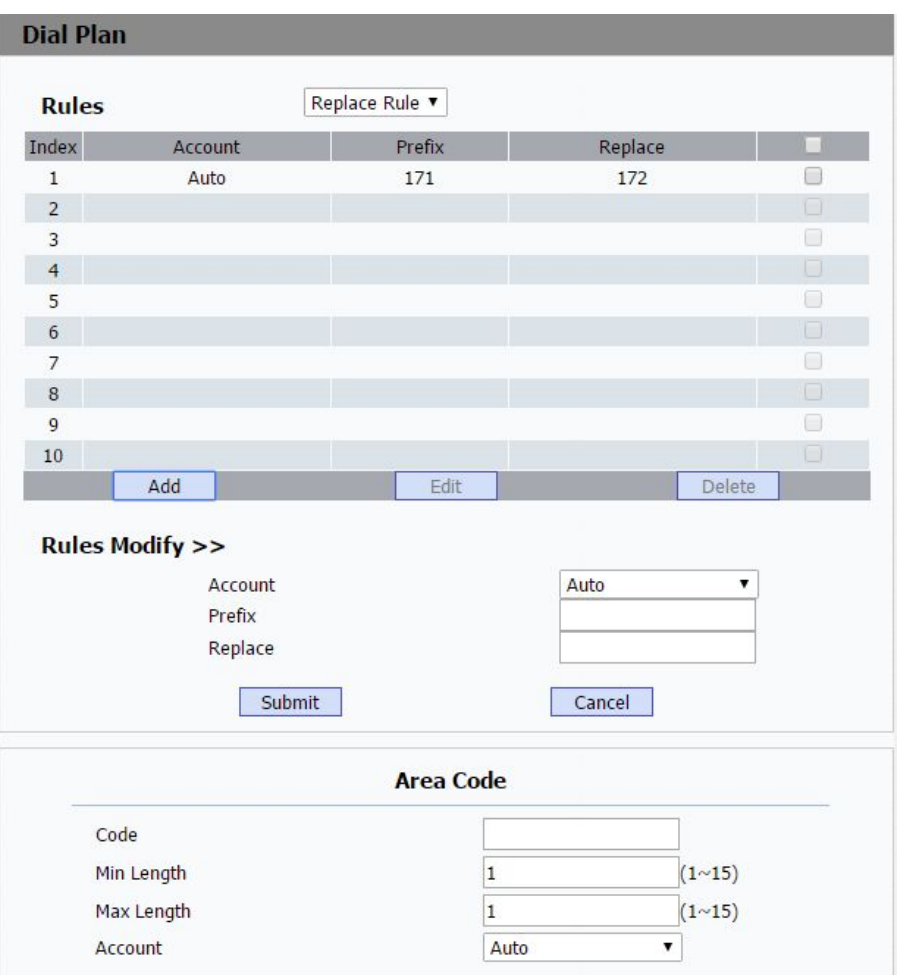

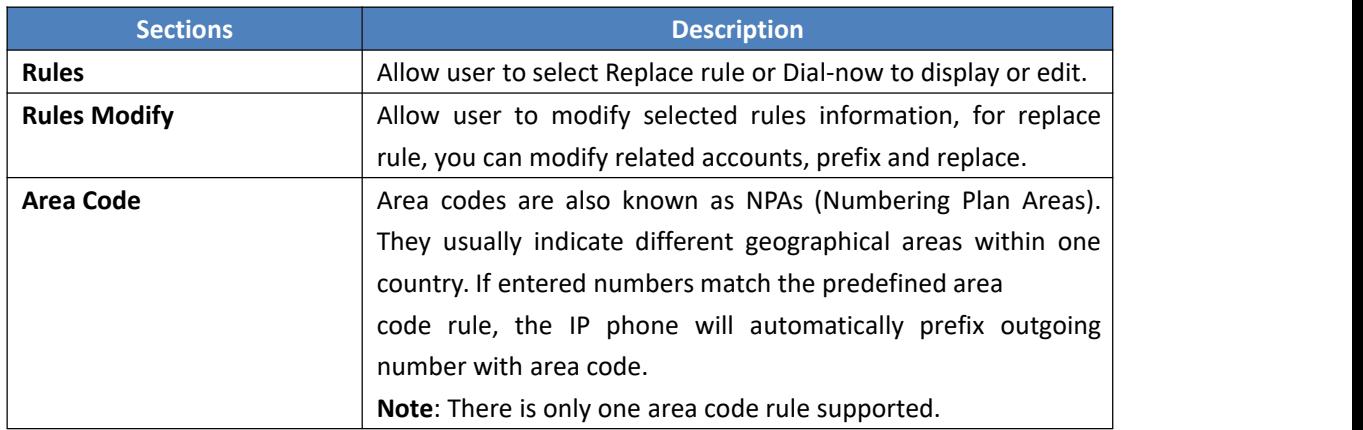

#### **5.14. Phone ->Dial Plan->Dial Now**

**Path**:Web UI->Phone->Dial Plan->Dial Now

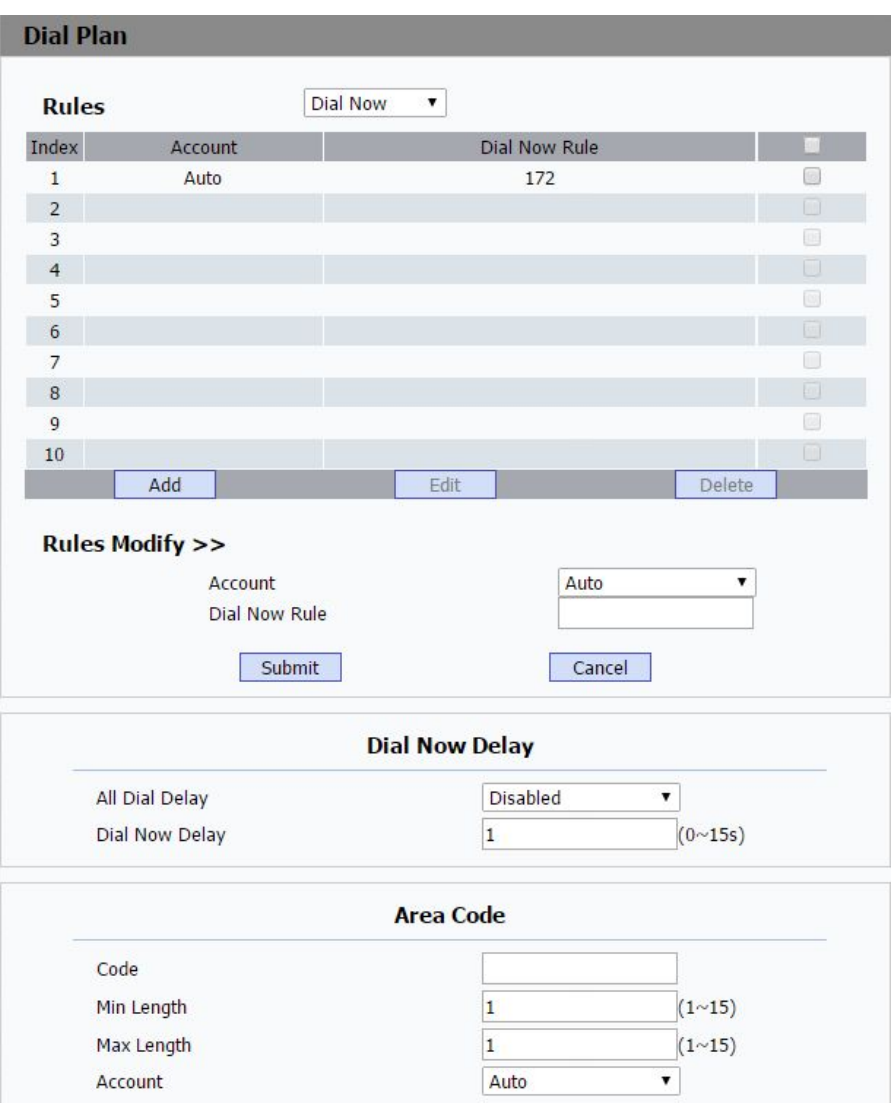

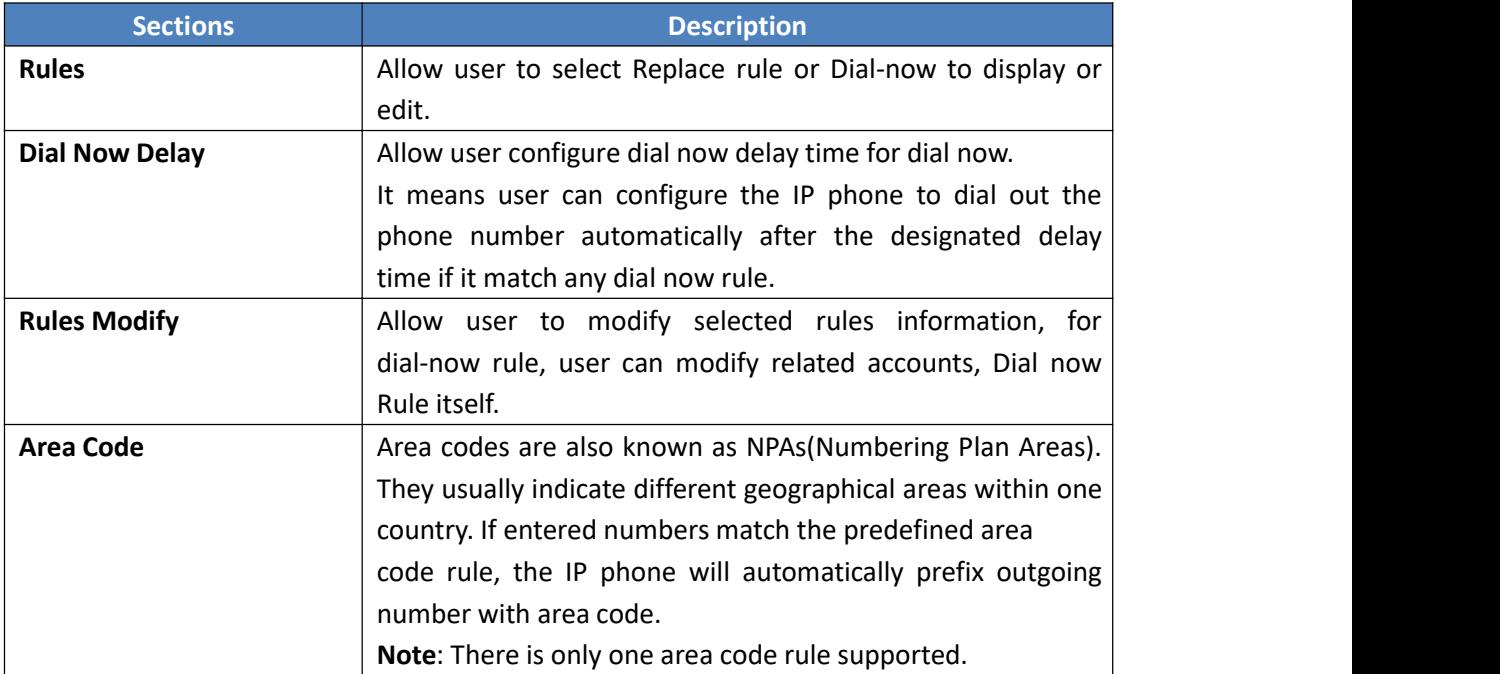

## **5.15. Phone –>Action URL**

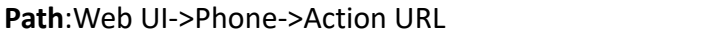

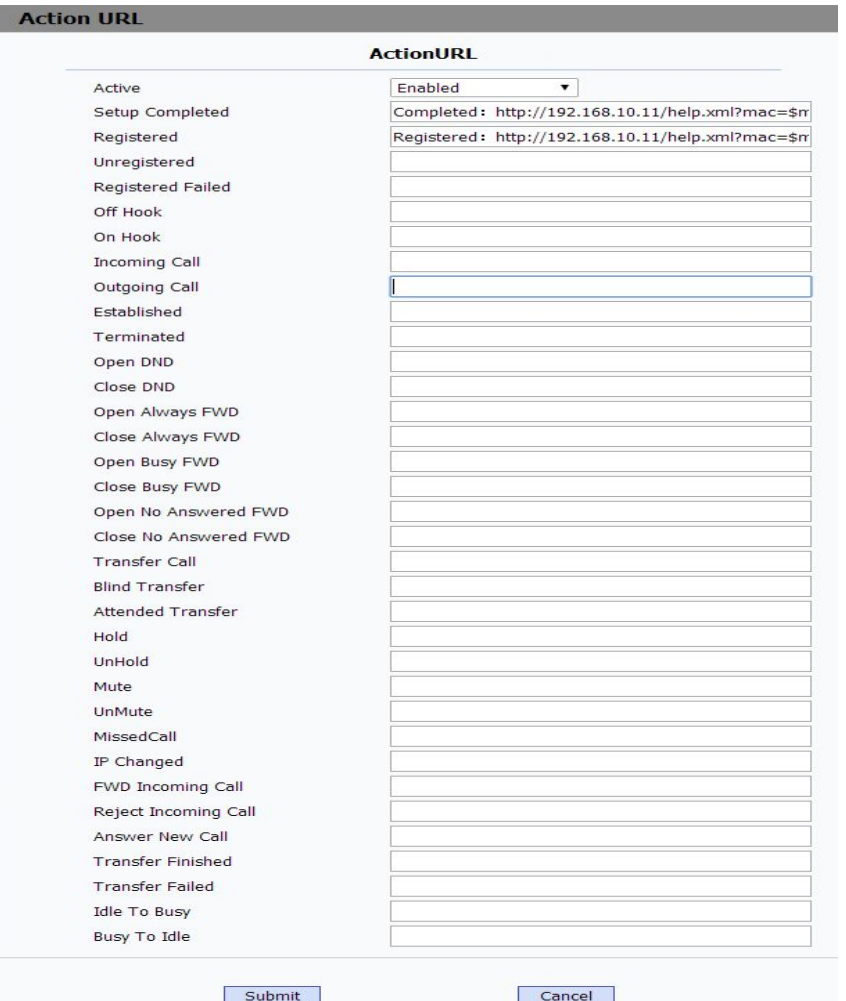

**Sections Description Action URL** To display and configure Action URL settings. Setup Completed: When the IP phone completes startup. **•** Registered: When the IP phone successfully registers an account. Unregistered: When the IP phone logs off the registered account. **•** Register Failed: When the IP phone fails to register an account. **OFF Hook: When the IP phone is off hook.**  On Hook: When the IP phone is on hook. **•** Incoming Call: When the IP phone receives an incoming call. Outgoing Call: When the IP phone places a call.

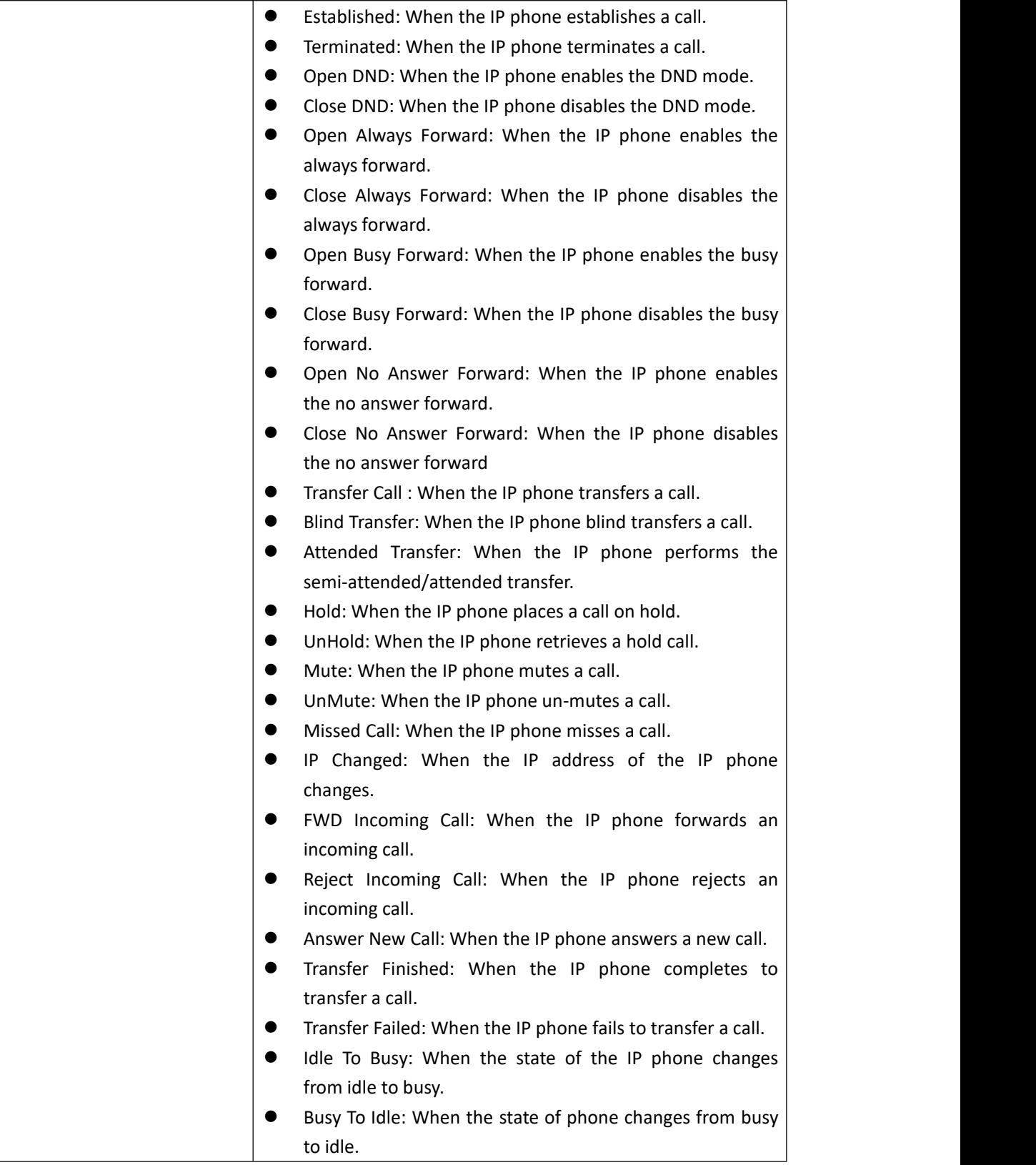

## **5.16. Phone->Multicast**

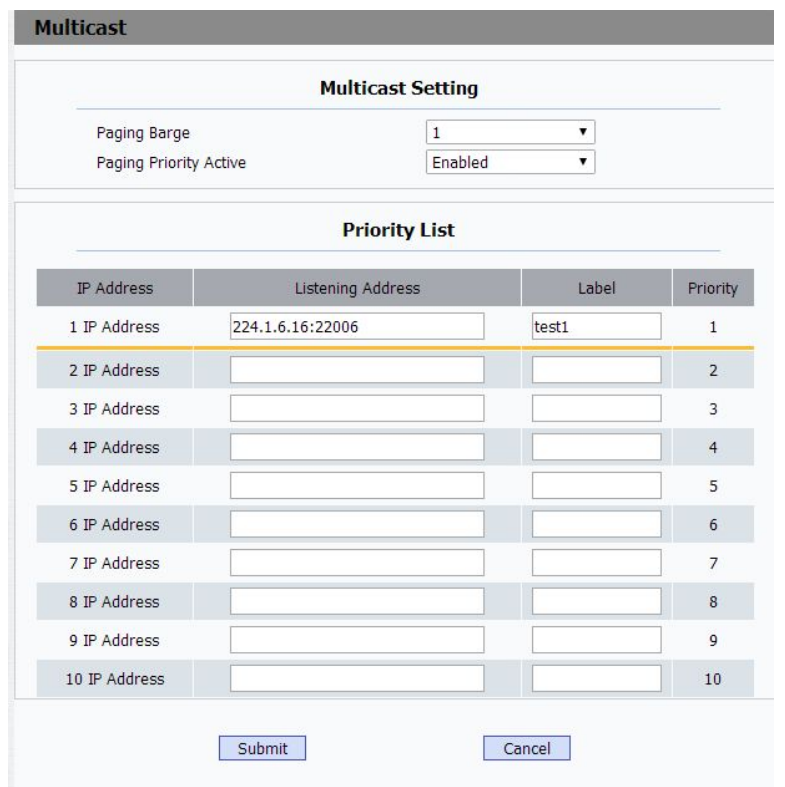

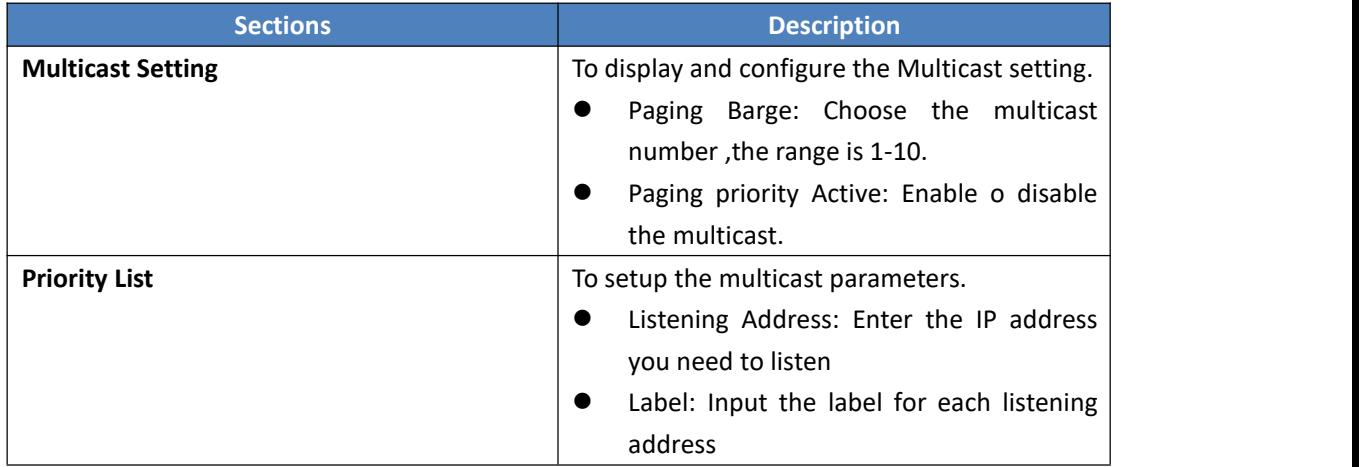

#### **5.17. PhoneBook->Local Phone Book**

**Path**:Web UI->PhoneBook->Local Book

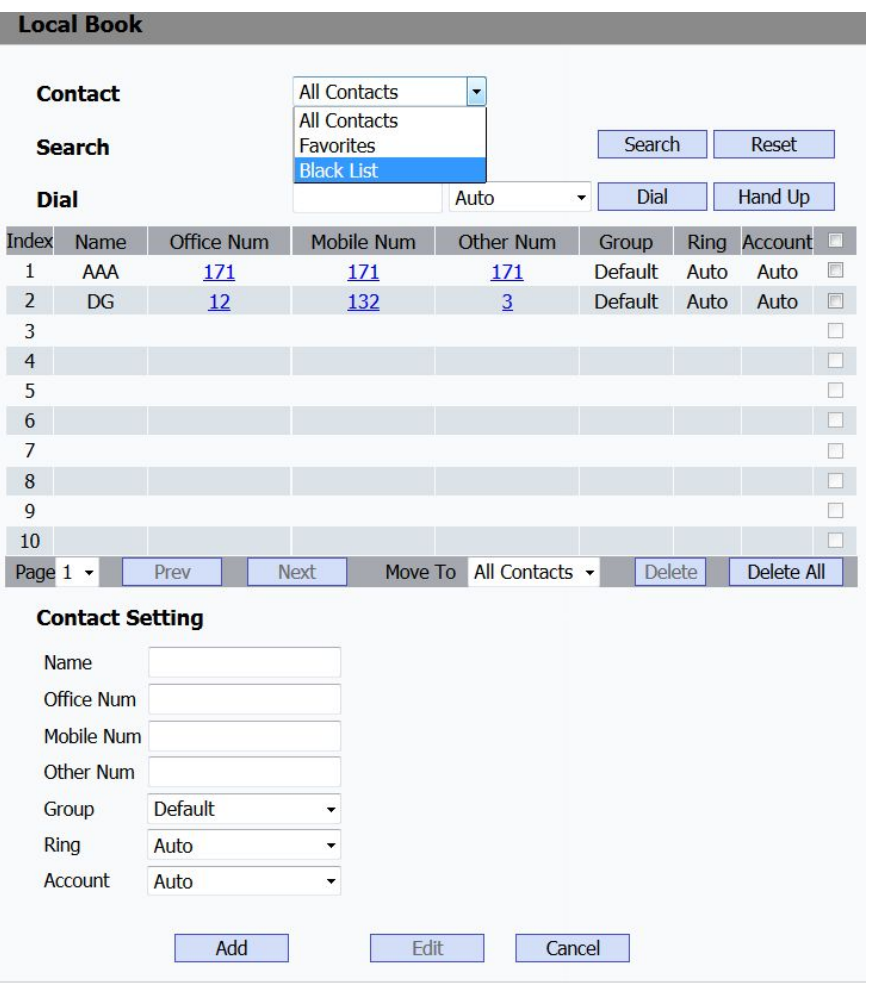

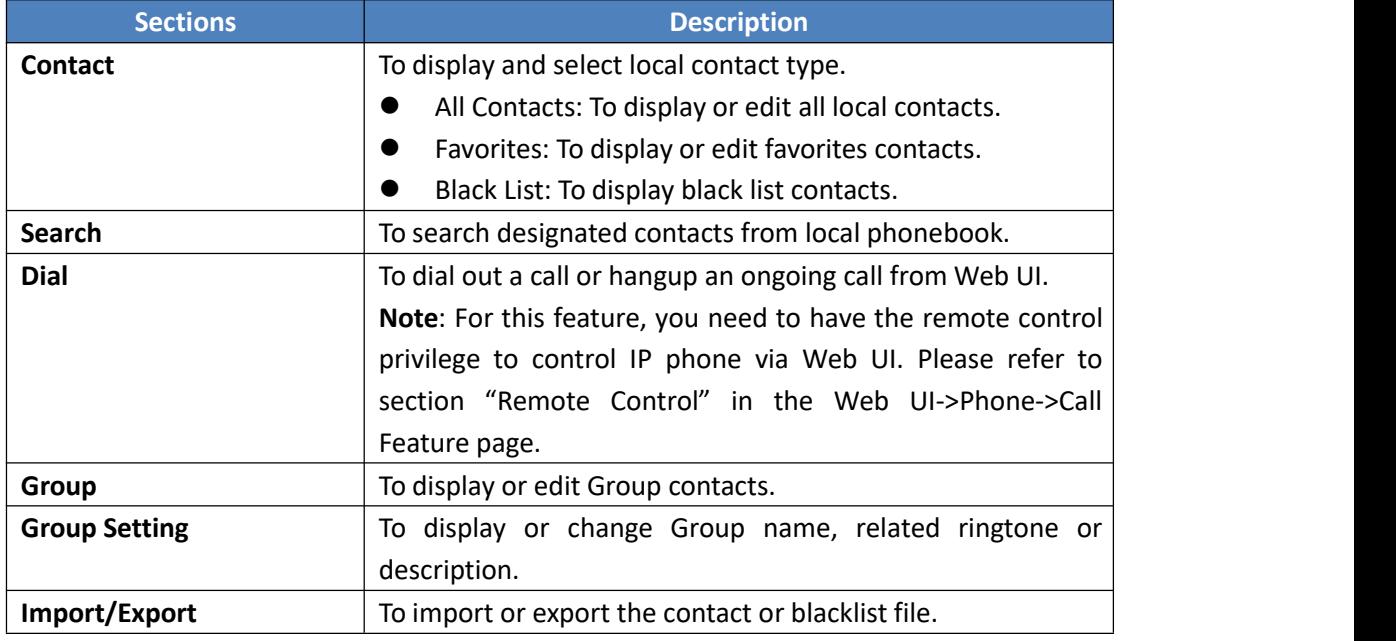

#### **5.18. Phone Book->Remote Phone Book**

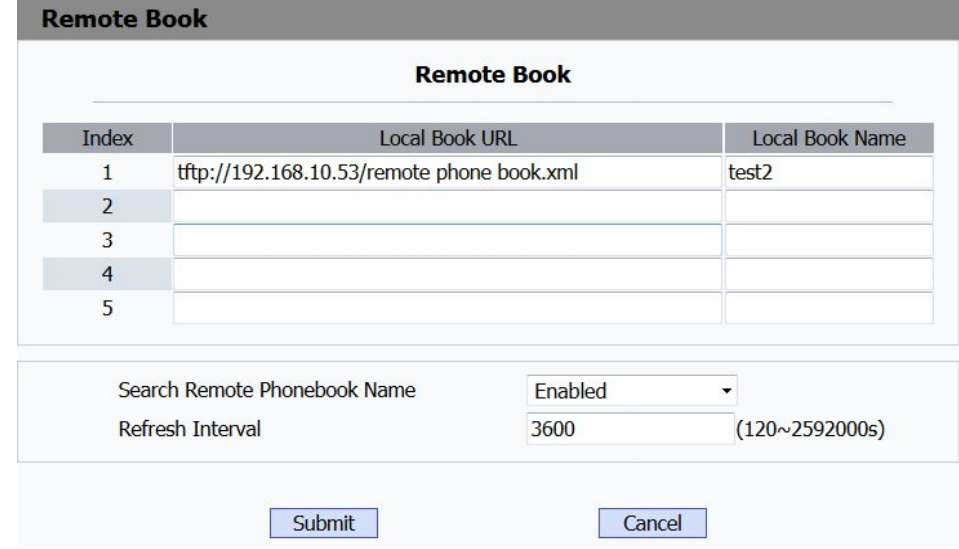

**Path**:Web UI->PhoneBook->Remote Book

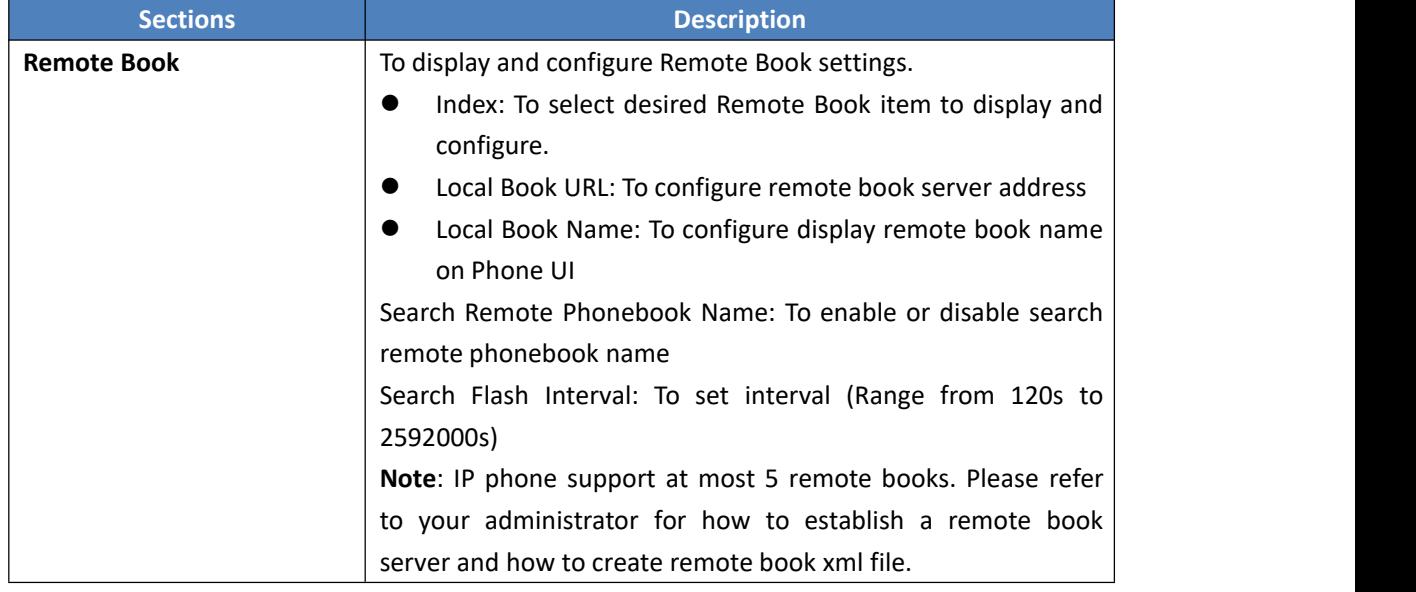

## **5.19. Phone Book->Call log**

**Path**:Web UI->PhoneBook ->Call Log

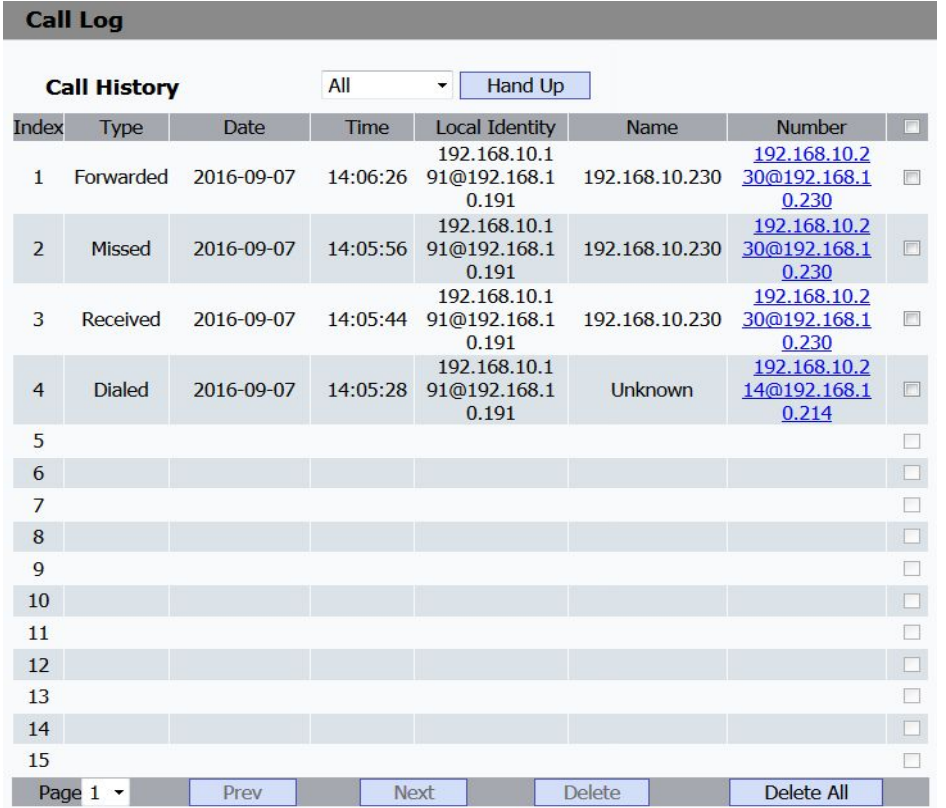

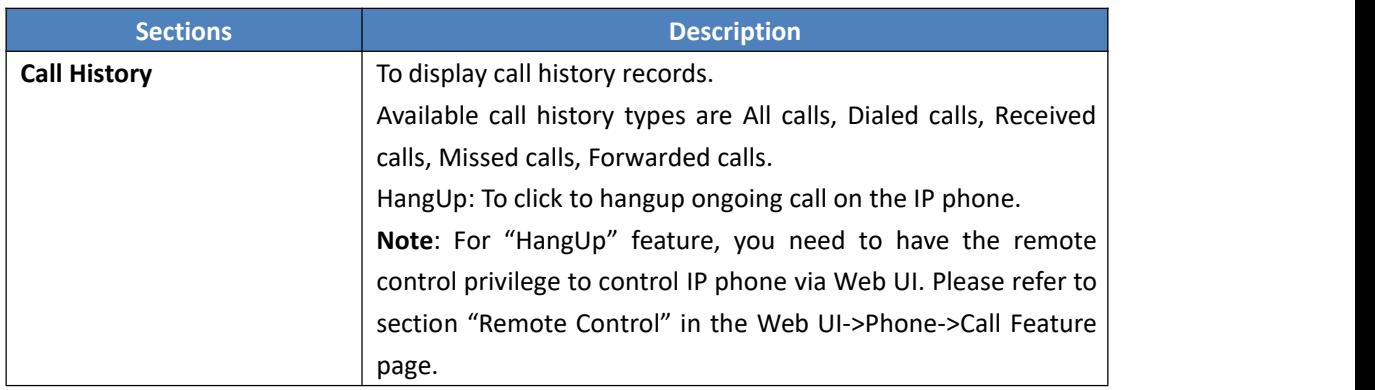

#### **5.20. Phone Book->LDAP**

**Path**:Web UI->PhoneBook->LDAP

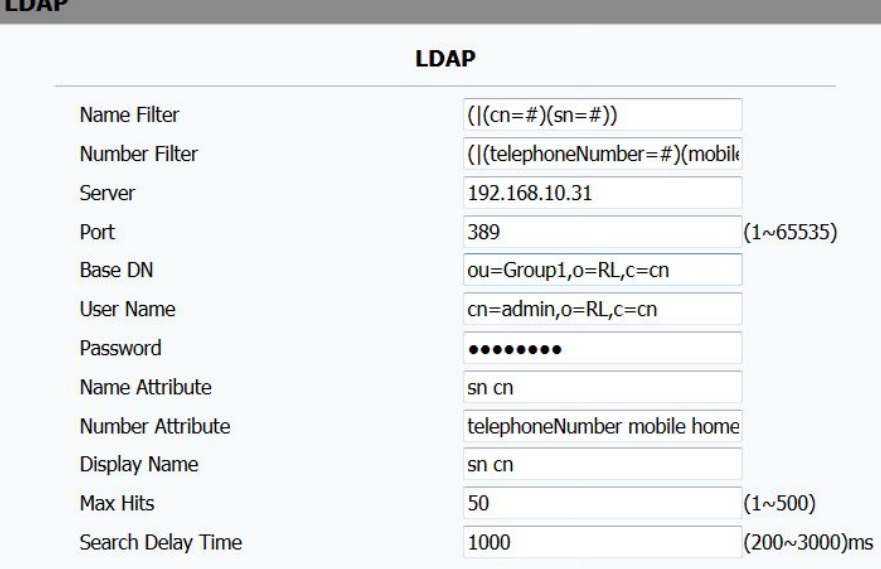

Submit

Cancel

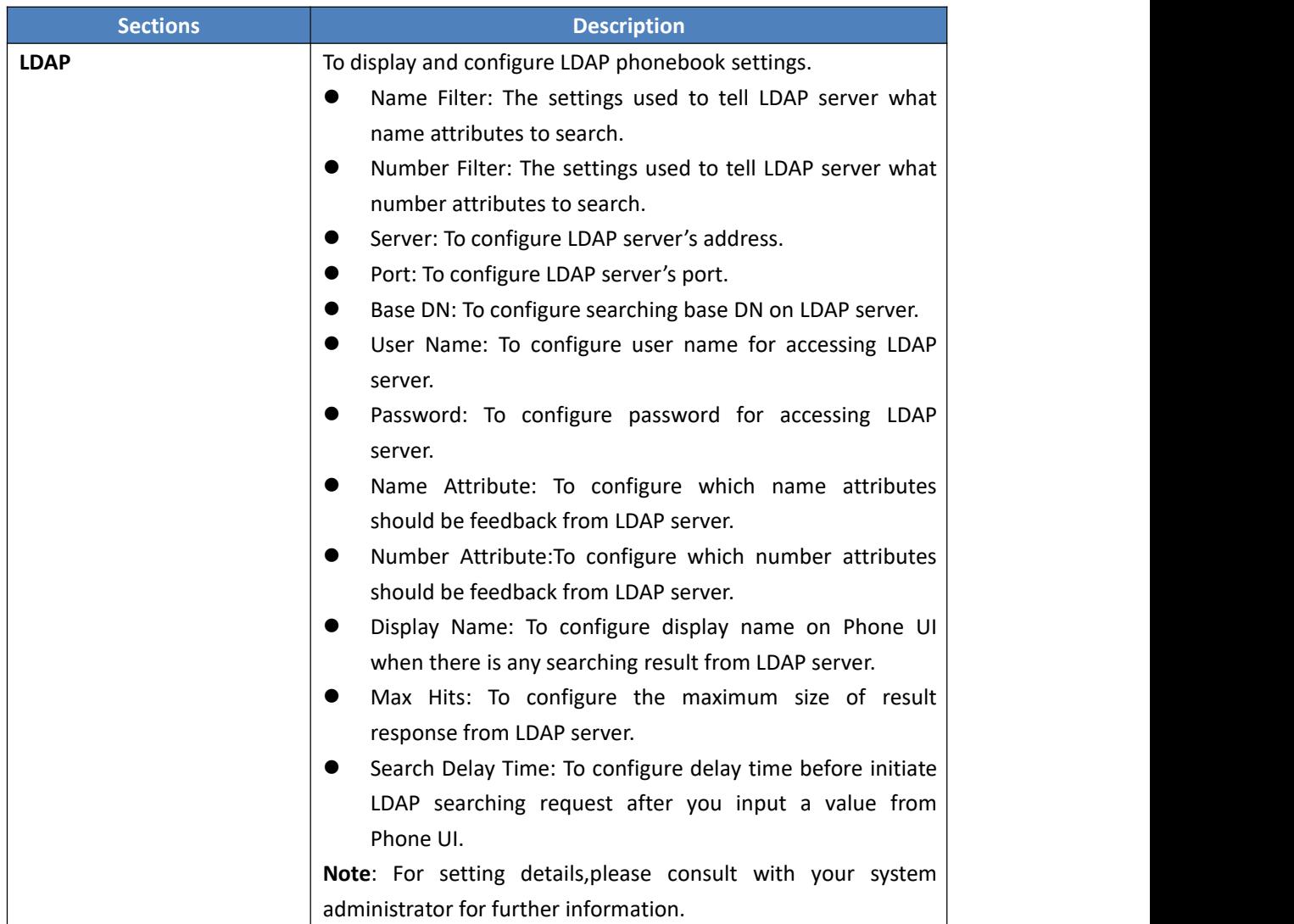

#### **5.21. Phone Book->BroadSoft**

#### **Path**:Web UI->PhoneBook->Broadsoft

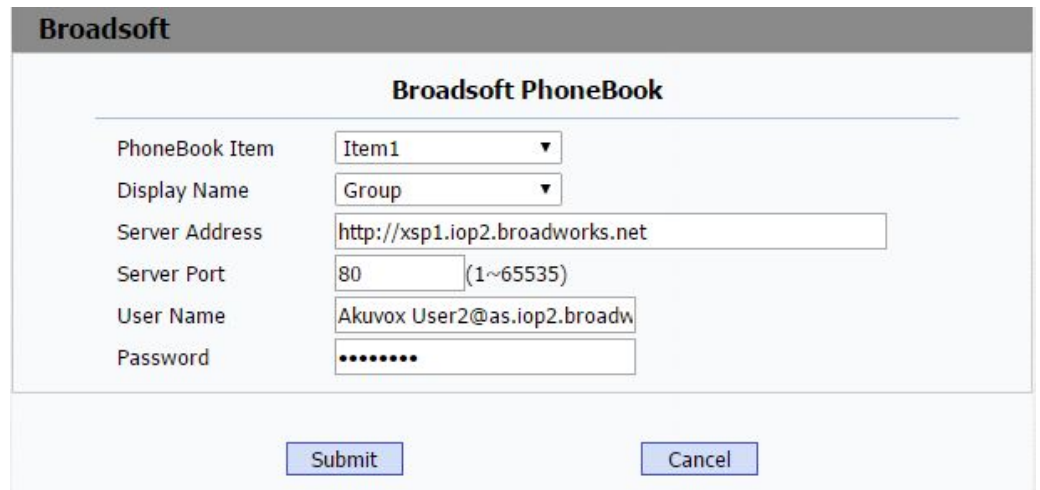

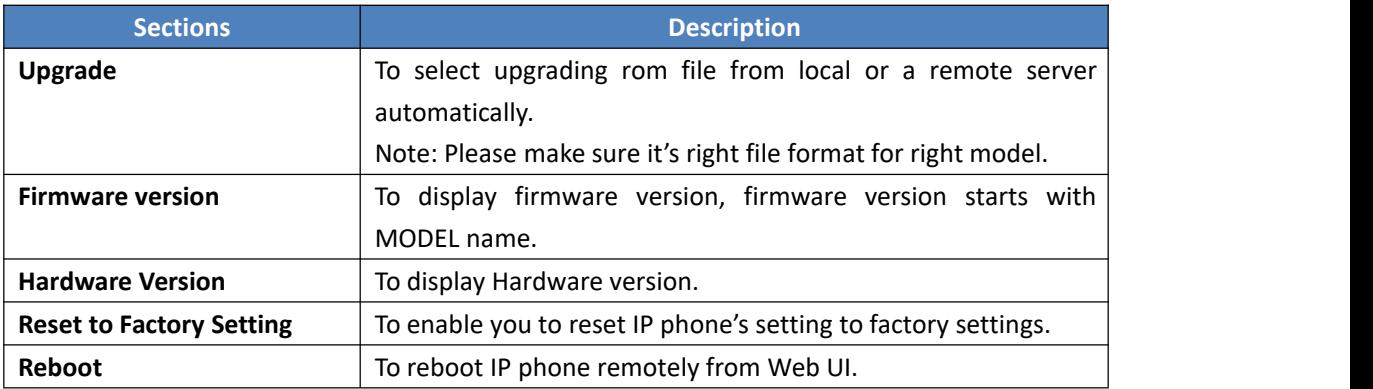

#### **5.22. Upgrade->Basic**

**Path**:Web UI->Upgrade->Basic

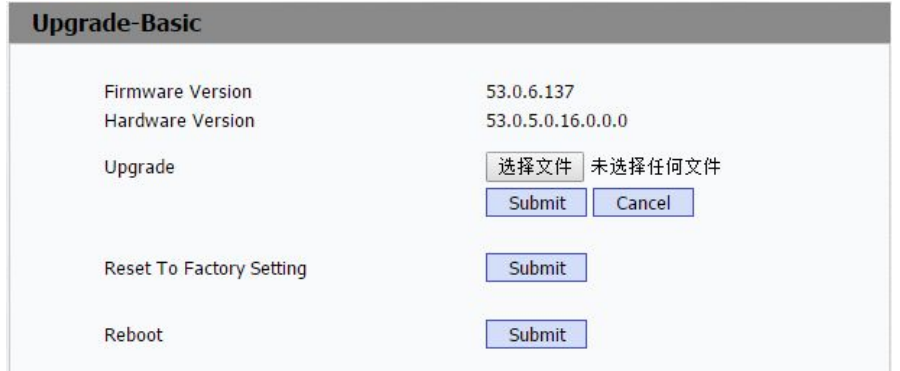

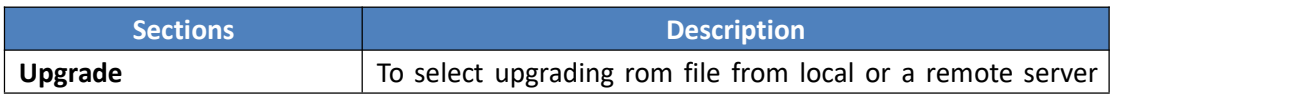

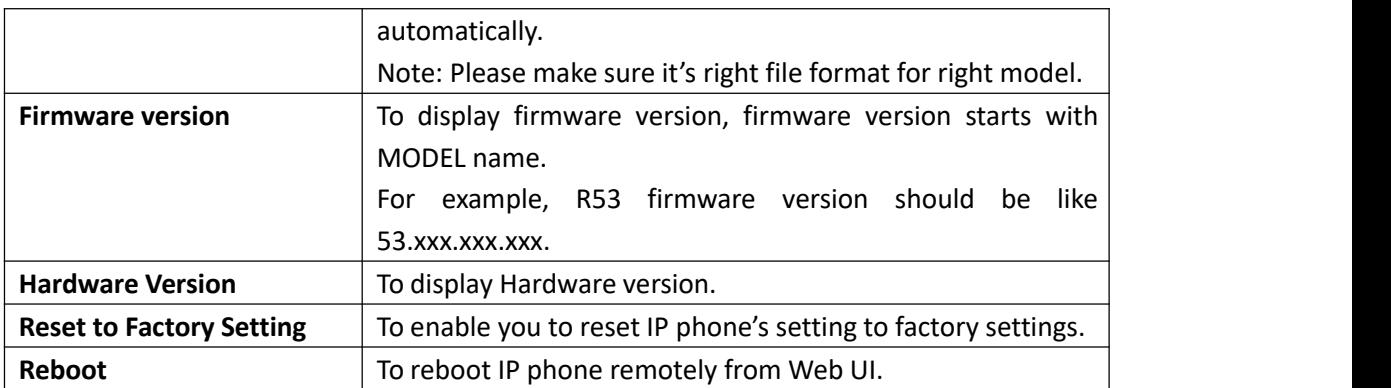

## **5.23. Upgrade->Advanced**

#### **Path**: Web UI->Upgrade->Advanced

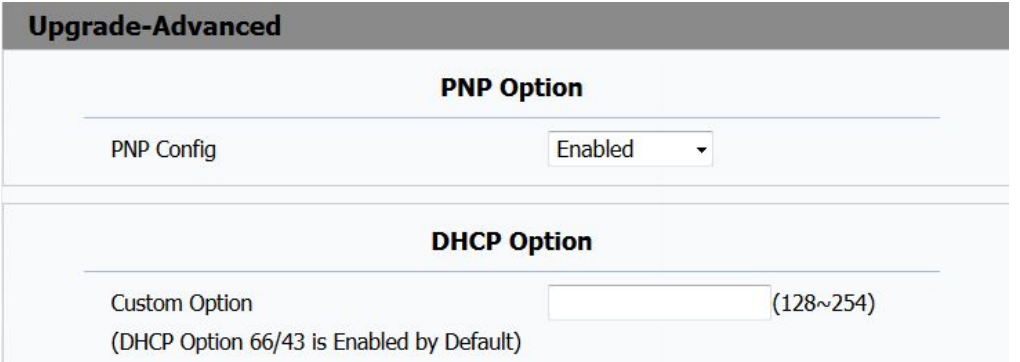

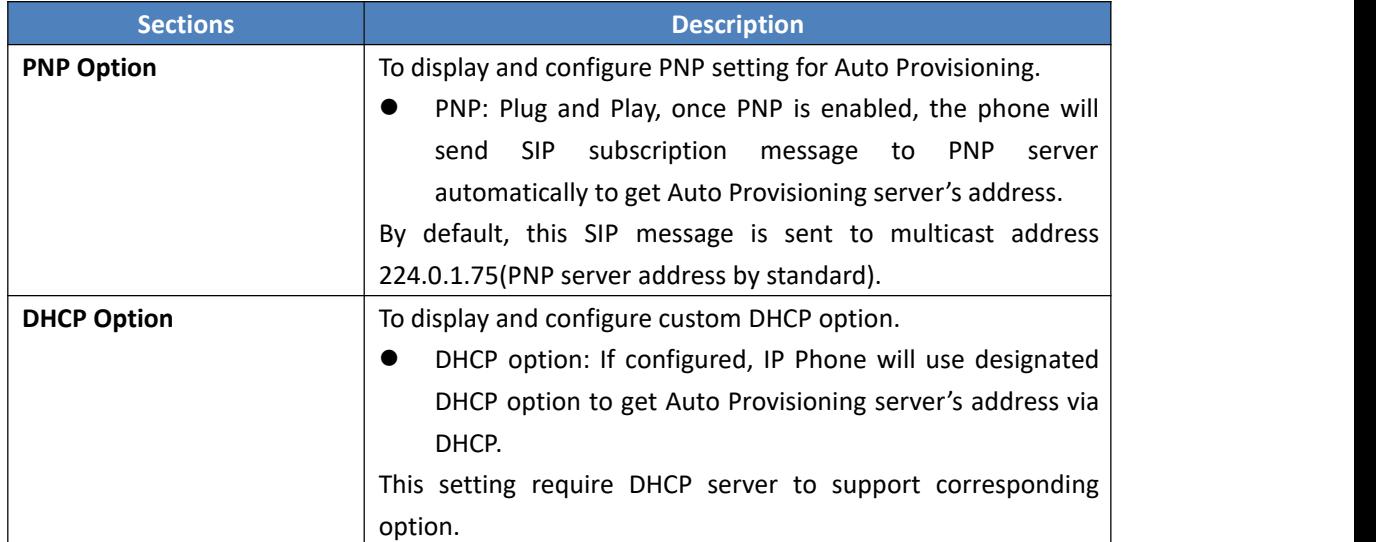

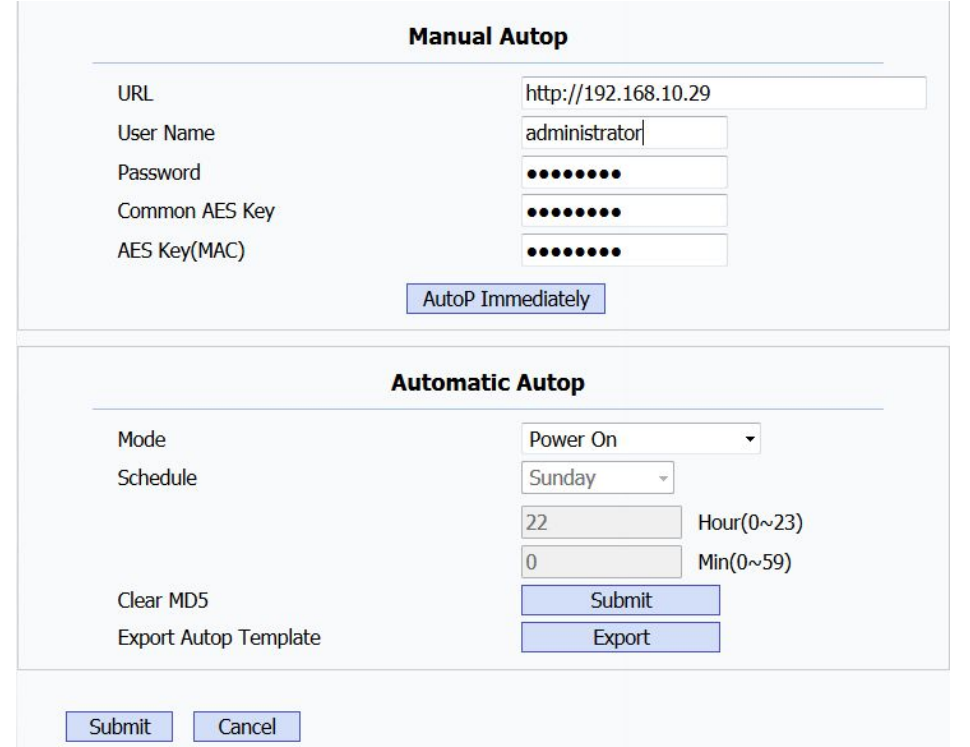

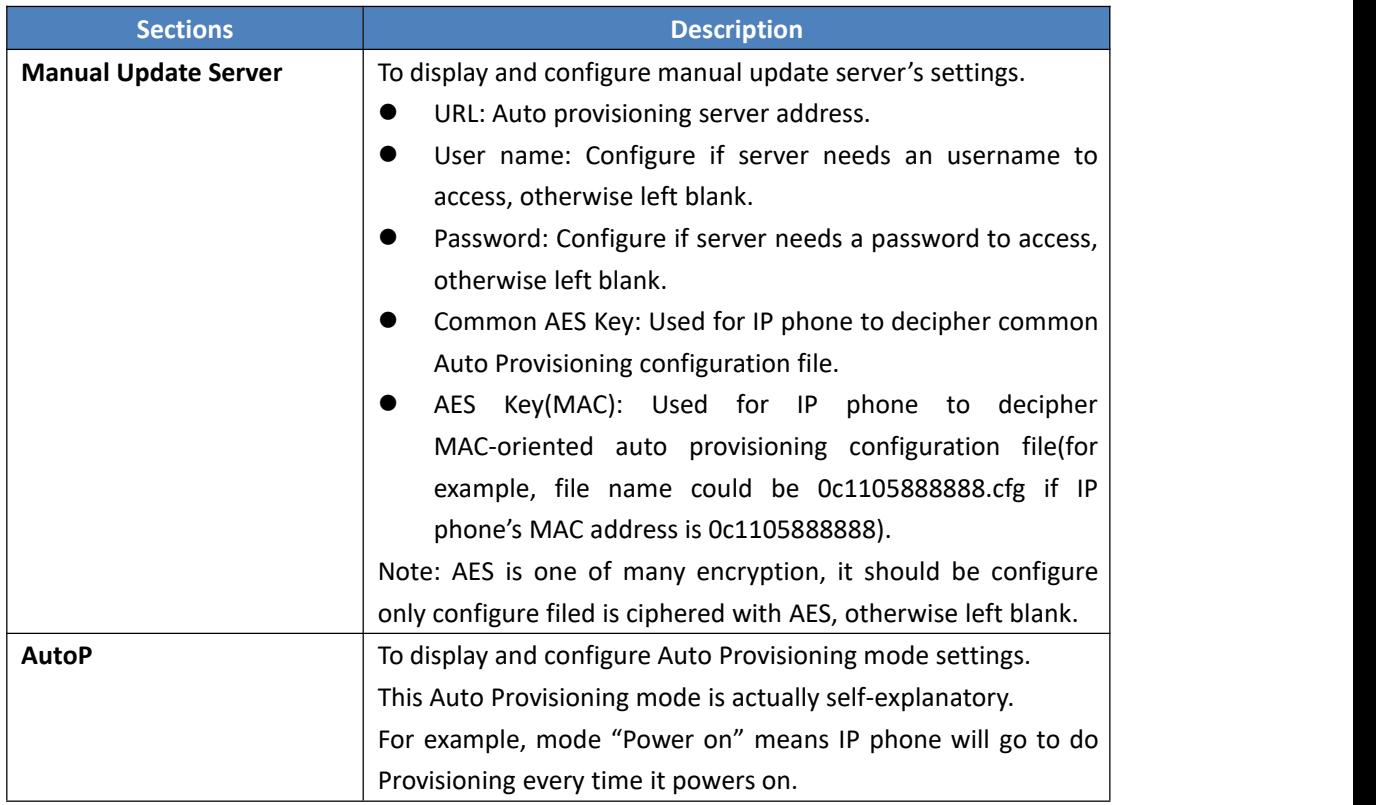

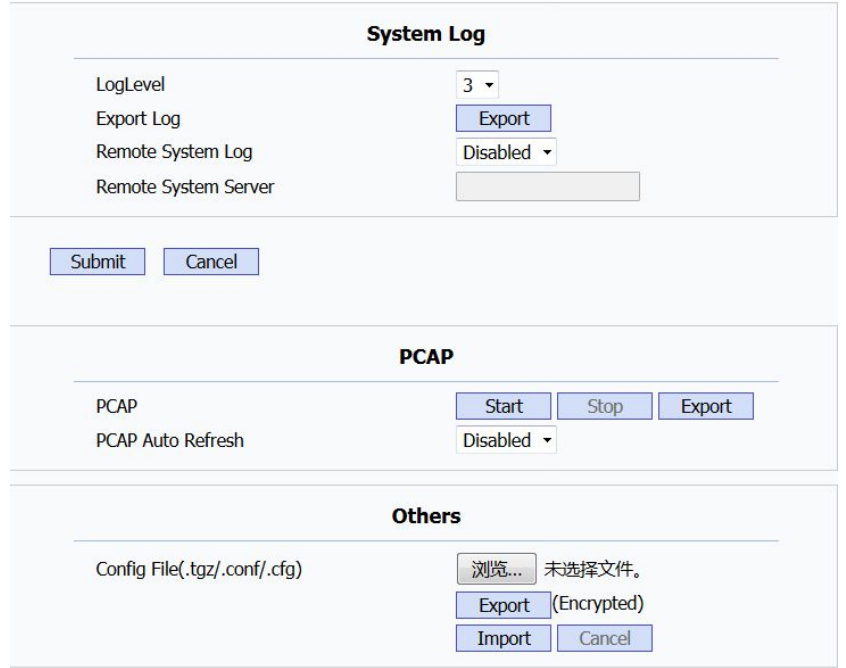

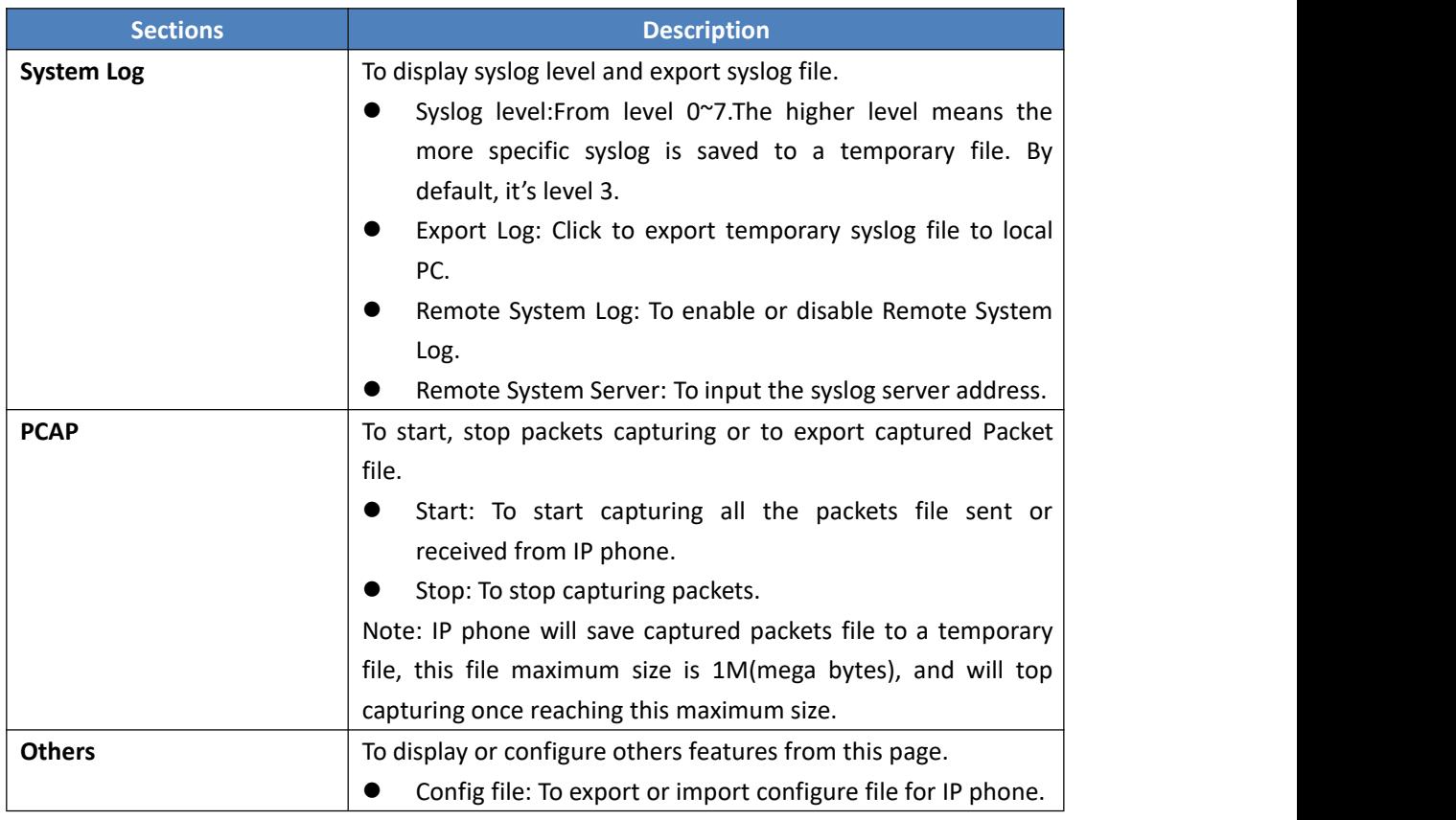

**Note**: Please refer to Auto Provisioning manual for instructions how to do Auto Provisioning for Akuvox SIP-R5X series IP phone.

## **5.24. Security->Basic**

#### **Path**:Web UI->Security->Basic

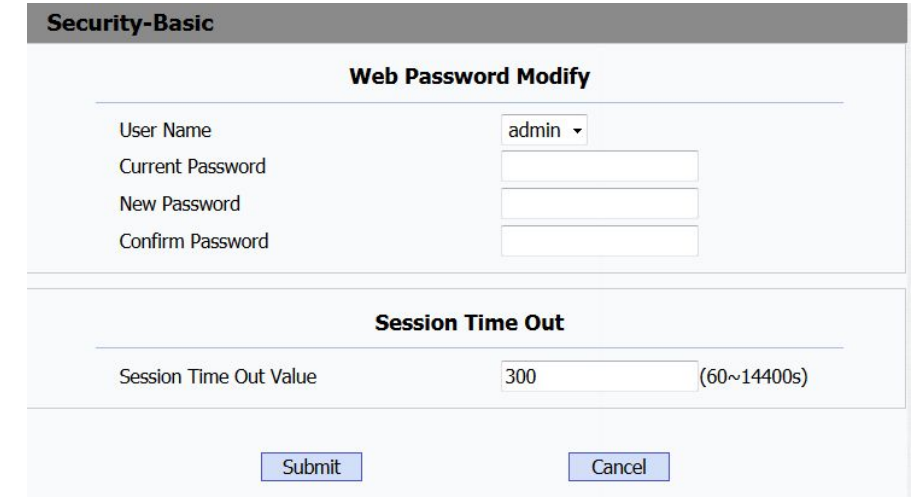

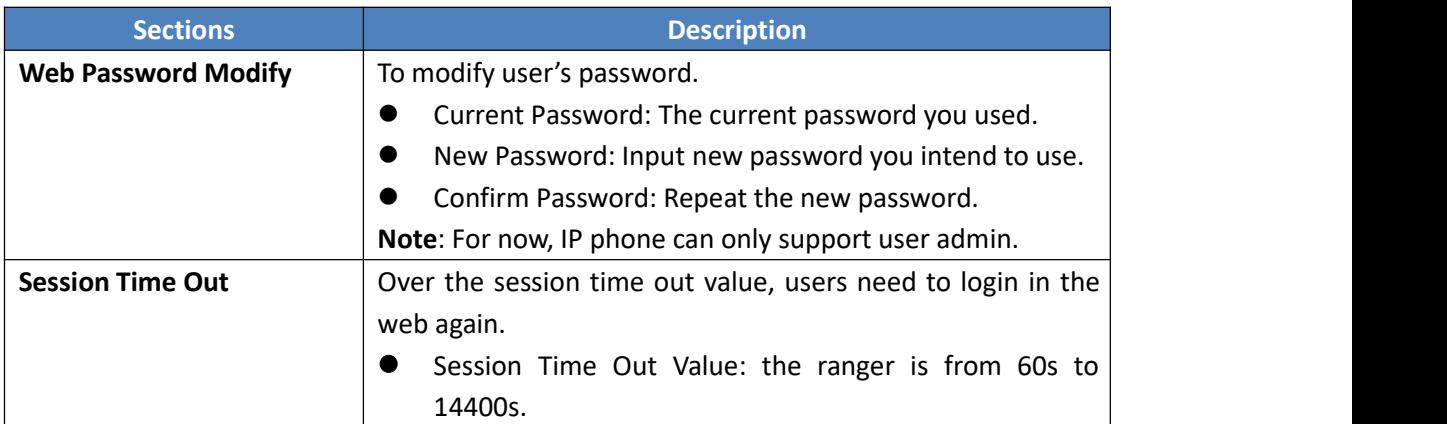

## **5.25. Security->Advanced**

**Path**:Web UI->Security->Advanced

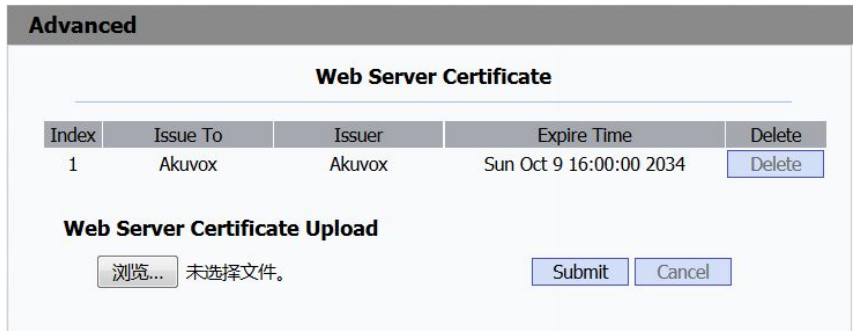

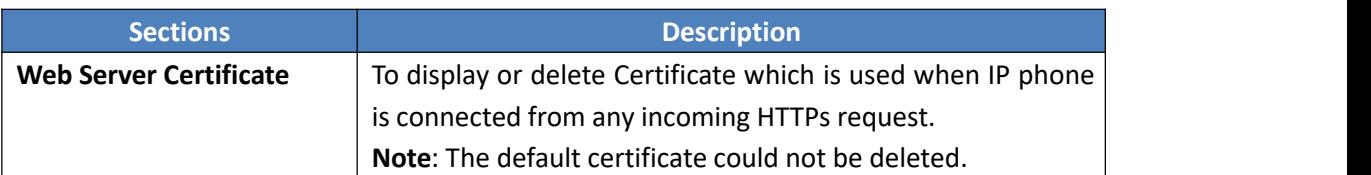

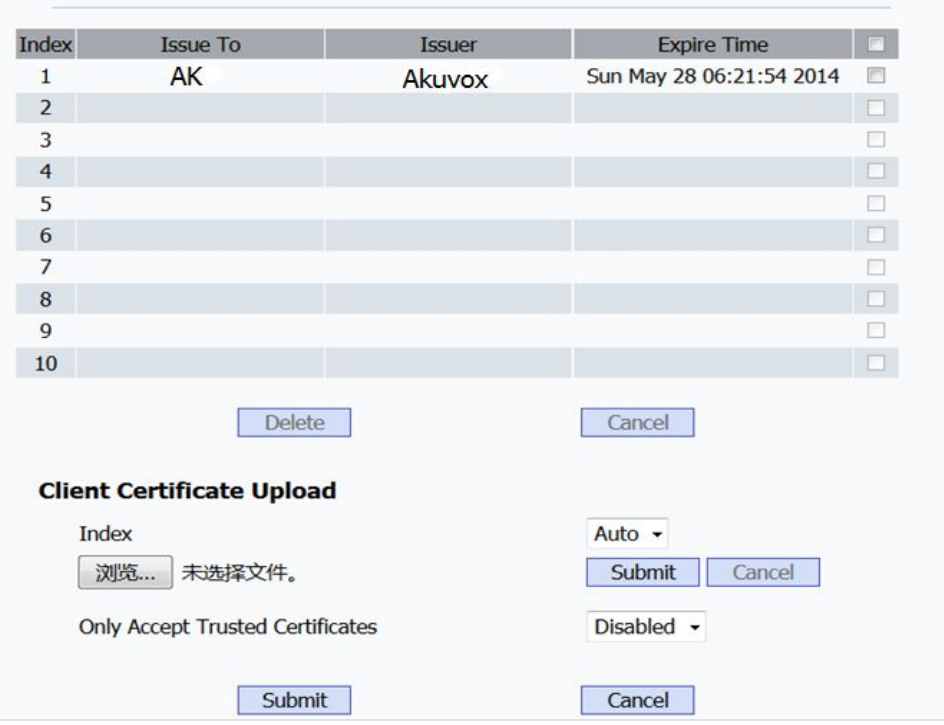

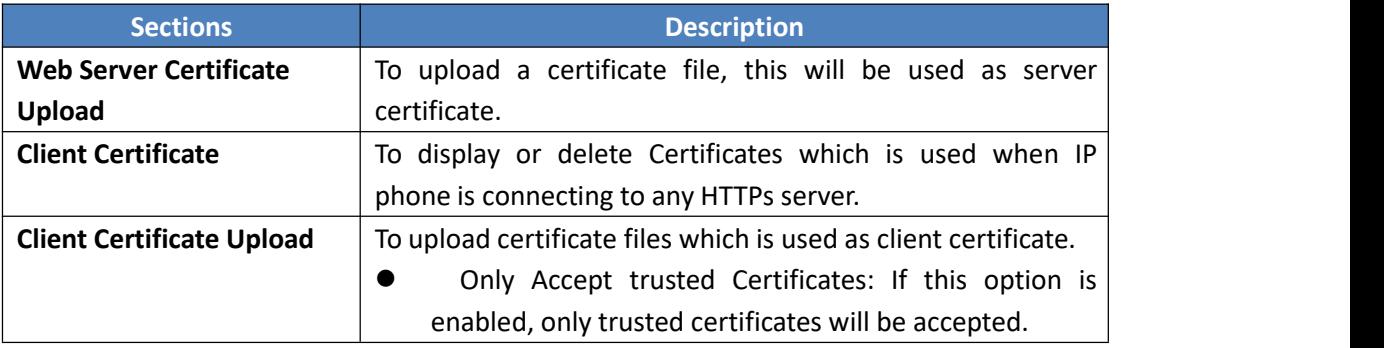

#### **Client Certificate**

# *6.Troubleshooting*

#### **Issue 1**:**The LCD does not light up**

- Check the AC power adapter. Make sure it is the one provided in your package.
- Check the power outlet. Make sure that the power that outlet you are plugging your device into is working. Try to plug a different device into the socket to make sure it has power.

#### **Issue 2**:**No signal tone heard from the handset**

 Check the connection cord between the handset and the phone. Make sure it is connected properly.

#### **Issue 3**:**Cannot access the web interface**

- Check the connection between the PC port of the device and the network port of the computer. Make sure it is fine.
- Check whether the IP address of the device is correct.
- If it is LAN, please make sure there is no IP address collision with other devices on the network.

#### **Issue 4**:**Cannot call out**

- Please see the network connection status of device, if it is exception, and then check the connection of network.
- If the network connection is normal, please check whether the device has registered successfully.
- If the network connection and the registered are both normal, please confirm whether the dial rule is correct, or please communicate with the service operator.
# *7.Appendix : Time Zones*

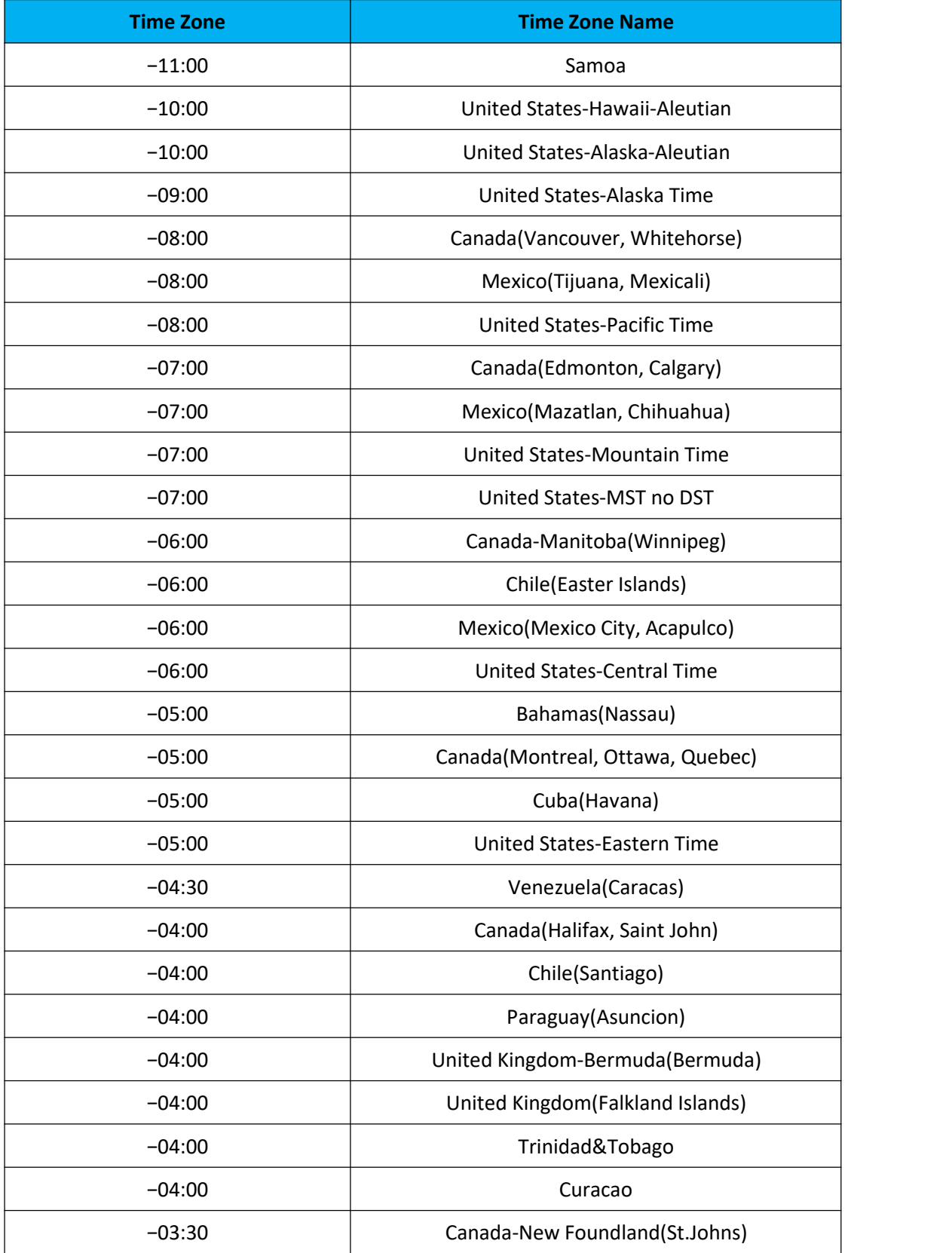

## **Akuvox SP-R55P/G Web interface**

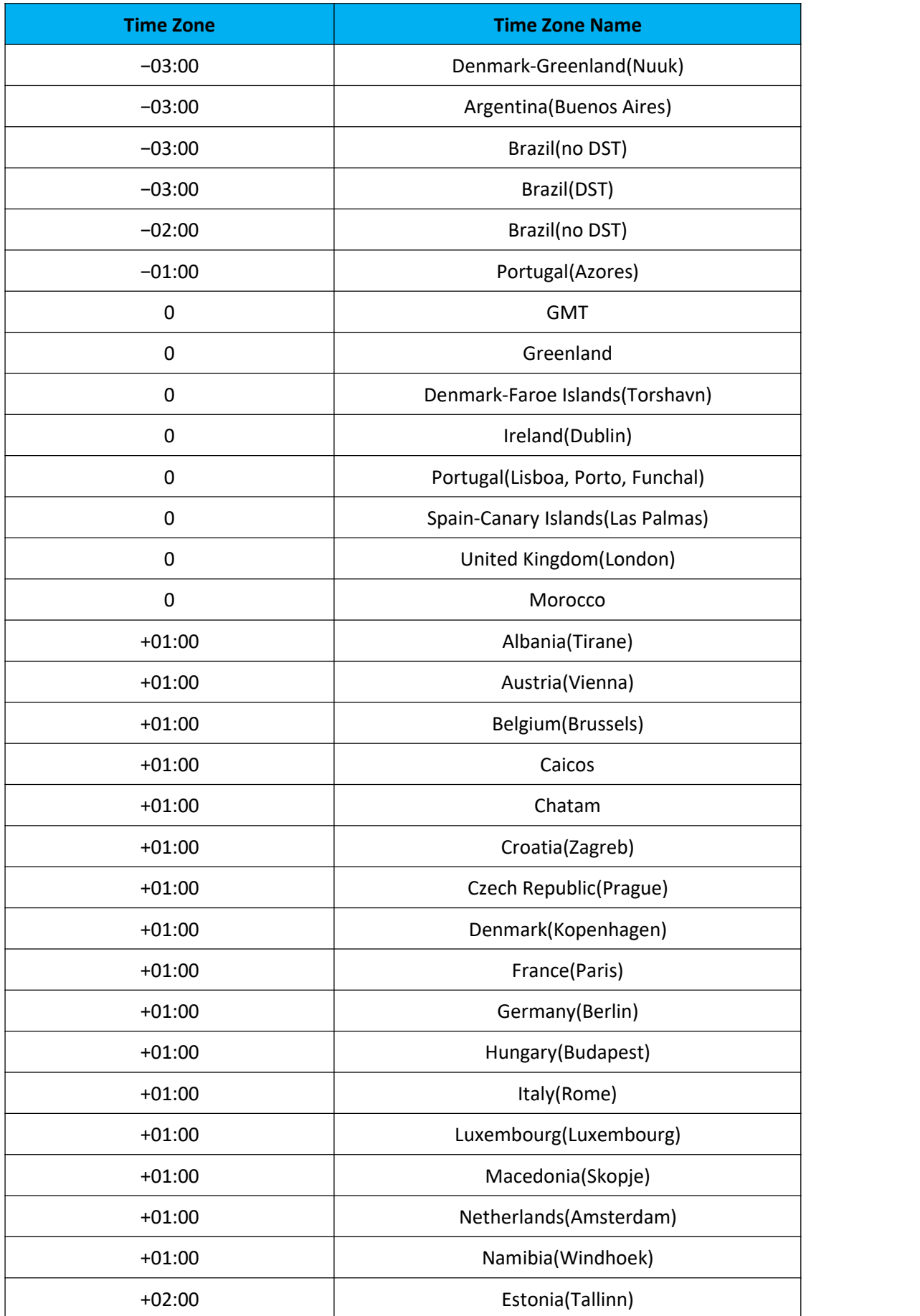

## **Akuvox SP-R55P/G Web interface**

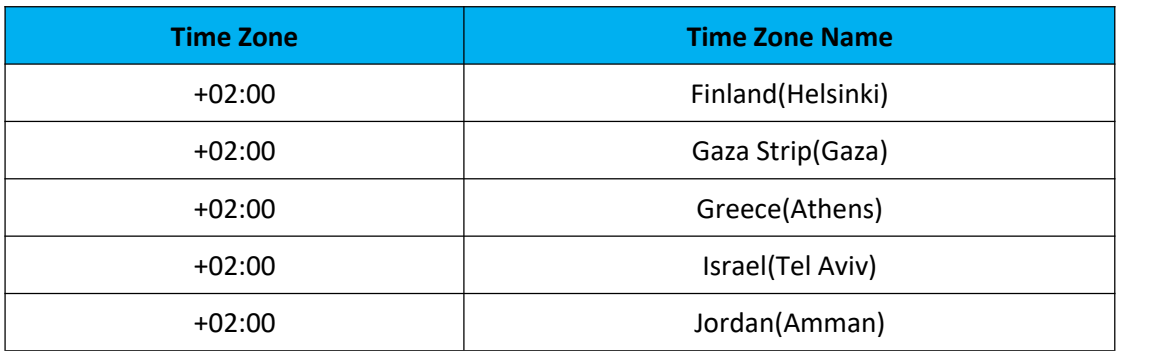